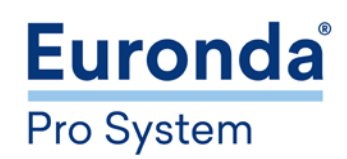

# EHI C

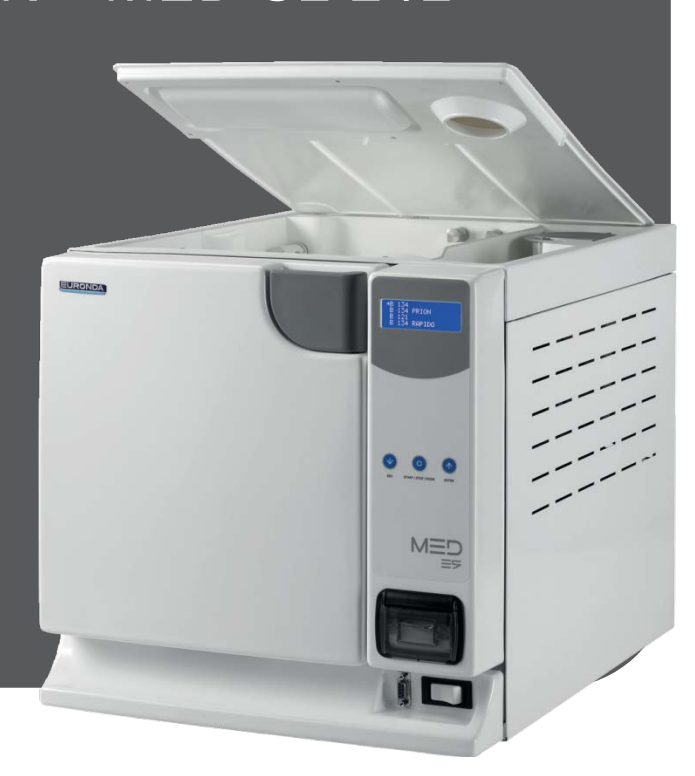

## Стерилизаторы паровые медицинские автоматические EURONDA® с принадлежностями E9 INSPECTION® MED S1 18L E9 INSPECTION® MED S1 24L E9 INSPECTION® MED S2 18L E9 INSPECTION® MED S2 24L

Руководство по эксплуатации

*Уважаемый доктор,* 

*Прежде всего, мы хотим поблагодарить Вас за сделанный выбор и покупку нашего стерилизатора серии E9.*

*Сообщаем Вам, что наша компания остается в Вашем полном распоряжении для того, чтобы сообщить всю необходимую информацию и разъяснения, касающиеся данного оборудования.*

*Напоминаем Вам, что для правильного использования оборудования необходимо внимательно прочитать настоящее руководство перед использованием оборудования. Наше оборудование соответствует общим действующим нормативам по безопасности и не представляет опасности для оператора, если используется в соответствии с данными инструкциями.*

*Частичное или полное воспроизведение настоящего руководства без письменного разрешения Euronda S.p.A. запрещено.*

*Желаем Вам успешной работы!*

*EURONDA S.p.A.*

#### **СОДЕРЖАНИЕ**

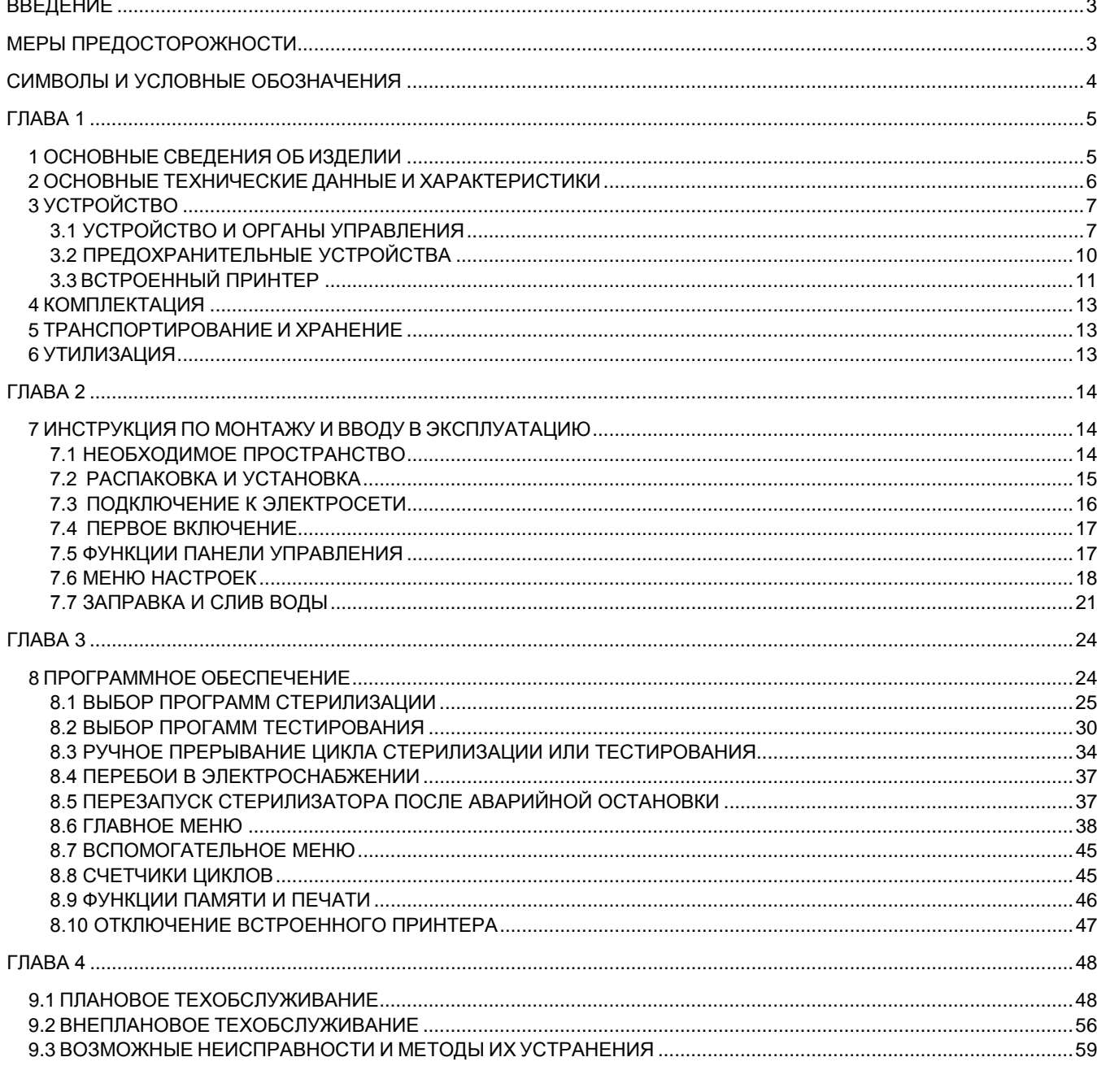

ПРИЛОЖЕНИЕ 1 Подготовка изделий к стерилизации

ПРИЛОЖЕНИЕ 2 Технические требования к упаковочным материалам

ПРИЛОЖЕНИЕ 3 Размещение стерилизуемых изделий

ПРИЛОЖЕНИЕ 4 Выгрузка и хранение изделий, прошедших стерилизацию

ПРИЛОЖЕНИЕ 5 Описание программ (циклов) стерилизации

ПРИЛОЖЕНИЕ 6 Описание программ тестирования (контрольных циклов)

ПРИЛОЖЕНИЕ 7 Подтверждение циклов

ПРИЛОЖЕНИЕ 8 Технические требования к качеству используемой воды

ПРИЛОЖЕНИЕ 9 Блокировка AFNOR

ПРИЛОЖЕНИЕ 10 Принадлежности (доп. опции)

#### **ВВЕДЕНИЕ**

<span id="page-3-0"></span>Настоящее руководство по эксплуатации распространятся стерилизаторы паровые медицинские автоматические марки EURONDA® с принадлежностями в вариантах исполнения:

**E9 INSPECTION® MED S1 18L E9 INSPECTION® MED S1 24L E9 INSPECTION® MED S2 18L E9 INSPECTION® MED S2 24L**

#### **МЕРЫ ПРЕДОСТОРОЖНОСТИ**

<span id="page-3-1"></span>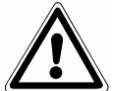

Ознакомиться с руководством по эксплуатации перед использованием стерилизаторов. Несоблюдение правил может вызвать несчастный случай или повреждение аппарата.

- Строго запрещено снимать или отключать устройства, обеспечивающие безопасность.

- Убедитесь, что аппарат заземлен и соответствует стандартам электросети, принятым в стране, где он эксплуатируется.

- Никогда самостоятельно не разбирайте автоклав.

- Не снимайте защитный картер. Даже если аппарат не работает, вентилятор охлаждения постоянно работает при подключенном питании.

- Аппарат не должен использоваться в присутствии газа или каких-либо взрывчатых газов или паров.

- Не подвергайте аппарат чрезмерному механическому воздействию: ударам или сильной вибрации.

- Не наклоняйтесь и не стойте над дверцей автоклава, когда открываете ее, так как есть риск получить ожог паром.

- Использованная в резервуаре слива вода или части, находившиеся в контакте со стерилизуемым материалом, в случае, если стерилизация была не завершена или нарушена, могут содержать вредные остатки, поэтому при опустошении резервуара и перемещении материала следует надевать защитные латексные перчатки, чтобы избежать патогенного загрязнения.

- Перед каждой транспортировкой аппарата, слейте оба резервуара воды. Используйте дренажную трубку в комплекте и следуйте инструкциям по сливу.

#### **СИМВОЛЫ И УСЛОВНЫЕ ОБОЗНАЧЕНИЯ**

<span id="page-4-0"></span>В данном руководстве символы располагаются рядом с описанием, примечанием и т. д. Эти иллюстрации служат для того, чтобы обратить внимание читателя на конкретное замечание или объяснение. Их значение объясняется ниже.

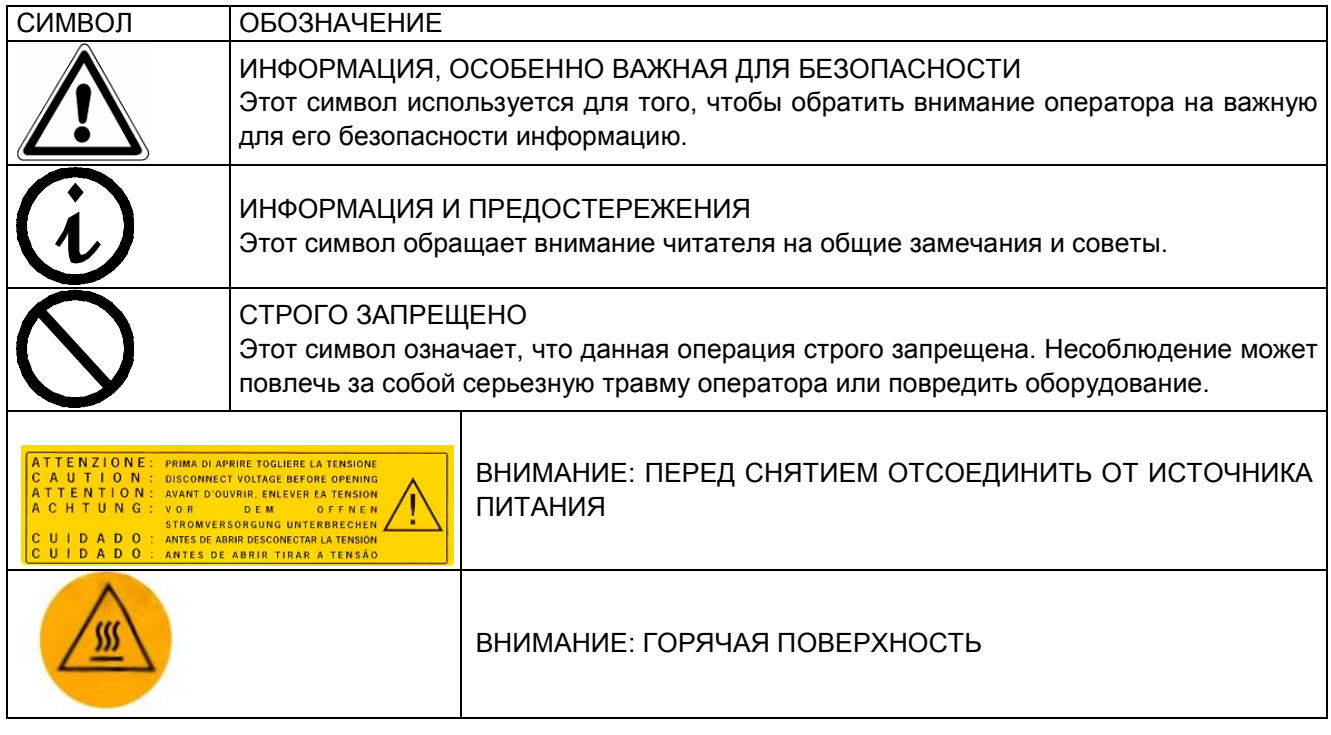

#### **ГЛАВА 1**

#### **1 ОСНОВНЫЕ СВЕДЕНИЯ ОБ ИЗДЕЛИИ**

<span id="page-5-1"></span><span id="page-5-0"></span>Стерилизаторы паровые медицинские автоматические EURONDA® типа E9 INSPECTION® MED (далее – стерилизаторы), предназначенные для стерилизации водяным насыщенным паром под давлением всех упакованных или неупакованных твердых, полых и пористых материалов (перевязочных материалов, хирургического белья, медицинских инструментов, хирургических перчаток, флаконов с раство-рами и других изделий медицинского назначения).

Стерилизаторы применяются в лечебно-профилактических учреждениях, лабораториях, аптеках, стоматологических клиниках, ветеринарии и т.д.

Стерилизаторы относятся к типу В по ГОСТ Р ЕН 13060-2011.

Предприятие-изготовитель: EURONDA S.p.A. via dell'Artigianato, 7 – 36030 Montecchio Precalcino (VI), Италия Тел. +39 0445 329811, факс +39 0445 865246, эл. почта: info@euronda.com

Уполномоченный представитель изготовителя в Таможенном союзе: ООО «ФИНСТАР», ОГРН 1057812391746 РФ, 196128, г. Санкт-Петербург, ул. Варшавская, дом 5, корпус 2, литер А, офис 402 Teл./факс: +7 812 6358894, info@finstartech.ru

Регистрационное удостоверение Росздравнадзора № РЗН 2017/5898 от 19.07.2017.

Декларация о соответствии № РОСС IT.РА01.Д01139 от 18.09.2017 до 17.09.2020.

Декларация о соответствии ТР ТС 020/2011 ЕАЭС N RU Д-IT.ПЩ01.B.19626 от 31.01.2017 по 30.01.2022.

Декларация о соответствии ТР ТС 032/2013 № RU Д-IT.XX00.В.XXXXX от XX.XX.XXXX по XX.XX.XXXX.

Декларация о соответствии ТР ТС 032/2013 № RU Д-IT.XX00.В.XXXXX от XX.XX.XXXX по XX.XX.XXXX.

#### **2 ОСНОВНЫЕ ТЕХНИЧЕСКИЕ ДАННЫЕ И ХАРАКТЕРИСТИКИ**

<span id="page-6-0"></span>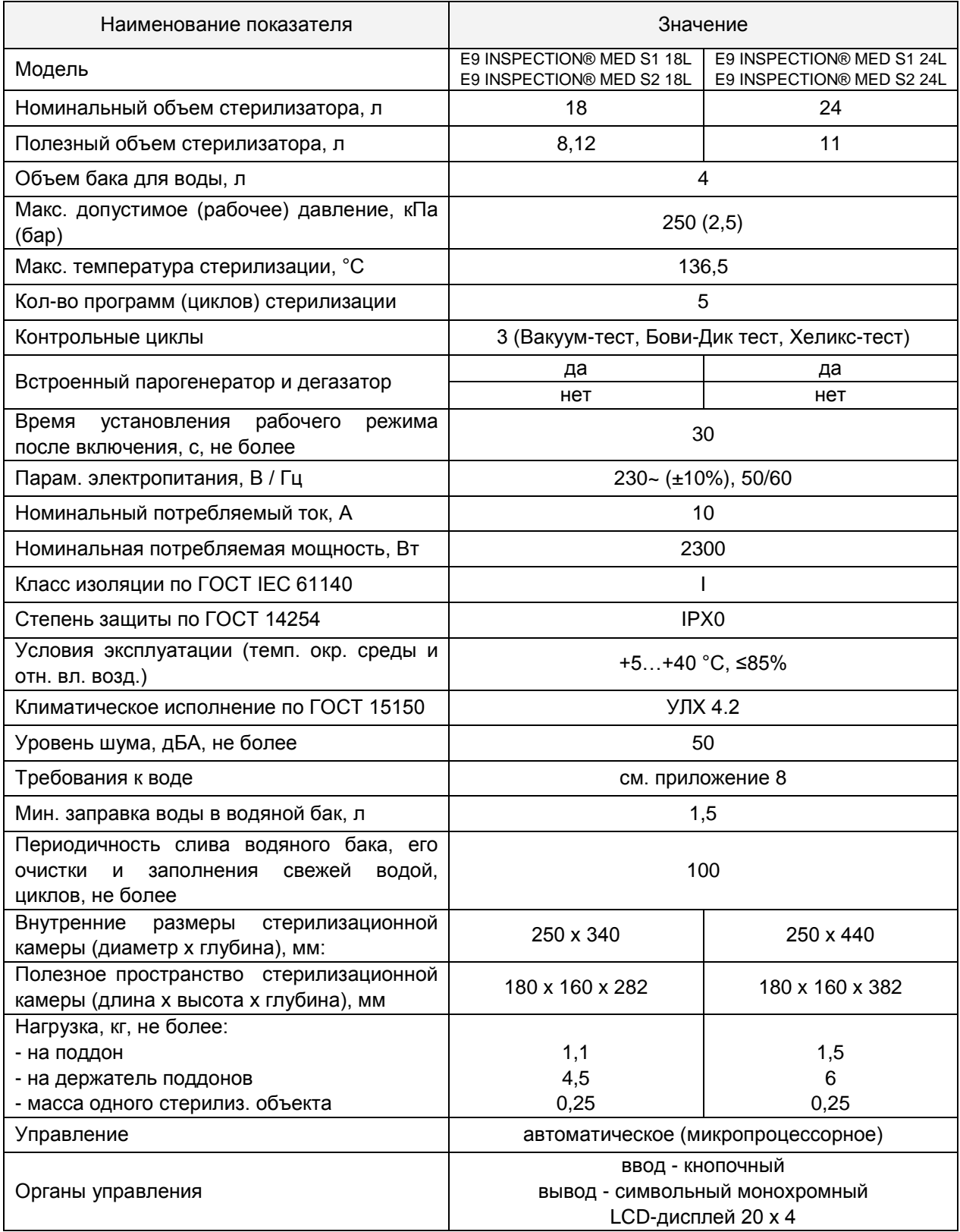

(продолжение таблицы)

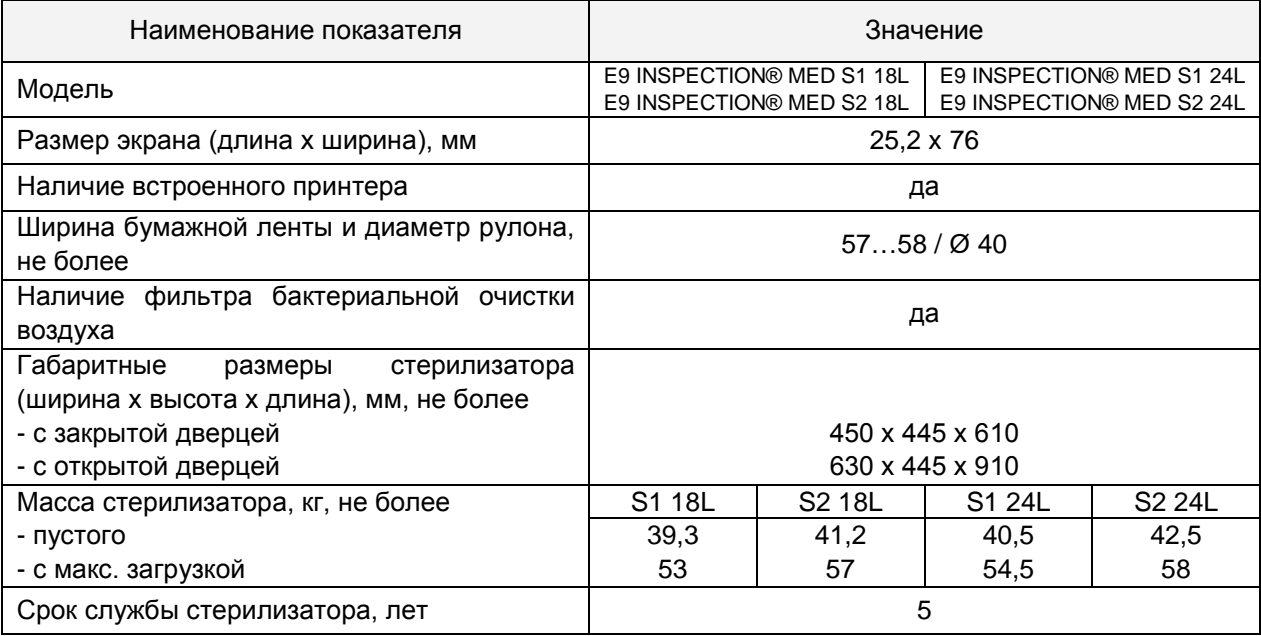

#### **3 УСТРОЙСТВО**

#### **3.1 УСТРОЙСТВО И ОРГАНЫ УПРАВЛЕНИЯ**

#### <span id="page-7-1"></span><span id="page-7-0"></span>**Передние элементы**

#### 1. Панель управления

Используется для установки, визуализации и управления всеми функциями стерилизатора, а также для распечатки полезной информации.

Функции различных кнопок объясняются далее.

- 2. Ручка для открытия двери.
	- Внутри находится блок безопасности.

3. Слот для карты памяти "E- Memory - System" (см. Приложение 10).

4. Кнопка включения-выключения ВКЛ.-ВЫКЛ.

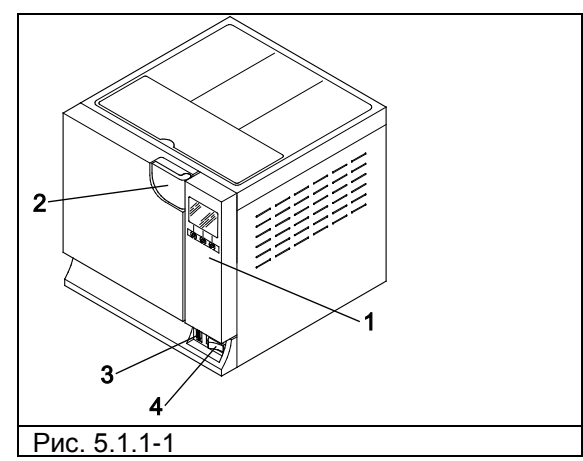

#### **Элементы передней части при открытой двери**

- 5. Круглая дверь.
- 6. Прокладка.
- 7. Фильтр антибактериальный.
- 8. Кран для слива отработанной воды.

9. Закрывающий механизм с электромагнитным стержнем и внутренним микровыключателем безопасности.

10.Кран для слива чистой воды.

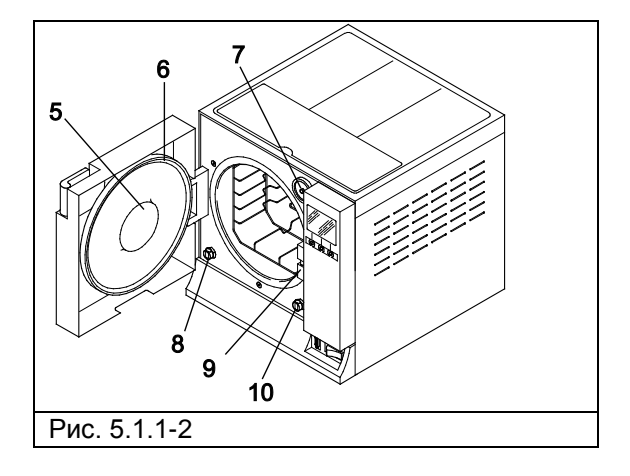

## E9 INSPECTION® MED

#### **Устройства на задней панели**

- 1. Выпускное отверстие при переполнении.
- 2. Разъем для подключения деионизатора.

3. Предохранительный термостат (только для E9 MED, начиная с партии EGO090101 18 литров и EGP090081 24 литра)

- 4. Кран для слива воды дегазатора.
- 5. Разъем питания.

**Верхние элементы** 

6. Патрубок для присоединения деионизатора.

1. Отверстие для заливки стерилизатора водой

3. Бак, расположенный внутри устройства, под

2. Отделение для хранения предметов

отделением для хранения предметов.

- 7. Предохранительный клапан.
- 8. Патрубок для слива отработанной воды.

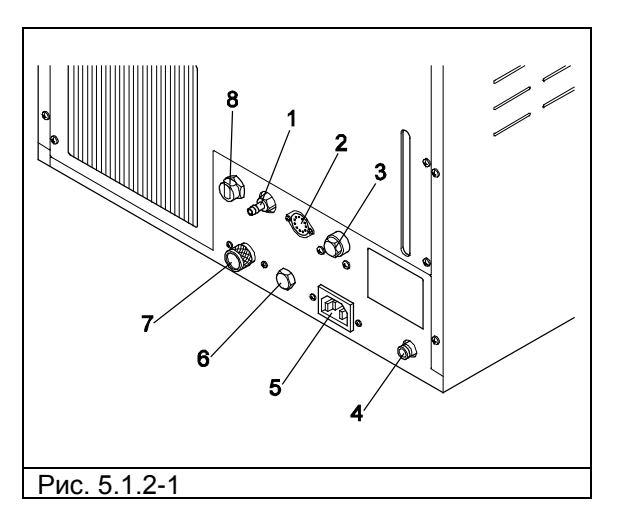

# Рис. 5.1.3-1

## E9 INSPECTION® MED

#### **Описание панели управления**

1. Символьный ЖК-дисплей.

Включает линейку управления, всегда находящуюся на экране, и напрямую связанную с тремя кнопками под линейкой.

2-3-4. Кнопки выбора и передвижения.

Эти кнопки имеют не одну функцию, а зависят от линейки управления на экране (1). Для правильного использования панели управления см. разд. «Функции панели управления».

5. Встроенный принтер (см. разд. «Встроенный принтер»).

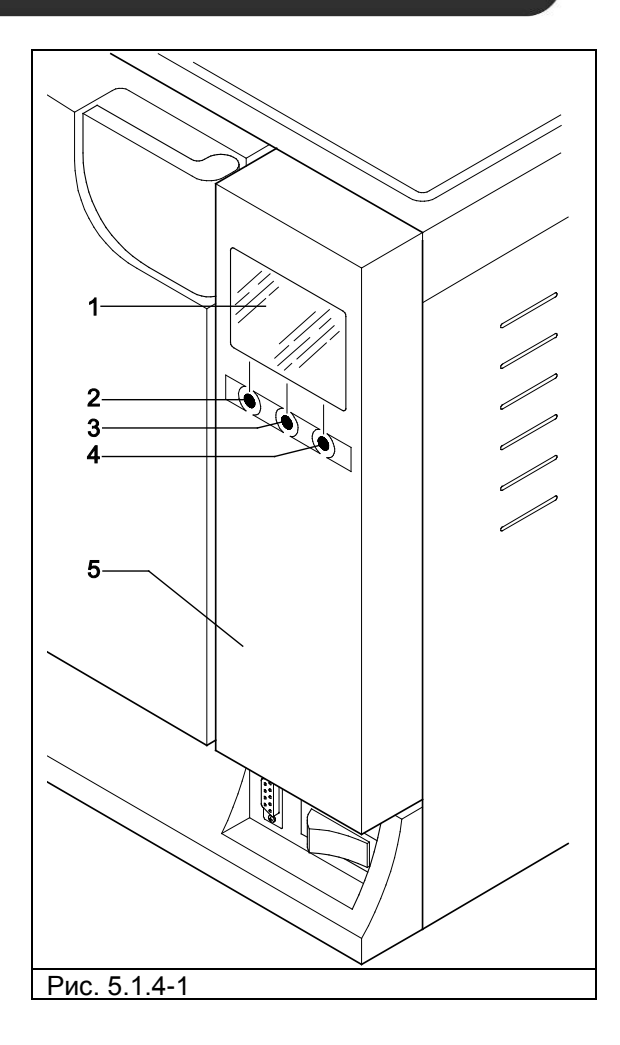

**Полезный объем стерилизатора –** это внутренний размер камеры стерилизации, доступный для стерилизации материалов (Рис. 5.3.1).

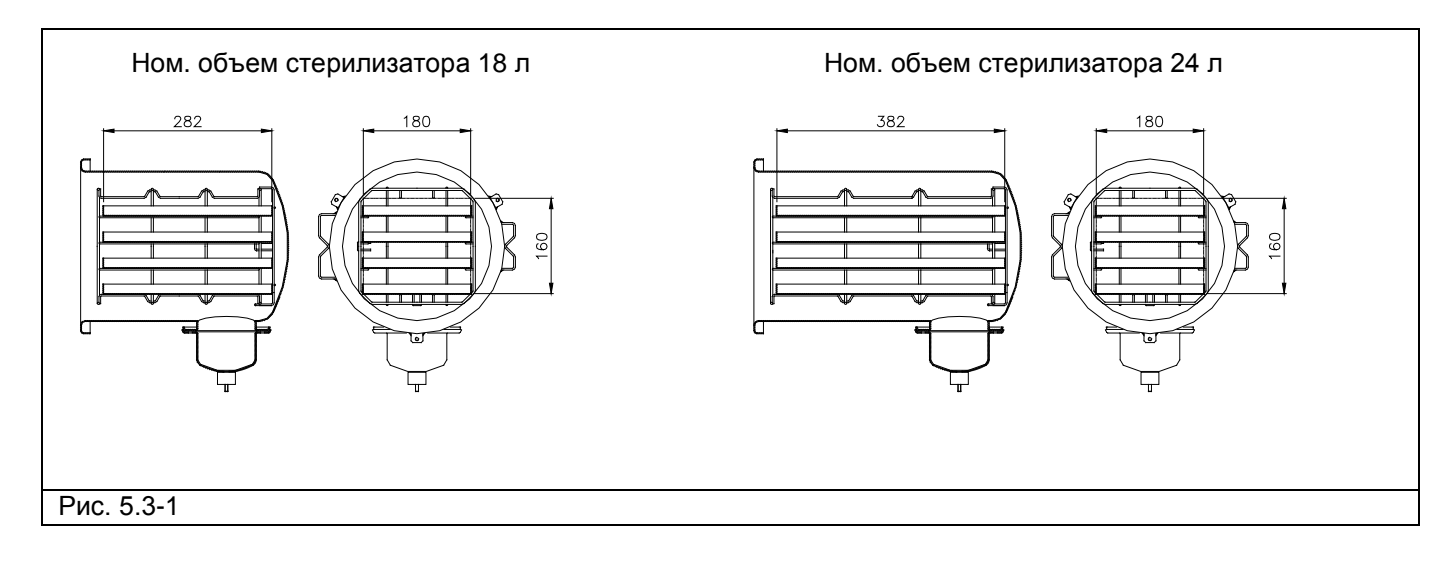

#### **3.2 ПРЕДОХРАНИТЕЛЬНЫЕ УСТРОЙСТВА**

#### <span id="page-10-0"></span>**Предохранительные устройства цепей управления**

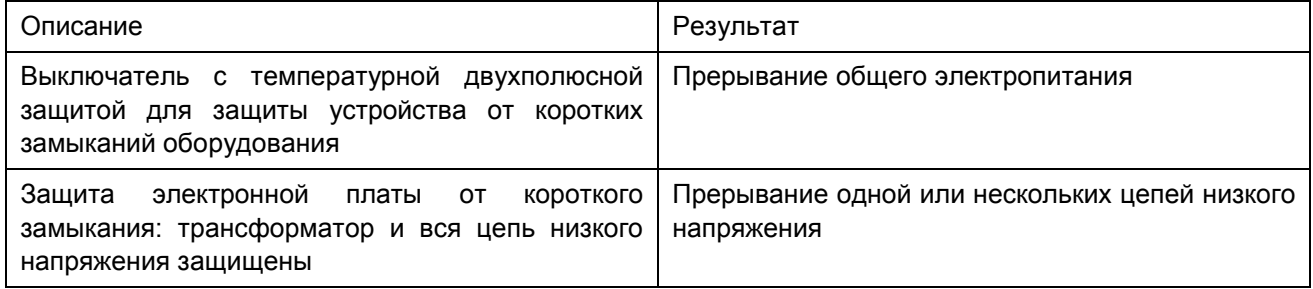

#### **Предохранительные устройства элементов, работающих под давлением**

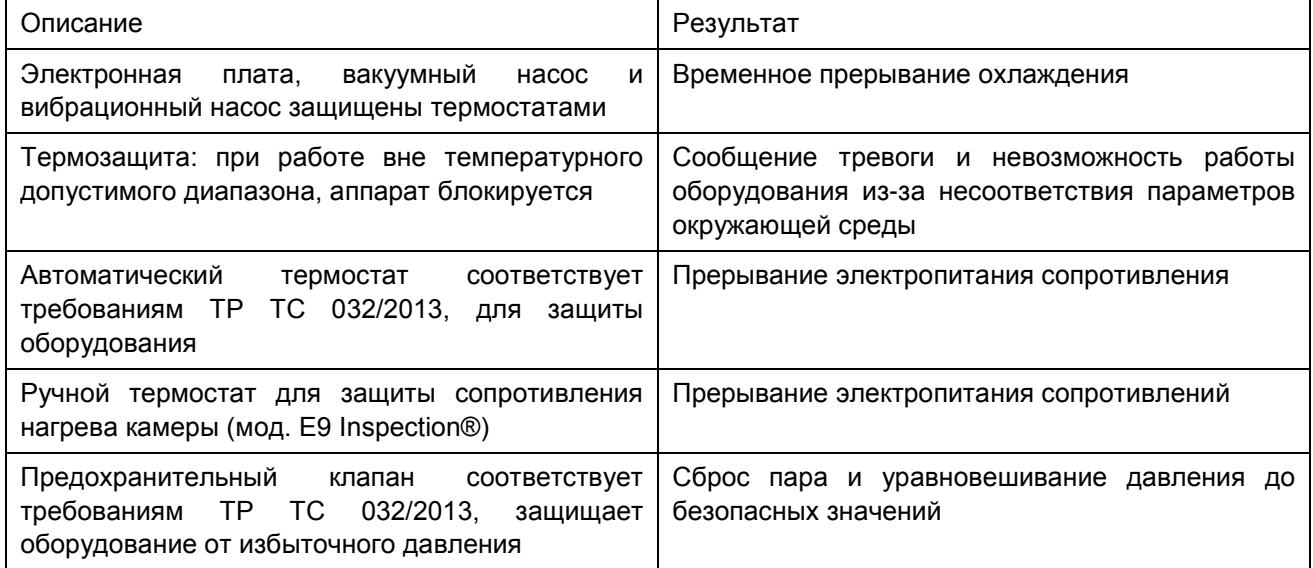

#### **Прочие устройства безопасности**

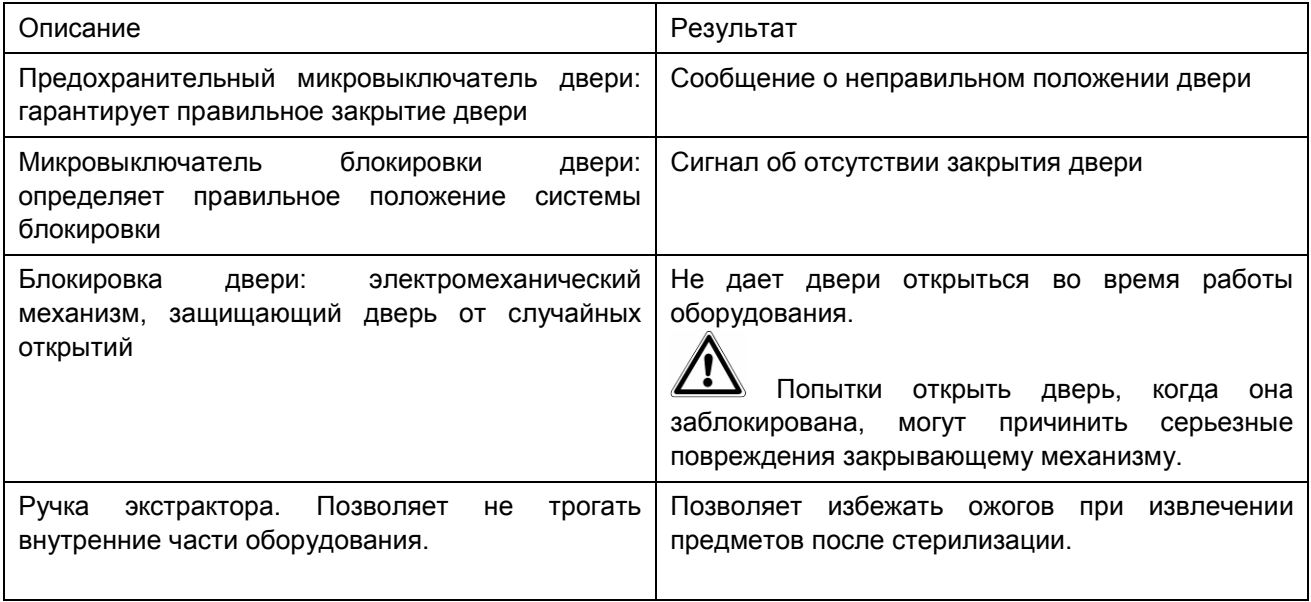

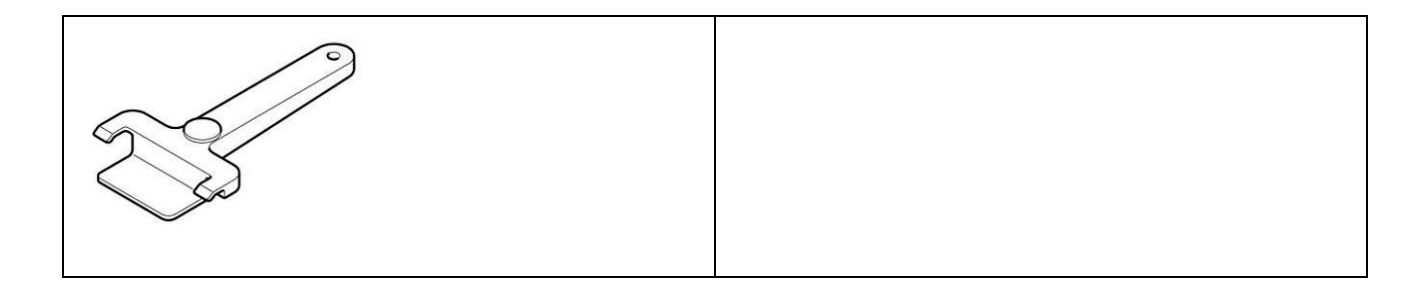

#### **Устройства управления**

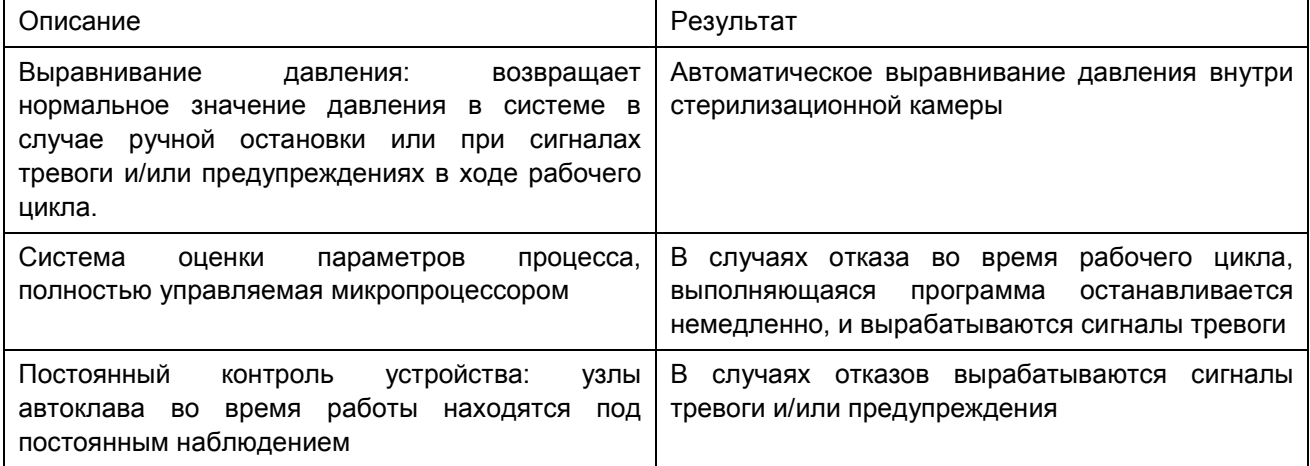

#### **3.3 ВСТРОЕННЫЙ ПРИНТЕР**

<span id="page-11-0"></span>Стерилизаторы E9 MED® настроены таким образом, чтобы данные о продолжающемся процессе стерилизации всегда распечатывались вместе с типом выбранного цикла стерилизации, фазой цикла, значениями температуры и давления, временными интервалами и общей продолжительностью в минутах. После завершения каждого цикла, принтер также распечатывает итоговый отчет о результате цикла и общей продолжительности, независимо от того, удачно ли прошел цикл или нет, и независимо от того, был ли он прекращен оператором или был подан сигнал тревоги. Функция печати итогового отчета может быть отключена по желанию (разд. "Отключение встроенного принтера").

- Принтер работает только при наличии в нем бумаги.
- Зеленый светодиод POWER на принтере, всегда горит, когда принтер работает.

- Красный светодиод ERROR на принтере, горит, когда например, закончилась бумага, крышка закрыта неверно и т д.

- Кнопка FEED на принтере, служит для протягивания бумаги.
- Нажать один раз на кнопку для продвижения вперед бумаги на одну строку.
- Можно держать кнопку нажатой для постоянного продвижения вперед бумаги.

Для установки/замены рулона бумаги:

- 1. Откройте крышку принтера, придерживая обе стороны пальцами и немного потянув ее на себя.
- 2. Выньте использованный рулон.

3. Вставьте новый рулон, как показано на рисунке; убедитесь, что бумага разматывается в нужном направлении.

- 4. Вытяните наружу небольшой край бумаги и закройте крышку.
- 5. Оторвите лишнюю бумагу.

## E9 INSPECTION® MED

#### Euronda | Pro System®

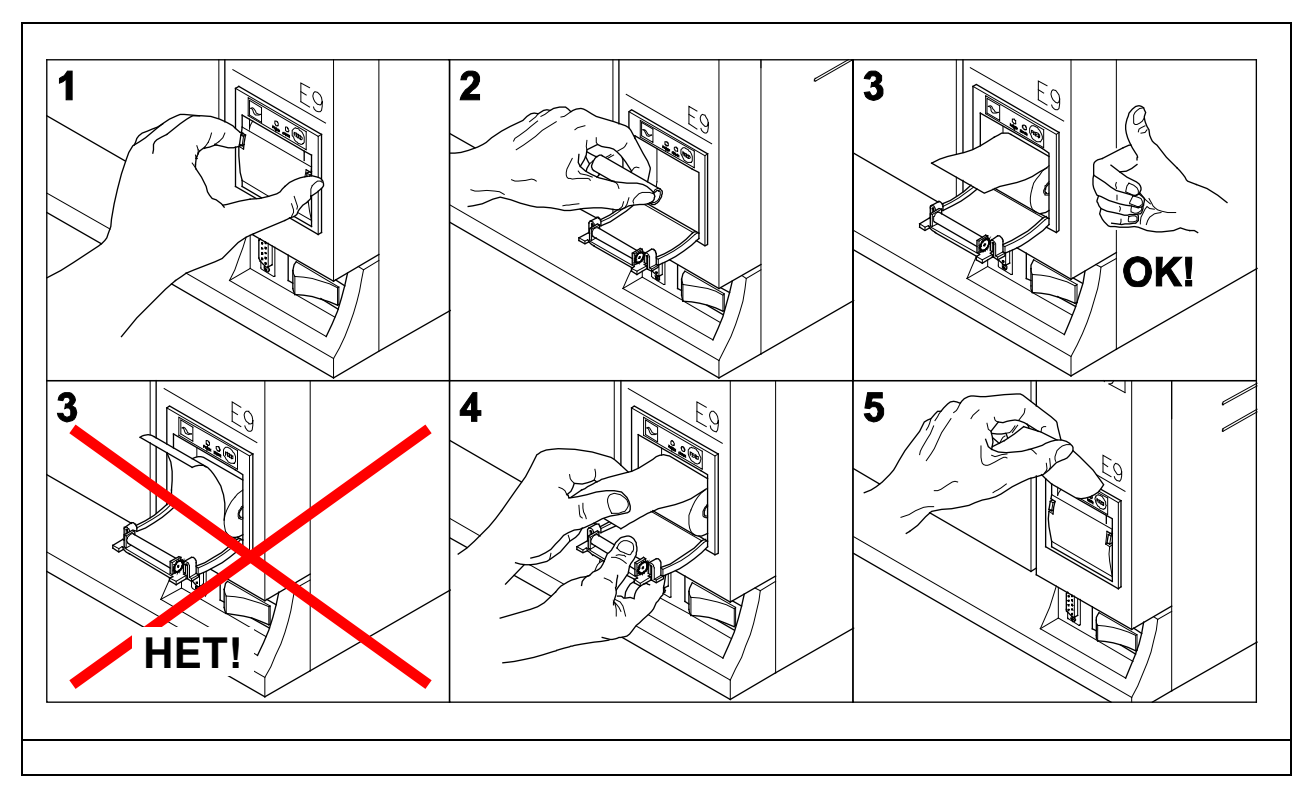

Не подвергайте термическую бумагу для принтера воздействию прямых солнечных лучей, тепла или влаги ни до, ни после ее применения.

Избегайте прямого контакта с материалами в поливиниловой оболочке, а также с растворителями и различными производными (пакетами из ПВХ, акрила и бумагой, обработанной аммиаком).

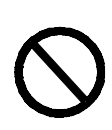

Запрещено снимать, модифицировать, изменять или каким-либо способом отключать устройства безопасности оборудования. Euronda S.p.A. не несет никакой ответственности за несчастные случаи, ущерб или повреждения аппарата, в случае, если не соблюдались вышеуказанные правила.

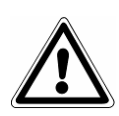

Периодически проверяйте системы безопасности (см. разд. "Техобслуживание").

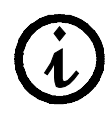

Производитель не несет ответственности за возможные поломки, повреждения или неисправности, если они возникли вследствие некорректной эксплуатации, а также при применении в неподходящих целях или при неправильном техобслуживании.

#### **4 КОМПЛЕКТАЦИЯ**

<span id="page-13-0"></span>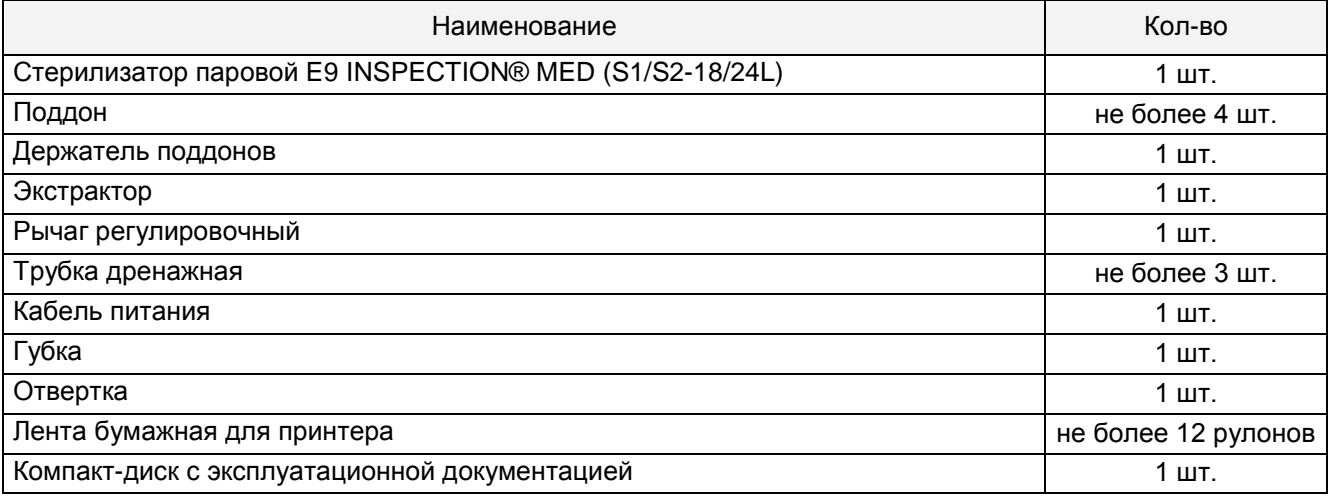

#### Дополнительные опции – см. Приложение 10

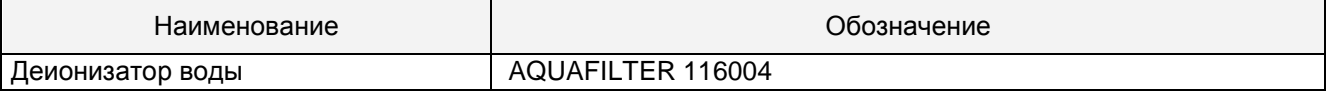

#### **5 ТРАНСПОРТИРОВАНИЕ И ХРАНЕНИЕ**

<span id="page-13-1"></span>Стерилизаторы с принадлежностями транспортируются транспортом всех видов в крытых транспортных средствах в соответствии с правилами перевозки грузов, действующими на каждом виде транспорта, при температуре окружающей среды от ‒50 до +50 °С.

Стерилизаторы следует хранить в складских помещениях при температуре окружающей среды от +5 до +40 °C и относительной влажности воздуха до 80%. Срок хранения стерилизаторов – 5 лет.

Бумажные рулоны для принтера следует хранить при температуре окружающей среды от +5 до +35 °C и относительой влажности воздуха до 70%.

При длительном хранении, отключите стерилизатор от сети питания, слейте воду и оставьте дверь приоткрытой. Для защиты от влаги и пыли накройте стерилизатор полиэтиленовой пленкой с воздушными пузырями, в которую упакован стерилизатор при поставке.

ГАБАРИТНЫЕ РАЗМЕРЫ И МАССА ИЗДЕЛИЯ С ПРИНАДЛЕЖНОСЯТМИ И УПАКОВКОЙ

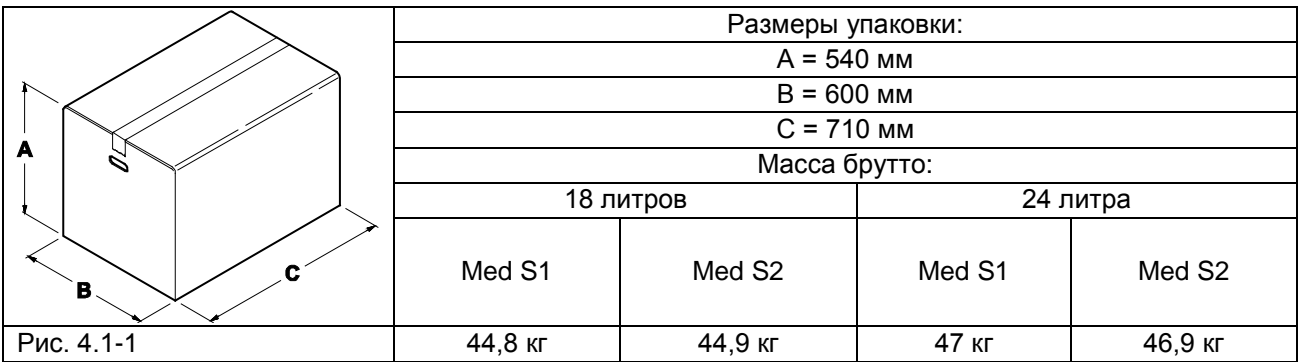

#### **6 УТИЛИЗАЦИЯ**

<span id="page-13-2"></span>По окончании срока службы/выработки ресурса утилизировать стерилизаторы с принадлежностями в соответствии с действующим законодательством. Для получения более подробной информации обратиться в территориальное управление Росприроднадзора (http://rpn.gov.ru).

E9\_Inspection Med\_Rus\_rev15 – 12/02/18

### **ГЛАВА 2**

#### **7 ИНСТРУКЦИЯ ПО МОНТАЖУ И ВВОДУ В ЭКСПЛУАТАЦИЮ**

**7.1 НЕОБХОДИМОЕ ПРОСТРАНСТВО**

<span id="page-14-2"></span><span id="page-14-1"></span><span id="page-14-0"></span>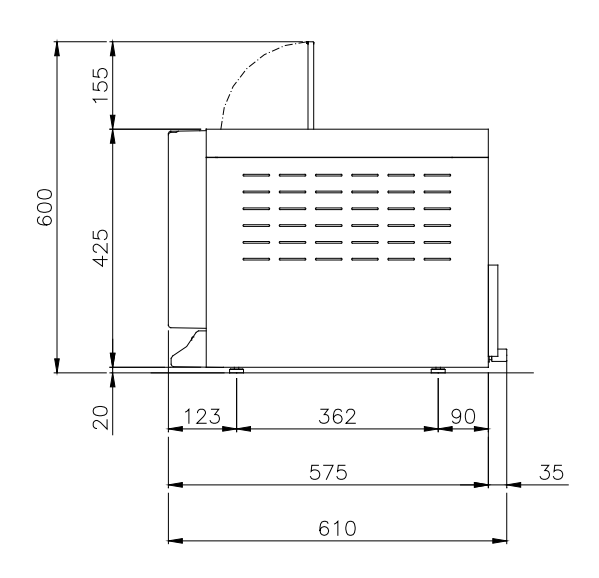

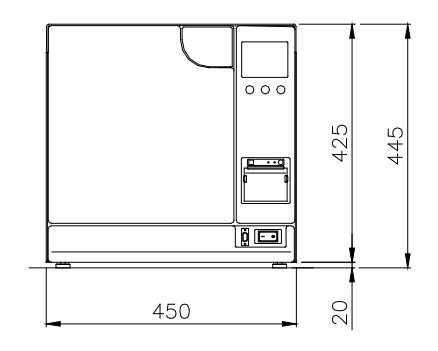

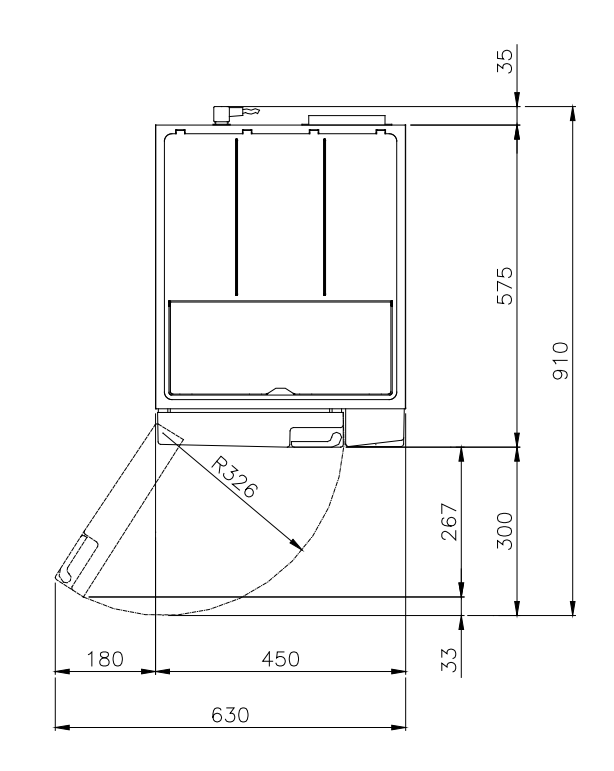

#### **7.2 РАСПАКОВКА И УСТАНОВКА**

<span id="page-15-0"></span>Оборудование упаковано следующим образом: оно закрыто в пластиковую пленку с пузырями, защищено полностью утилизируемыми пенопластовыми формами и помещено в коробку из гофрированного картона, сертифицированного для морских перевозок.

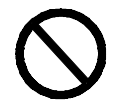

Поднимайте оборудование бережно, не переворачивайте его вверх дном.

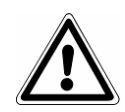

Упаковка и оборудование хрупкие, обращайтесь с ними с осторожностью. Перевозите оборудование без резких рывков и ударов. РУЧКИ НА УПАКОВКЕ (Рис. 6.1-1) ИСПОЛЬЗУЮТСЯ ТОЛЬКО ДЛЯ ВЕРТИКАЛЬНОГО ПОДЪЕМА. Храните упаковку в сухом и защищенном месте. Упаковка должна быть сохранена в течение всего гарантийного периода.

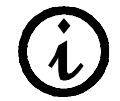

ПРИМЕЧАНИЕ: рекомендуем сохранить оригинальную упаковку и использовать ее для дальнейшей транспортировки оборудования. Использование другой упаковки может вызвать повреждение оборудования во время перевозки.

Необходимо извлекать из упаковки и устанавливать оборудование с использованием ремней, при помощи двух человек, работающих вместе (Рис. 6.1-2):

- снимите боковые защиты /защиту;

- извлеките оборудование из упаковки при помощи двух человек, работающих вместе, поддерживая его в горизонтальном положении;

- установите оборудование на рабочей поверхности, снять подъемные ремни, слегка приподняв его.

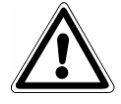

ВНИМАНИЕ: делайте это так, как указано на рис 6.1-2.

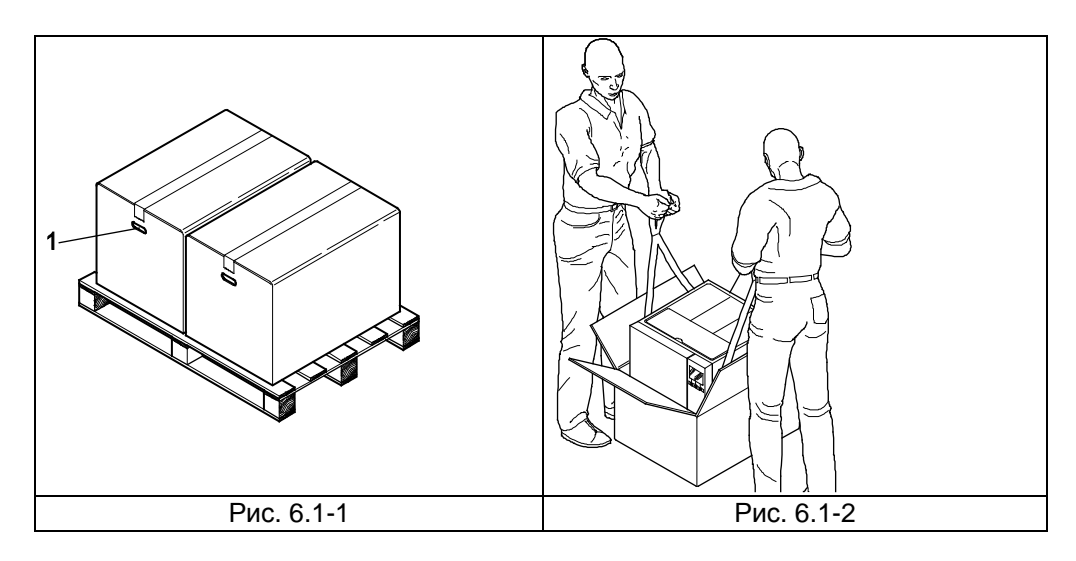

- Оборудование должно быть установлено внутри лаборатории, доступ к которой имеет только уполномоченный персонал.

- Установите оборудование на ровной и горизонтальной поверхности (Рис. 6.1-3).

- Оставьте свободное пространство вокруг оборудования, по меньшей мере, 20 см, чтобы обеспечить свободную циркуляцию воздуха (Рис. 6.1-3).

- Не устанавливайте автоклав рядом с источниками пара или брызг воды, которые могут повредить внутреннюю электронную систему.

- Не устанавливайте автоклав в местах с плохой вентиляцией (Рис. 6.1-4).

- Не устанавливайте автоклав рядом с источниками нагрева (Рис. 6.1-4).

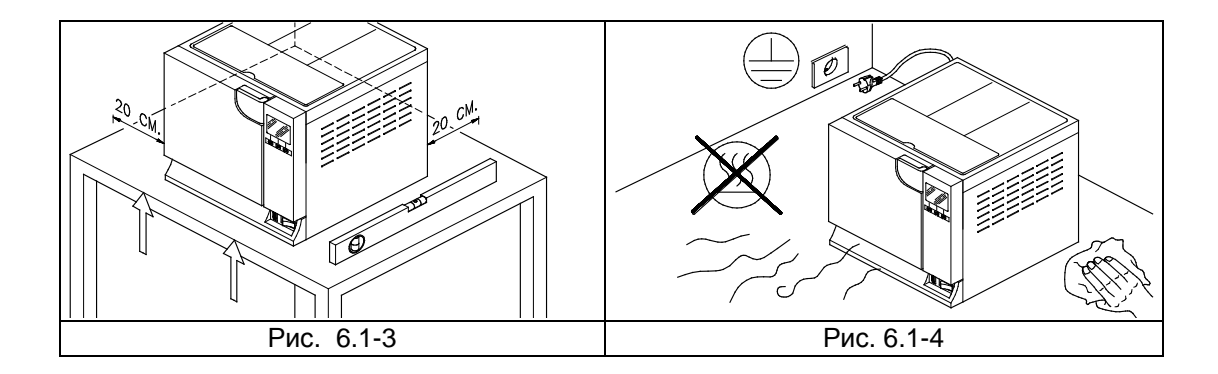

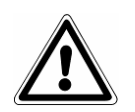

ВНИМАНИЕ: устройство ДОЛЖНО устанавливаться техническими специалистами. После установки устройства, всегда полностью заполняйте установочный лист и обновляйте сервисную книжку, заполнив поле даты установки и поставив подпись.

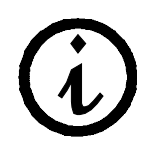

Рекомендуем проводить монтаж и первое включение оборудования при открытой двери, чтобы была возможность получить данные о давлении среды помещения.

Это устройство разработано для применения в нормальных условиях (см. разд. 2); однако на этапе монтажа необходимо следовать нижеприведенным инструкциям.

- Установите автоклав таким образом, чтобы электрический кабель питания не сворачивался в петлю и не сдавливался, а свободно подключался к розетке.

- Аппарат должен располагаться так, чтобы вилка была доступна.

Установите оборудование на такой высоте, чтобы пользователь мог легко и полностью контролировать стерилизационную камеру и резервуары, и мог проводить необходимую очистку.

Соедините патрубок переполнения (1 на Рис. 5.1.2-1) так, чтобы автоклав мог сливать избыток воды, образовавшейся вследствие аномалии.

- Не ставьте на оборудование подносы, газеты, пузырьки с жидкостями, и т. д.: вентиляционные решетки оборудования служат для вентиляции и не должны быть закрыты.

- Не опирайтесь на открытую дверь.

- При сливе из сливного резервуара с отработанной водой прямо в сточную трубу, оборудование должно быть установлено выше слива.

<span id="page-16-0"></span>После того, как оборудование было установлено и подсоединено к электрической розетке, оно готово к работе.

#### **7.3 ПОДКЛЮЧЕНИЕ К ЭЛЕКТРОСЕТИ**

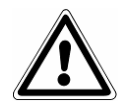

ВНИМАНИЕ: электрическое подсоединение ДОЛЖНО проводиться специализированным техником.

- Убедитесь, что напряжение, указанное на табличке, на задней панели (Рис. 5.3.1-1) соответствует напряжению источника питания в месте установки.

- Оборудование необходимо соединять при помощи защитного выключателя с установкой, оборудованной заземлением, в соответствии со стандартами, действующими в стране установки оборудования.

- Установка должна соответствовать с действующими нормам.
- Макс. колебания напряжения сети: +/- 10%.

- Перед установкой, до розетки питания стерилизатора, необходимо установить дифференциальный выключатель со следующими характеристиками:

- номинальный ток: 50 Гц
- дифференциальная чувствительность: 0,03 А.
- Подсоединить кабель питания в комплекте к задней стороне оборудования.
- <span id="page-17-0"></span>- Аппарат должен располагаться так, чтобы вилка была доступна.

#### **7.4 ПЕРВОЕ ВКЛЮЧЕНИЕ**

Оборудование упаковывается со слегка прикрытой дверкой.

- Извлеките все, что находится в стерилизационной камере, и снимите упаковку.

- Подсоедините аппарат к источнику питания согласно инструкциям, данным в гл. 6.3 «Электрическое подсоединение», помня о предписаниях по безопасности.

- Включите оборудование при помощи выключателя ВКЛ.-ВЫКЛ. (ON-OFF) (4 на Рис. 5.1.1-1).

- После приветственного сообщения, появляется сообщение «Заполните бак чистой водой», которое исчезает через несколько секунд. Для заполнения прочитайте гл. 6.7 «Резервуары: инструкции по заполнению и сливу воды».

#### **7.5 ФУНКЦИИ ПАНЕЛИ УПРАВЛЕНИЯ**

<span id="page-17-1"></span>Паровой стерилизатор E9 MED® оборудован интерфейсом пользователя с буквенно-цифровым ЖКдисплеем (1 на Рис. 6.5.4), с функциональными кнопками в центре панели управления. Три кнопки клавиатуры (2, 3, 4 на Рис. 6.5.4) используются для выполнения функций всего программирования, применения и техобслуживания оборудования.

Их функции непосредственно зависят от того, что появляется на экране дисплея или от команд работ, напечатанных рядом с кнопками (например: ESC, START-STOP-ENTER, DOOR). Нажмите кнопку, которая соответствует написанной функции, в зависимости от того, что вы хотите получить, как это показано на примере внизу.

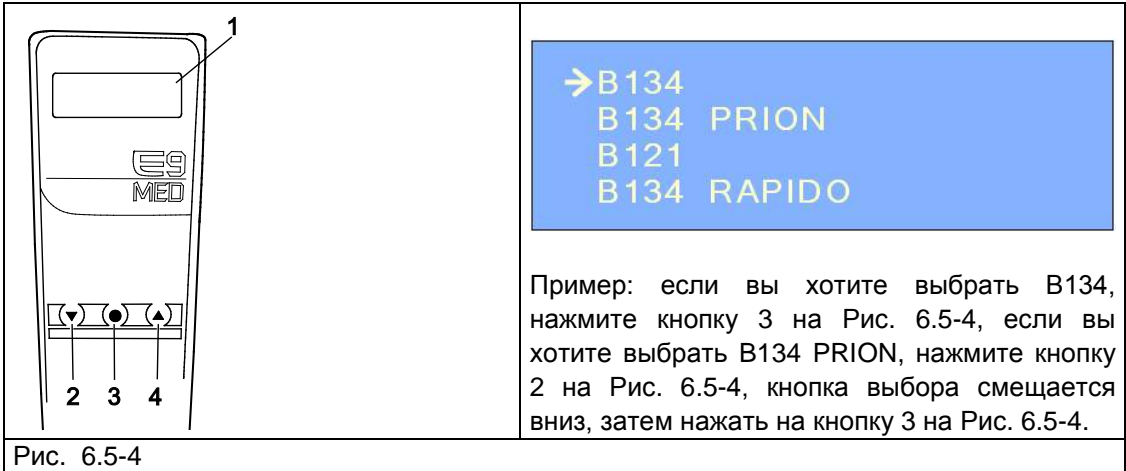

Несколько примеров использования панели управления приведены ниже:

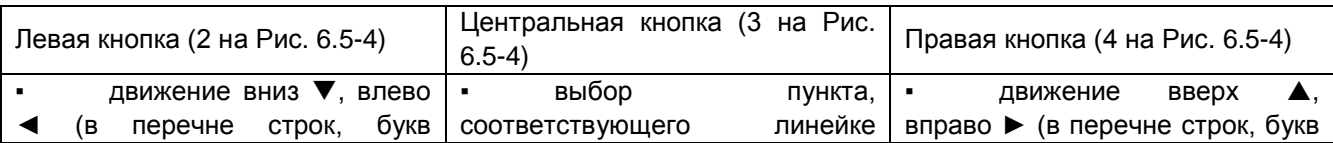

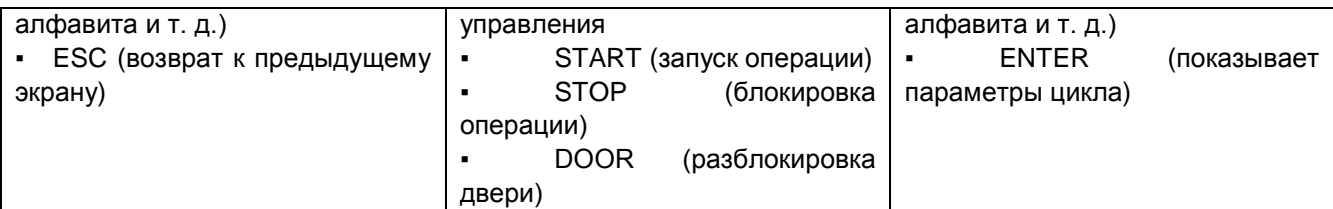

Когда на экранах появляется надпись «КОНТРОЛЛЕР ПРОЦЕССА» (PROCESS CONTROLLER), это означает, что система управления оборудования намерена предупредить или сообщить что-либо пользователю (прим. Рис. 6.5-5).

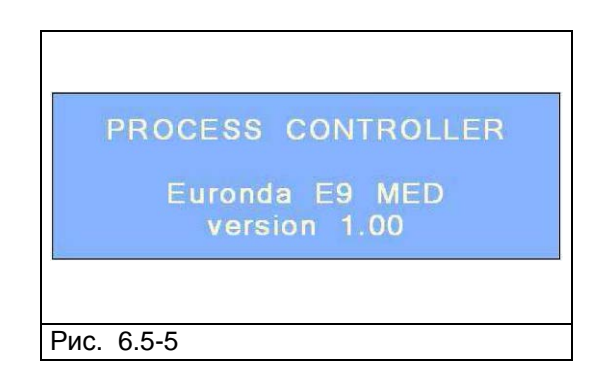

В итоге, при необходимости набрать на экране одно или более слов (пример Раздел 8.1.2 «Регистрация пользователя»), используйте две кнопки  $\blacktriangle/\blacktriangledown$  для выбора букв алфавита и/или цифр; после выбора нужной цифры или буквы, нажать на кнопку ENTER для подтверждения выбора. Выйти при помощи кнопки выхода (<).

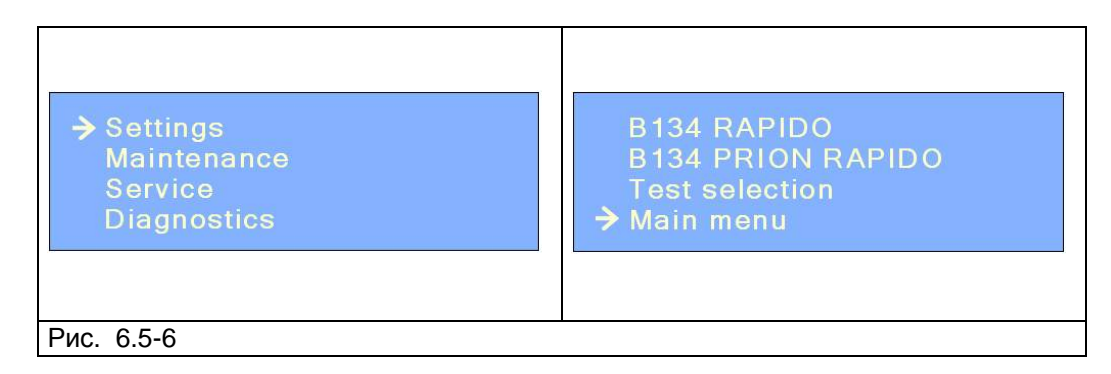

Примечание: последовательность действий для меню настройки, техобслуживания, сервиса и диагностики та же, что и в меню E9 INSPECTION® RECORDER. Разница состоит только в графическом дисплее. См. главы 6-7-8-9-10 настоящего руководства для определения функций установки, работы, программирования, управления меню контатов и функций памяти и печати, техобслуживания E9 MED.

#### **7.6 МЕНЮ НАСТРОЕК**

<span id="page-18-0"></span>Это меню предназначено для работы специализированного техника, уполномоченного Euronda S.p.A., который зарегистрирует дату установки оборудования. Однако, для запуска тестового цикла до фактической установки устройства, выполните следующее.

При первом включении оборудования, кнопкой ВКЛ.-ВЫКЛ. (ON-OFF) (4 на Рис. 5.1.1-1), на ЖК-дисплее появляется следующее меню:

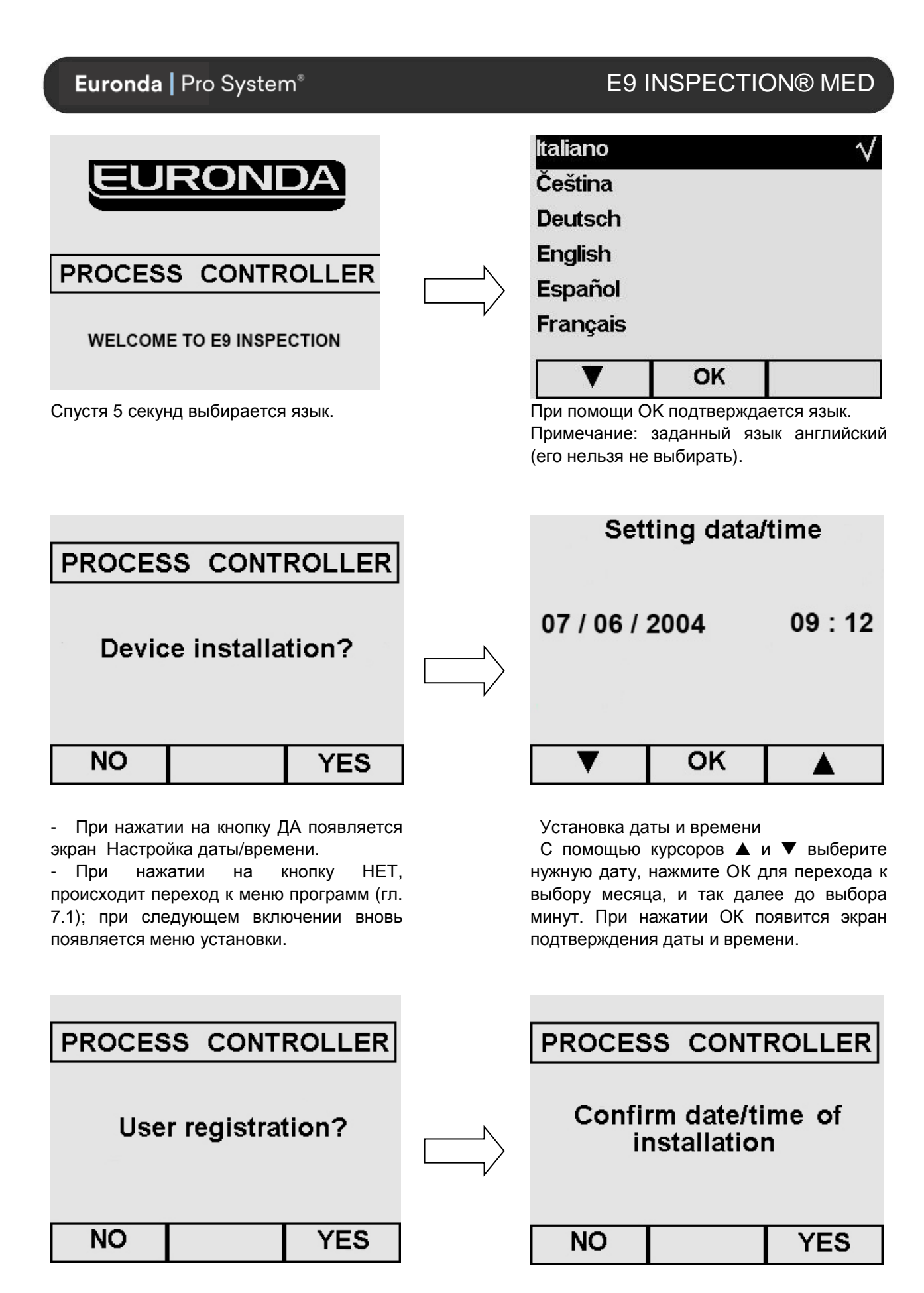

## E9 INSPECTION® MED

#### Подтверждение даты и времени

- если нажать ДА, дата регистрируется как дата установки, с которой начинает отсчет таймер для проведения техобслуживания, и т. д.

- Если нажать НЕТ, вы выйдете в меню программ (гл. 7.1); меню установки появится в следующий раз, когда устройство будет включено.

#### Подтвердить регистрацию

- если нажать ДА, то появляется экран Регистрации Пользователя в главном меню (гл. 8.1.2).

- Если нажать НЕТ, вы выйдете в меню программ (гл. 7.1); меню установки появится в следующий раз, когда устройство будет включено.

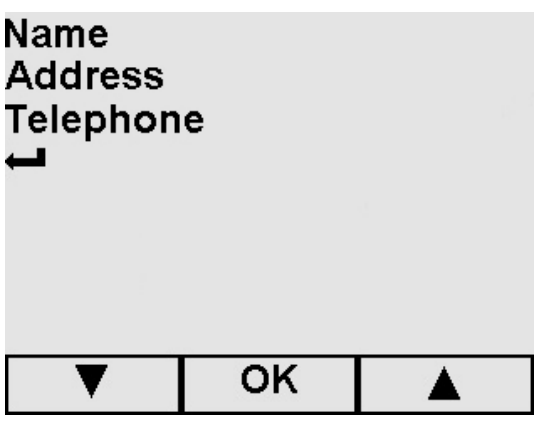

Регистрация пользователя

Заполните поля, пользуясь курсорами  $\blacktriangle$  и  $\nabla$ , выберите буквы алфавита (для этого, посмотрите экраны, которые подлежат заполнению, в Разделе «Регистрация пользователя»), затем нажмите ОК для перехода в меню программ (гл. 7.1). Меню установки больше не появится при включении устройства.

Если выбирается Возврат  $\leftarrow$  и затем сразу же ОК, включается меню программ; в этом случае также меню установки больше не появится при включении устройства.

#### **7.7 ЗАПРАВКА И СЛИВ ВОДЫ**

<span id="page-21-0"></span>Стерилизатор имеет две раздельные емкости для воды: одна для чистой воды, необходимой для циклов стерилизации, вторая для отработанной воды, которая собирается по окончании циклов. Обе емкости имеют оснащены дренажными кранами.

Первая заправка дистиллированной водой

1. Включите стерилизатор нажатием кнопки ON-OFF (ВКЛ.-ВЫКЛ.) (4 на Рис. 5.1.1.-1). На дисплее появится надпись:

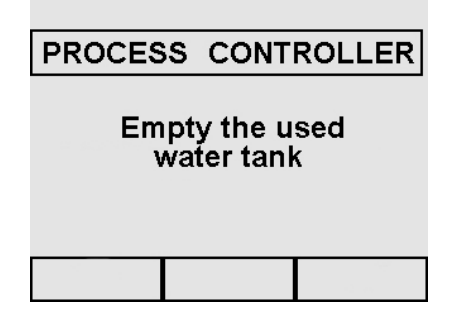

2. Откройте верхнюю крышку (1 на Рис. 6.7-1) и вручную залейте дистиллированную воду через заливочное отверстие (2 на Рис. 6.7-1) в требуемом количестве. Можно наливать воду через деионизатор (см. Приложение 10). Для установки данного варианта см. руководство по эксплуатации деионизаторв Aquafilter.

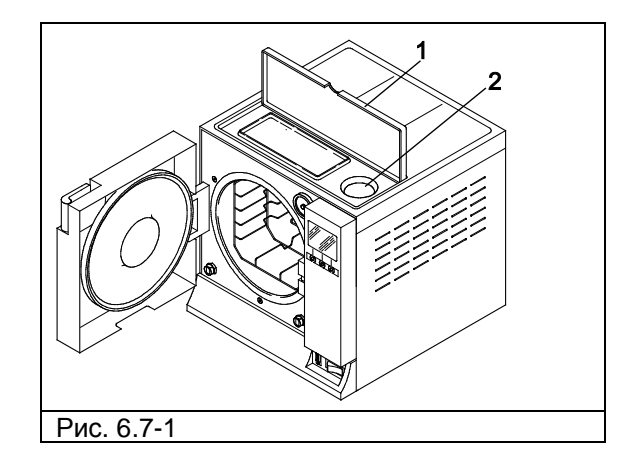

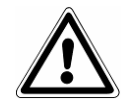

ПРЕДУПРЕЖДЕНИЕ: всегда используйте чистую воду только хорошего качества (Приложение 8 "Технические требования к качеству используемой воды").

3. После заполнения, которое может быть подтверждено также индикатором уровня (2 Рис. 6.7-1), находящимся рядом с отверстием, на дисплее появится следующее сообщение:

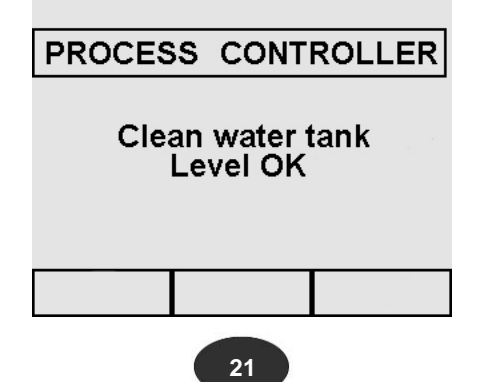

В дальнейшем, когда устройство будет в эксплуатации, каждый раз, когда вода дойдет до МИНИМАЛЬНОГО уровня, на дисплее будет появляться сообщение «Заполните бак чистой водой». При этом до заполнения бака будет невозможно выполнить ни рабочие циклы, ни тесты.

#### **Добавление чистой воды**

1. Опустошите внутренний бак для сбора использованной воды, как описано ниже.

2. Наполните бак чистой воды свежей чистой водой через соответствующее заливочное отверстие (2 на Рис. 6.7-1).

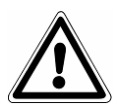

ВНИМАНИЕ: Перед перевозкой устройства, слейте оба резервуара. Используйте специальную трубку в комплекте.

Чтобы опустошить резервуар с чистой водой, присоедините конец трубки к патрубку, который находится впереди внизу (1 на Рис. 6.7-2) и другой конец к пустой емкости. Для опустошения бака использованной воды, выполните указания, изложенные ниже.

#### **Слив использованной воды**

Если емкость для сбора использованной воды заполнена, на панели управления появляется сообщение:

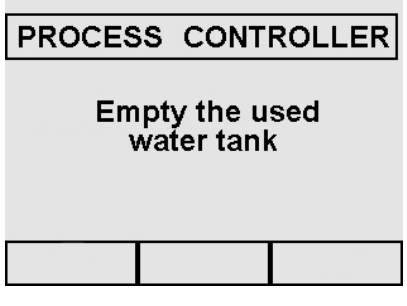

В этом случае, выполнить циклы стерилизации невозможно. Объем основного резервуара рассчитан примерно на 8 циклов для автоклава Е9 18, и примерно на 7 циклов для автоклава Е9 24.

1. Слейте внутреннюю емеость сбора отработанной воды:

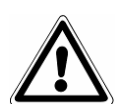

ВНИМАНИЕ: ОПАСНОСТЬ ЗАГРЯЗНЕНИЯ. Отработанная вода в резервуаре слива может содержать, если стерилизационный цикл не был завершен должным образом, загрязненные остатки: рекомендуем использовать защитные перчатки из латекса при операциях разгрузки (гл. 3.4 «Остаточный риск»).

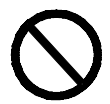

#### **НИКОГДА НЕ ИСПОЛЬЗУЙТЕ ОТРАБОТАННУЮ ВОДУ ПОВТОРНО**

Возьмите пустую емкость, вставьте прозрачную трубку, поставляемую с устройством, в штуцер внизу передней панели (2 Рис. 6.7-2). В конце операции дренажа выньте трубку из патрубка, нажав на его пластинку.

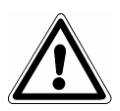

ВНИМАНИЕ: данная операция очень важна для правильной работы оборудования.

## E9 INSPECTION® MED

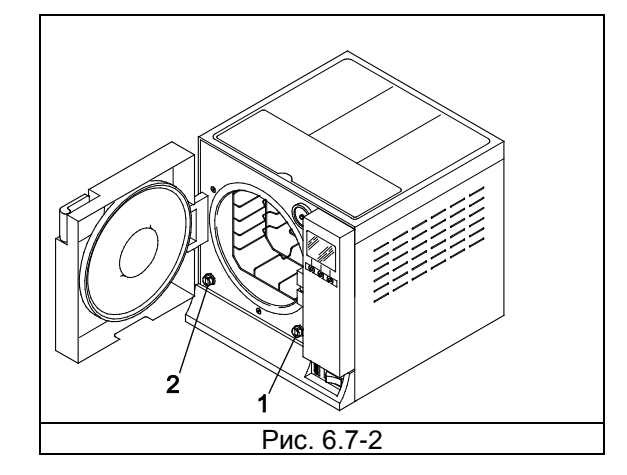

Использованную воду можно сливать непрерывно при помощи второго дренажного патрубка, расположенного на задней панели устройства (3 на Рис. 6.7-3).

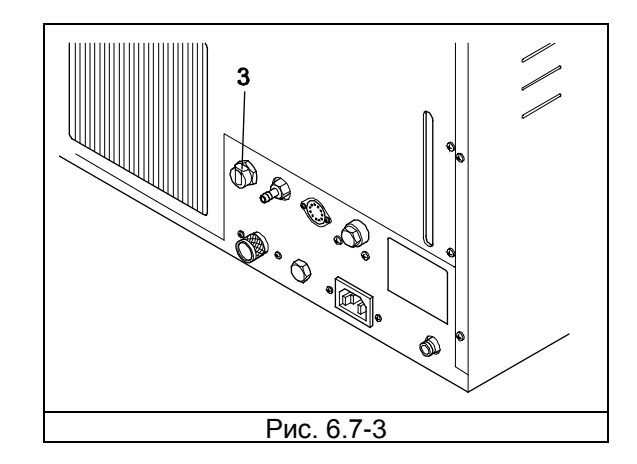

#### **Максимальная загрузка**

Никогда не превышайте максимальную загрузку, обозначенную в Приложении 5 «Описание программ».

- Никогда не превышайте величину максимальной загрузки, которая была установлена и проверена в Euronda S.p.A. для всех стерилизуемых твердых материалов.

- Максимальная внутренняя загрузка устройства указана в Приложении 5.

- Оборудование проходит испытания и гарантирует указанные эксплуатационные характеристики только в том случае, если максимальная внутренняя загрузка не превышает указанные выше показатели.

## **ГЛАВА 3**

#### **8 ПРОГРАММНОЕ ОБЕСПЕЧЕНИЕ**

<span id="page-24-1"></span><span id="page-24-0"></span>

**НИКОГДА НЕ ПОДНИМАЙТЕ верхнюю крышку, закрывающую отделение для хранения предметов и заправочное отверстие во время цикла стерилизации.**

После настройки, при повторном включении стерилизатора, появится следующий экран:

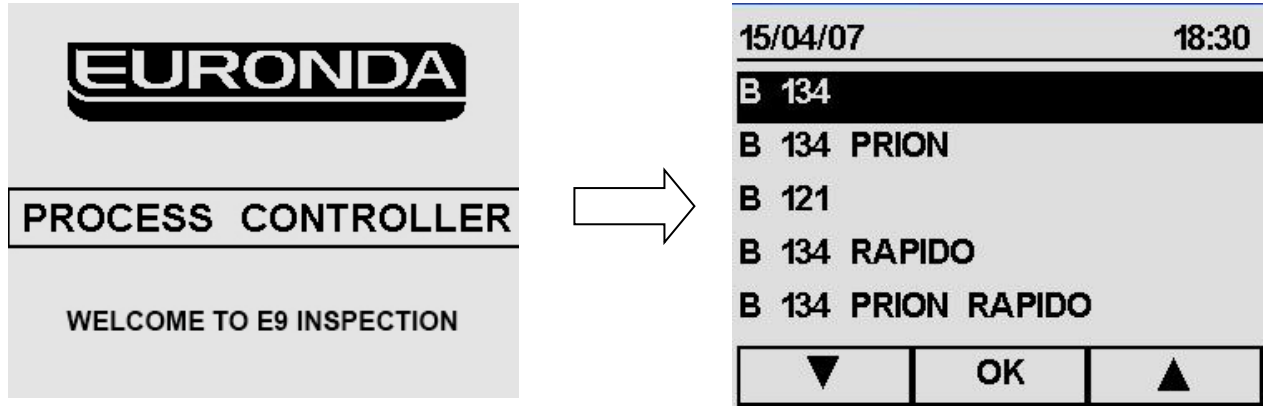

Через 5 секунд автоматически появится меню программ, из которого вы сможете выбрать нужную программу или перейти в главное меню.

Перед запуском выбранного цикла загрузить стерилизуемый материал в стерилизатор: 1. Откройте дверцу (Рис. 7.1-1).

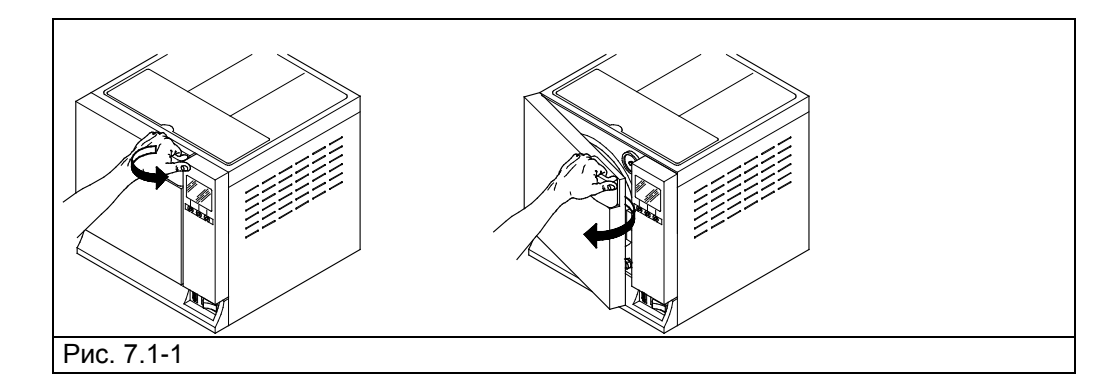

2. Поставьте в камеру устройства поддоны со стерилизуемым материалом.

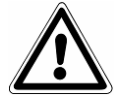

Для загрузки материала и правильной его стерилизации внимательно прочитайте указания в Приложении 1 «Подготовка инструментов для стерилизации», Приложении 2 «Упаковка» и Приложении 3 «Размещение материала для стерилизации».

3. Закройте дверцу: потяните ручку двери на себя, пока не закроете до конца дверку, затем верните ручку в исходное положение, повернув ее в сторону автоклава.

4. Выберите программу стеорилизации.

#### **8.1 ВЫБОР ПРОГРАММ СТЕРИЛИЗАЦИИ**

<span id="page-25-0"></span>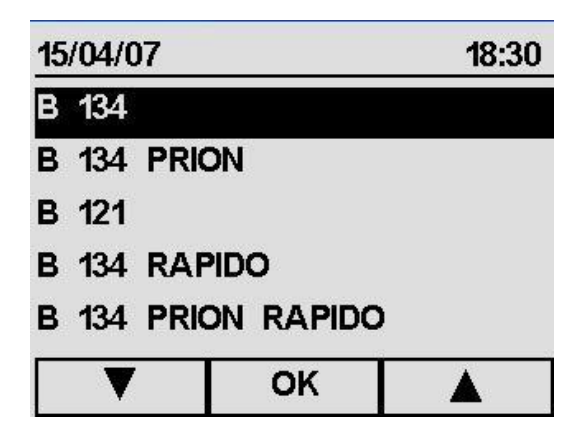

В Меню программ, кнопками ▲ и ▼ выбрать нужную программу (одна из первых трех строк), затем нажать на OK для подтверждения.

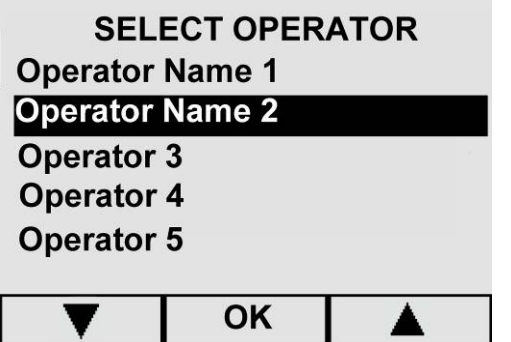

Данное окно появится на экране только, если имя оператора было зарегистрировано, как это описано в инструкциях гл. 8.1.5.

При помощи кнопок ▲ и ▼, выберите необходимое имя оператора, нажмите кнопку ОК для подтверждения.

 $-$  При помощи  $-$  происходит возврат в главное меню.

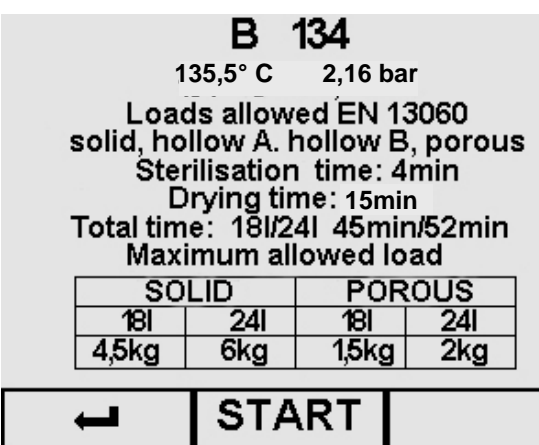

#### Начало цикла

После выбора цикла появляется соответствующий пояснительный текст на экране.

- При помощи <sup>- вернитесь в меню программ.</sup>
- При помощи кнопки START (ПУСК) цикл начинается.

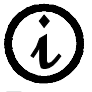

Примечание. На этом экране давление выражено в бар.

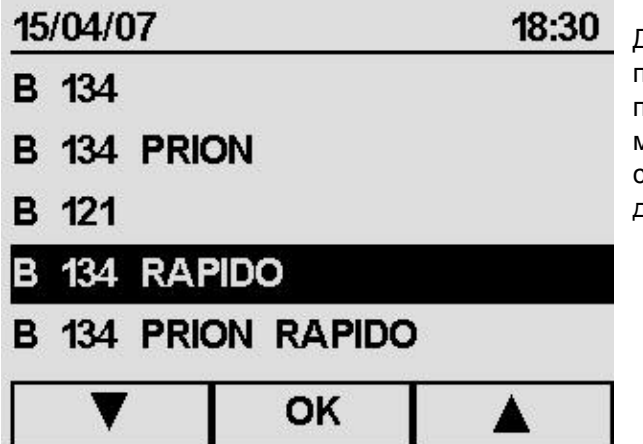

Для грузов менее 0,6 кг твердых веществ и 0,2 кг пористых веществ можно выполнить быстрый цикл, позволяющий стерилизовать материал за 25-28 минут. БЫСТРЫЙ цикл включает в себя 5 минут сушки, которые позволяют высушивать материал, даже если он разложен по пакетам.

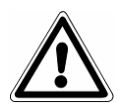

Важно: поместить груз для стерилизации в наиболее высокой ячейке держателя.

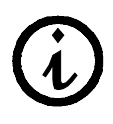

Для материалов в пакетах с большим весом сушка не гарантируется.

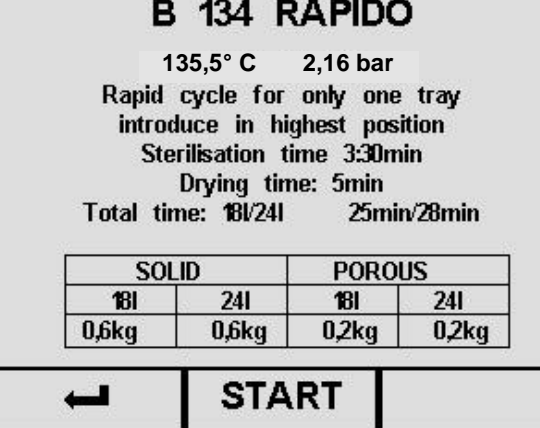

#### **Запуск, исполнение и окончание цикла**

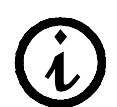

Если у стерилизатора включается блокировка AFNOR, оно программируется для выполнения цикла B 134 PRION. Для выполнения других циклов нужен пароль (см. приложение 10).

После нажатия кнопки START (ПУСК), на экране появится информация о выбранном цикле.

По двум другим циклам B 134 PRION, B 121 B134 RAPIDO считаются правильными те же процедуры и такая же информация, как приведенная ниже.

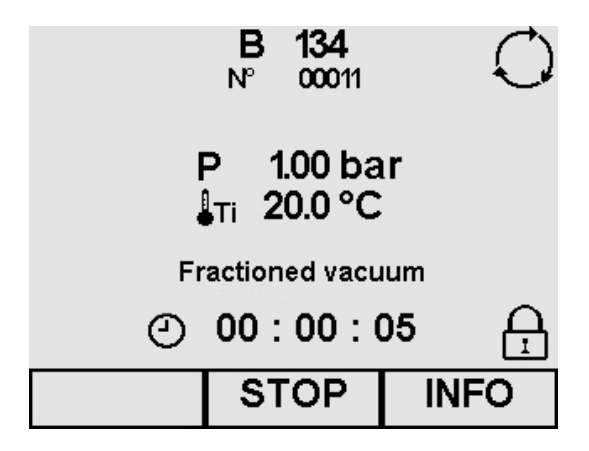

#### **Описание экрана выполнения цикла**

P: единицей измерения давления Р на этом экране и последующих экранах управления является бар, выраженная в относительных единицах. При желании, единицы измерения можно изменить (см. «Выбор единиц измерения»).

Ti: температура датчика внутри камеры

Частичный вакуум / Стерилизация / Сушка: указывает на стадию цикла

: время, оставшееся до конца цикла

: указывает на продолжение цикла

течение 10 минут, устройство выполняет

операцию поддержания сушки.

: указывает на то, что дверь закрыта и не может быть открыта

- Кнопкой ИНФО открывается экран управления циклом (гл. 7.2.2 «Информация о параметрах процесса»). Начиная с версии 7.00 контроллера процесса, нажав на экране управления на кнопку GRAPH появляется график, показывающий изменение температуры и давления во время цикла.

- Кнопкой STOP (СТОП) появляется экран остановки цикла (разд. «Ручная остановка цикла»).

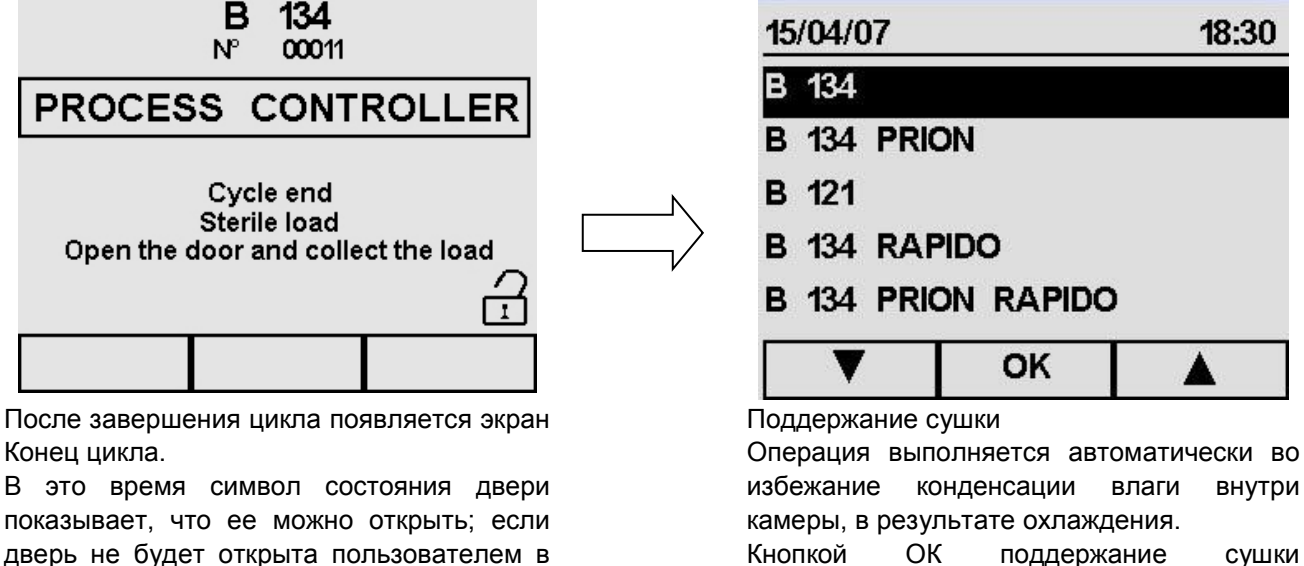

Кнопкой ОК поддержание сушки прерывается, и устройство выполняет выравнивание давления.

## 00011 **NP** 1.00 bar  $1\text{tr}$  20.0 °C **Manual stop** Please wait

Выравнивание давления После выполнения этой операции, снова появляется экран Конца цикла.

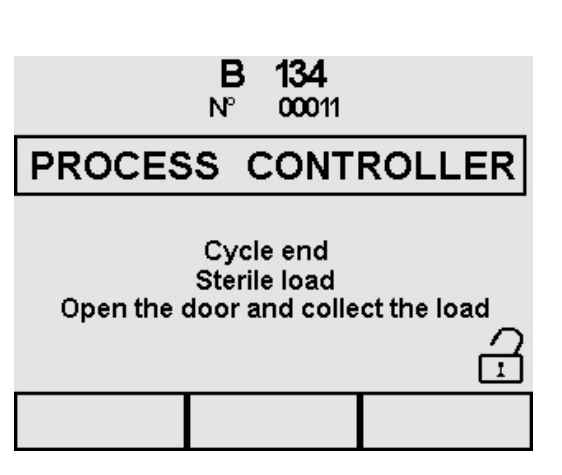

Для оптимальной сушки, откройте дверцу в конце цикла и оставьте стерилизованные предметы в лотках на 5 минут прежде, чем их вынуть.

После открытия двери появляется меню программ.

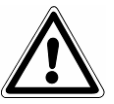

ВНИМАНИЕ: Когда стерилизатор выключен, проверьте, чтобы дверь была либо открыта (c), либо полностью закрыта (a). Это важно, чтобы избежать ситуации, изображенной на b, то есть когда дверь закрыта, но ручка не полностью повернута.

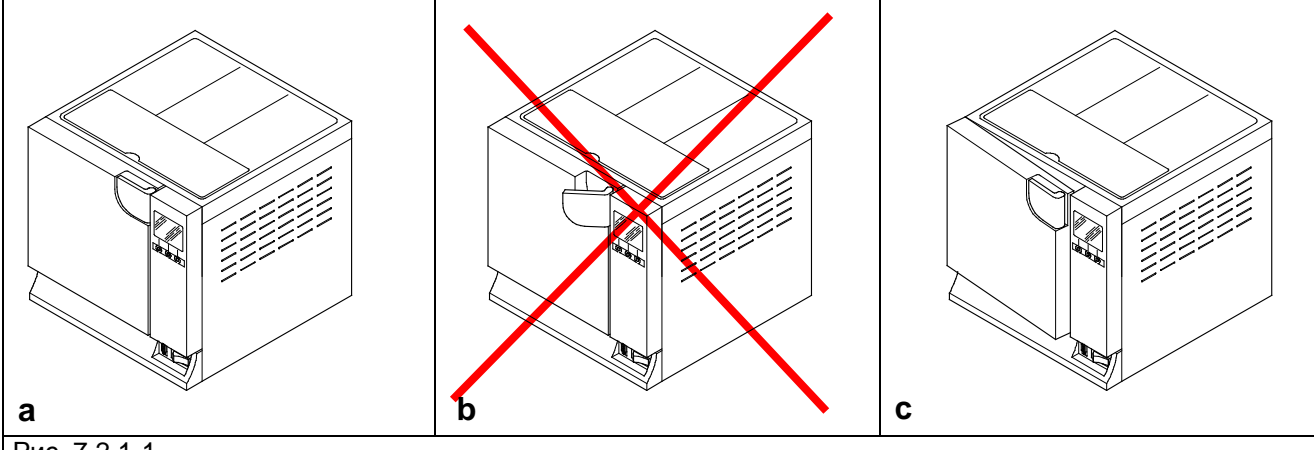

#### Рис. 7.2.1-1

Если цикл стерилизации прошел неправильно, появится сообщение об ошибке с указанием причины аномалии см. разд. "Устранение неисправностей".

#### **Открытие двери**

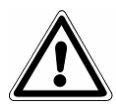

ВНИМАНИЕ: предохранительный штырь автоматически блокирует дверь, когда начинается цикл. Только в конце цикла штырь возвращается на место. Попытки открыть дверь, когда она заблокирована, могут причинить серьезные повреждения закрывающему механизму. Дождитесь сигнала окончания цикла на ЖК-дисплее прежде, чем открывать дверь.

В случае тревоги дверь можно открыть, только введя согласие соответствующей кнопкой (см.7.6).

ВНИМАНИЕ: МАТЕРИАЛ НЕ СТЕРИЛЬНЫЙ, ПЕРЕМЕЩАТЬ ЕГО С СООТВЕТСТВУЮЩИМИ ПРЕДОСТОРОЖНОСТЯМИ.

# E9 INSPECTION® MED

#### **Информация о параметрах процесса**

Дополнительная информация о параметрах текущего цикла может быть получена нажатием кнопки INFO (ИНФО) на экране выполнения цикла.

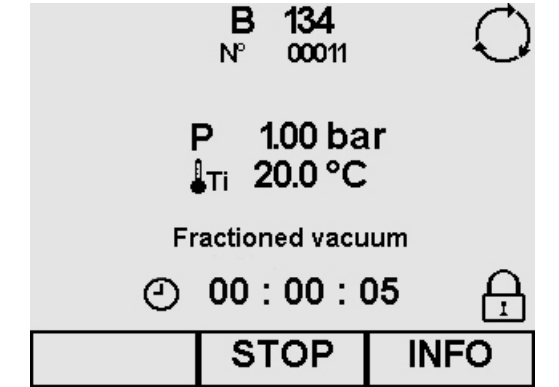

Нажатием на кнопку INFO (ИНФО) открывается экран управления циклом.

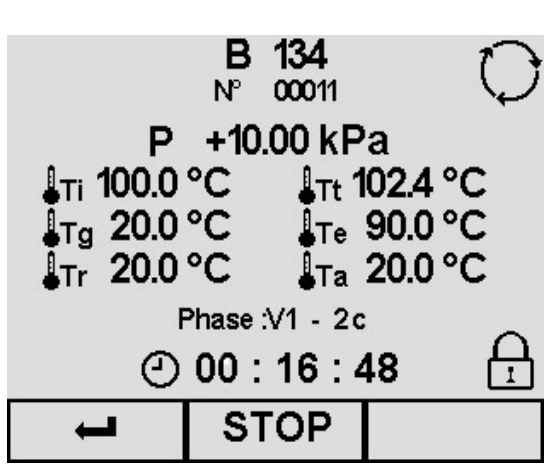

Информация цикла

- При нажатии кнопки STOP (СТОП), открывается экран остановки цикла стерилизации (гл. 7.4.1 и 2 "Ручная остановка цикла").

При помощи ← снова появляется экран выполнения цикла.

#### **Описание экрана**

P: на этом экране единицей измерения давления Р является абсолютная единица кПа.

Ti: температура датчика внутри камеры

Tt: теоретическая температура

Tg: температура парового генератора

Te:температура наружной стенки камеры

Tr: температура теплообменника

Ta:температура внутренней среды

Фаза (Phase): указывает фазу цикла (см. Прилож. 5)

: указывает на продолжение цикла

: время, затраченное на каждую фазу

: указывает на то, что дверь закрыта и не может быть открыта

#### **8.2 ВЫБОР ПРОГАММ ТЕСТИРОВАНИЯ**

<span id="page-30-0"></span>Для постоянной проверки эффективности работы стерилизатора очень важно выполнять тесты, приведенные в Приложении 6 «Контрольные циклы стерилизации».

Для помощи пользователю в периодическом выполнении этих тестов, устройство может активировать сообщения – напоминания: Для процедуры активации приведенных ниже операций смотри гл. 8.1.7 «Выбор активных циклов».

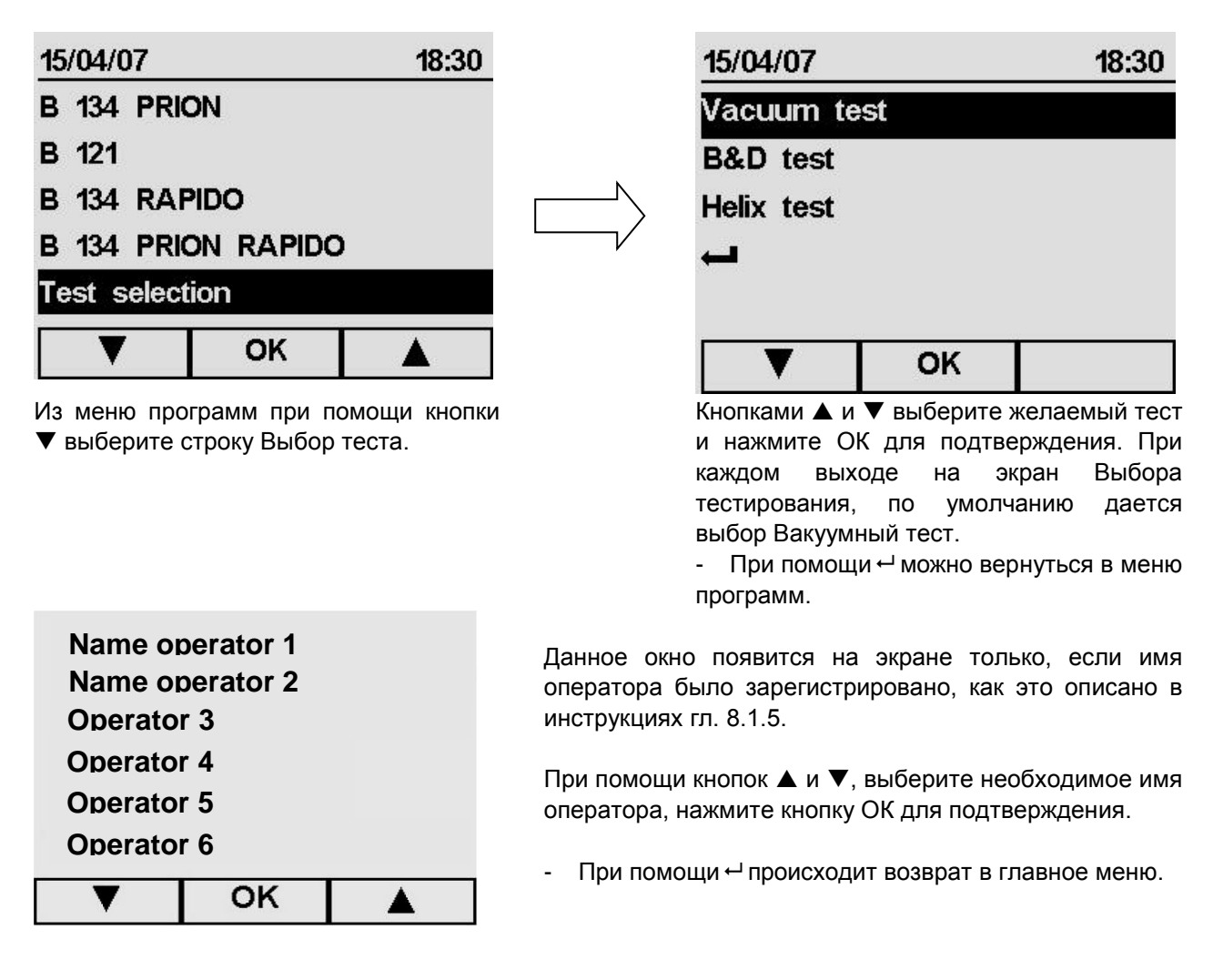

#### **Запуск, исполнение и окончание цикла**

Выбрав вид тестирования, и нажав кнопку ОК, появляется экран, который, в качестве примера, указывает Вакуумный тест (испытание на герметичность). Для двух других тестов, теста B&D и теста Helix используется та же процедура и выводится такой же тип информации, как и приведенный ниже.

## E9 INSPECTION® MED

#### Euronda | Pro System®

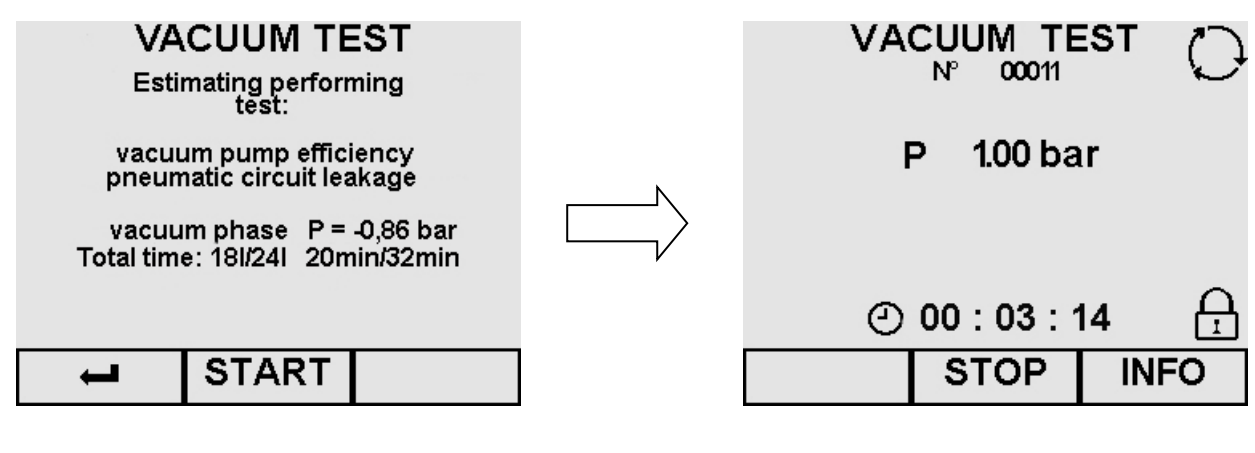

Начать тест

 $-$  При помощи  $\leftarrow$  можно вернуться на экран Выбора тестирования.

- Нажав на ПУСК (START), начинается тест, и появляется следующий экран.

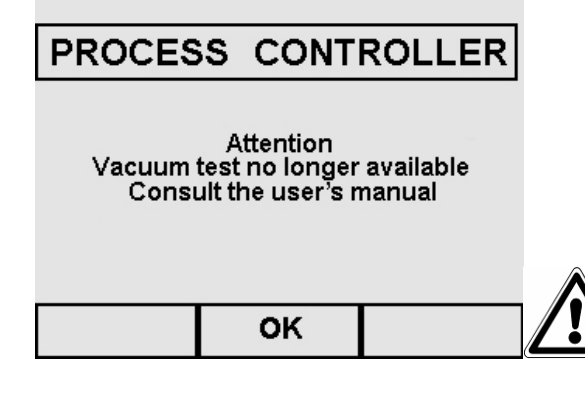

Описание экрана процедуры тестирования

P: единица измерения давления Р на этом экране выражена в относительных единицах, в бар. При желании, единицы измерения можно изменить (гл. 8.1.6 «Выбор единиц измерения»).

: время в часах/минутах/секундах до окончания теста.

: указывает на продолжение цикла

: указывает на то, что дверь закрыта и не может быть открыта

- Нажатием на кнопку STOP (СТОП) экран переходит в состояние остановки тестирования (гл. 7.4.3 «Ручная остановка происходящего тестирования»).

- Нажатием на кнопку INFO (ИНФО) выводится экран управления тестом (гл. 7.3.2 «Информация о параметрах тестирования»).

ВНИМАНИЕ: ВАКУУМНЫЙ ТЕСТ можно начать только при холодном устройстве, то есть, В ТЕЧЕНИЕ 3 МИНУТ ПОСЛЕ ВКЛЮЧЕНИЯ УСТРОЙСТВА, так как спустя указанное время он переходит в состояние предварительного нагрева (см. "Приложение 6"). Если после включения устройства прошло 3 и более минут, прежде чем был избран вариант тестирования, появляется следующий экран:

Если устройство включило предварительный прогрев, а вы его выключите, а затем снова включите, выполнить вакуумный тест все равно будет невозможно, поскольку автоклав должен быть холодным.

Нажатием ОК происходит возврат в меню программ

Если тестирование завершено с положительным результатом, появляется следующий экран:

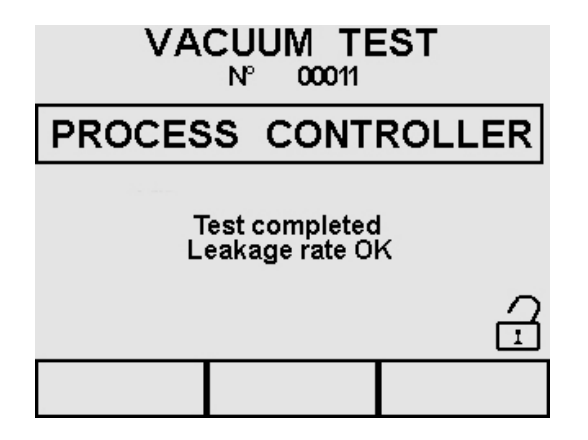

В этот момент индикатор двери показывает, что дверь можно открыть, и вы возвращаетесь в меню программ. Если тестирование завершено с отрицательным результатом, появляется сообщение тревоги Е34 (см. разд. «Устранение неисправностей»).

#### **Информация о параментрах теста**

Дополнительная информация о параметрах происходящего тестирования может быть получена нажатием кнопки INFO (ИНФО) на экране процедуры тестирования.

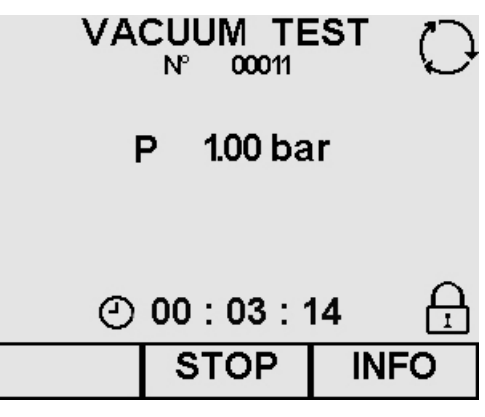

Нажатием на кнопку INFO (ИНФО) открывается экран управления тестированием.

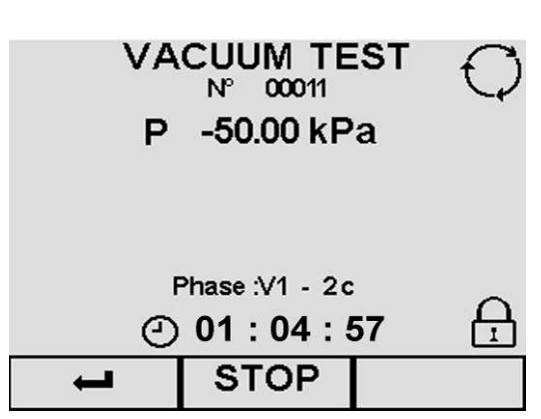

Описание экрана

P: на этом экране единицей измерения давления Р является абсолютная единица кПа.

Фаза: указывает фазу цикла (см. "Приложение 5")

: указывает на продолжение теста : время, затраченное на каждую фазу

 $\Omega$ : указывает на то, что дверь закрыта и не может быть открыта

Информация о тестировании

- Нажатием на кнопку STOP (СТОП) экран переходит в состояние остановки тестирования (гл. 7.4.3 «Ручная остановка происходящего тестирования»).

- При помощи - снова появляется экран выполнения тестирования.

#### **8.3 РУЧНОЕ ПРЕРЫВАНИЕ ЦИКЛА СТЕРИЛИЗАЦИИ ИЛИ ТЕСТИРОВАНИЯ**

<span id="page-34-0"></span>Цикл стерилизации или тестирования могут быть остановлены в любое время, как в ходе их исполнения, так и при их завершении.

Ручная остановка цикла до или во время фазы стерилизации

На экране выполнения цикла B 134, приведенном ниже, как пример, нажмите на кнопку STOP (СТОП). По двум другим циклам B 134 PRION, B 121 B134 RAPIDO считаются правильными те же процедуры и такая же информация, как приведенная ниже.

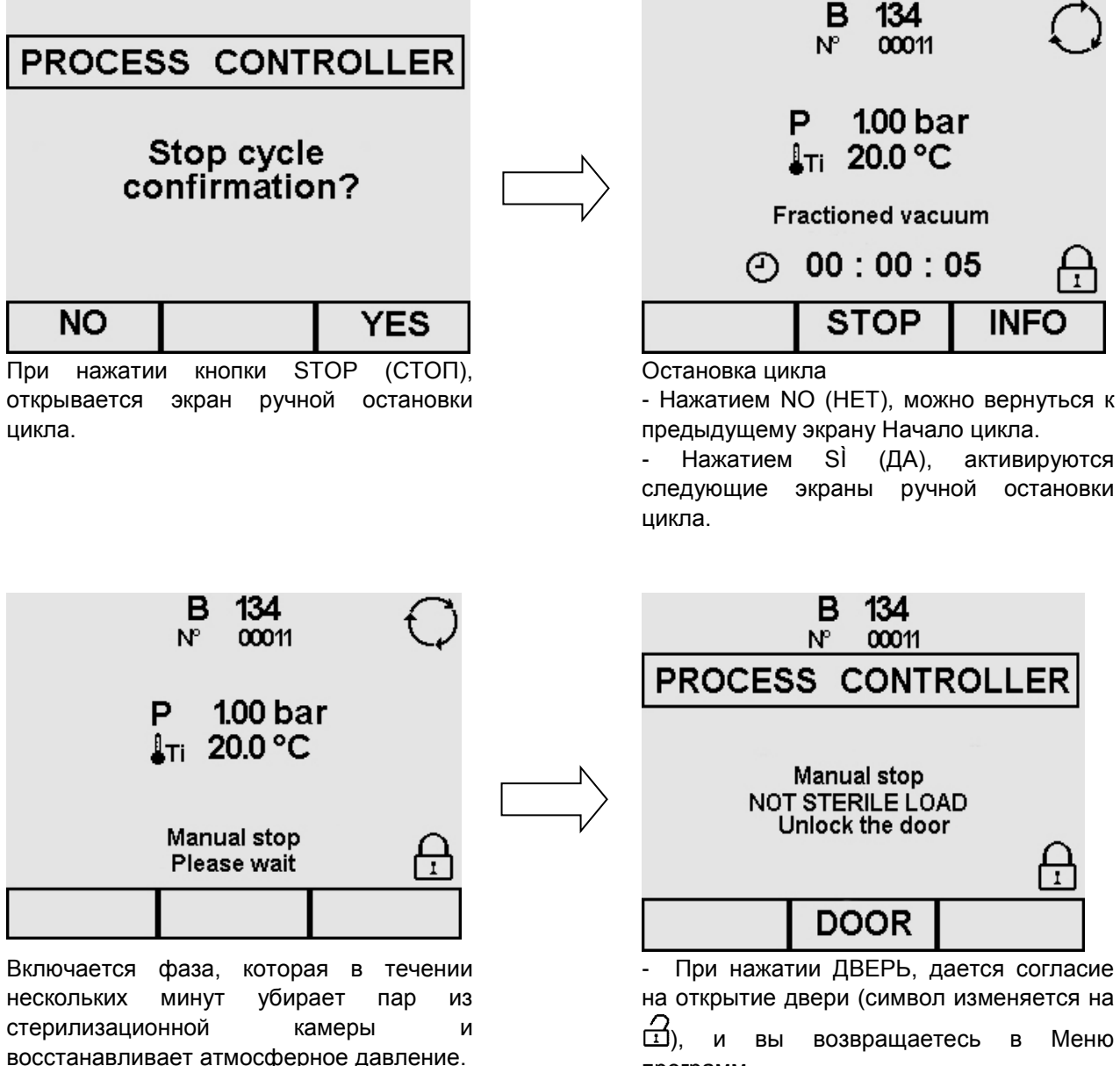

программ.

Ручная остановка цикла после фазы стерилизации

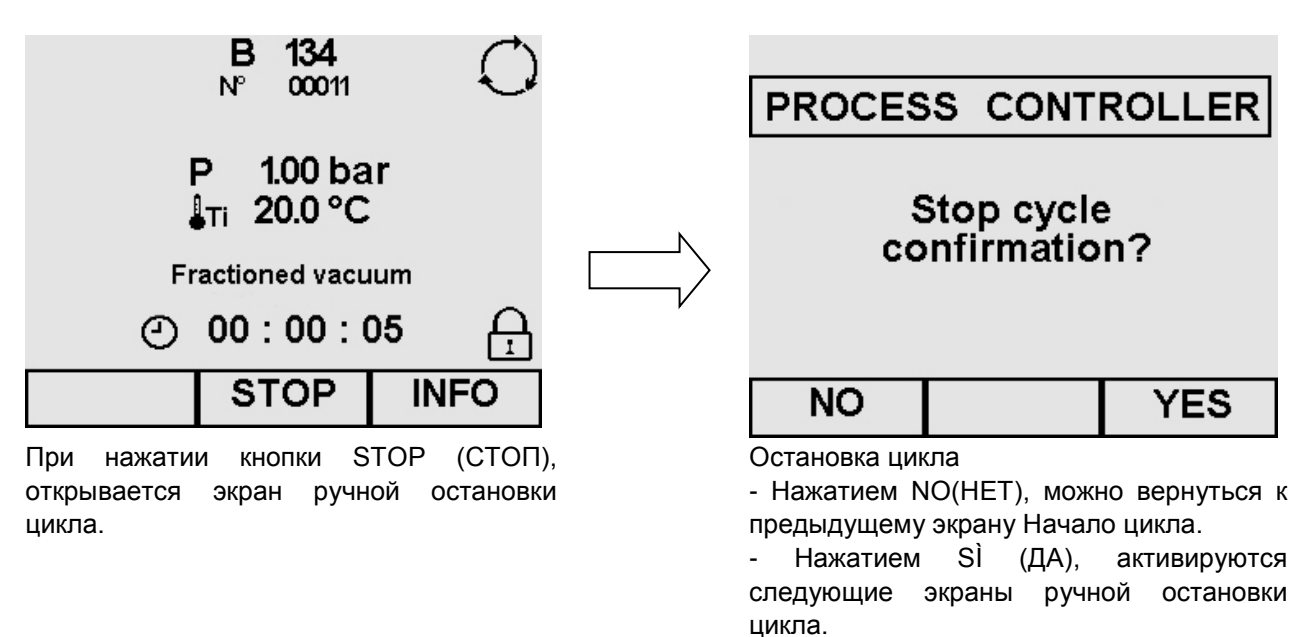

Если вы нажмете STOP (СТОП) на экране хода цикла, когда фаза стерилизации уже завершена, появятся следующие экраны:

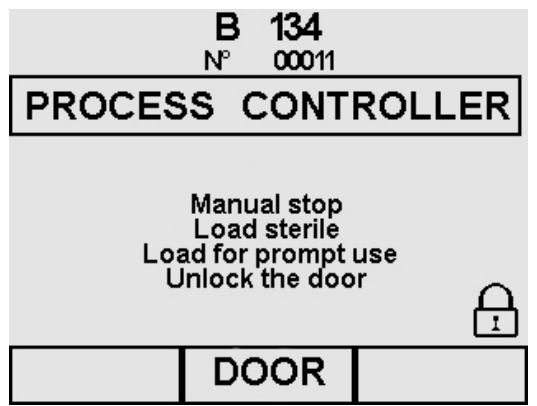

Включается фаза, которая в течение нескольких минут убирает пар из стерилизационной камеры и восстанавливает атмосферное давление.

- При нажатии ДВЕРЬ, дается согласие на открытие двери (символ изменяется на  $\Xi$ ), и вы возвращаетесь в Меню программ.

Если в течение 10 минут дверь не будет открыта пользователем, устройство выполнит процедуру сушки, которая продлится 1 минуту, во избежание конденсации внутри камеры из-за ее охлаждения. Для того чтобы открыть дверь автоклава, необходимо подождать завершения этой фазы.
# E9 INSPECTION® MED

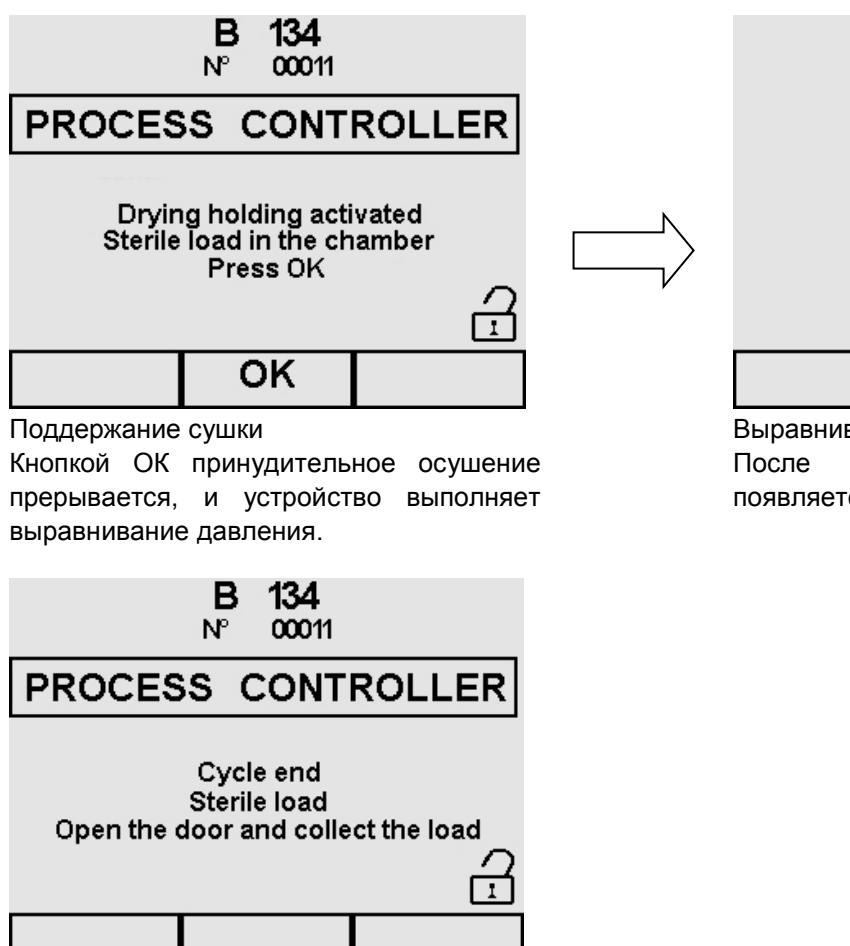

В 134 00011  $1.00<sub>bar</sub>$  $1 - 20.0 °C$ **Manual stop** Ĥ Please wait

Выравнивание давления

После выполнения этой операции, появляется экран окончания цикла.

Для оптимальной сушки, откройте дверцу в конце цикла и оставьте стерилизованные предметы в лотках на 5 минут прежде, чем их вынуть. После открытия двери появляется меню программ.

#### **Ручная остановка происходящего тестирования**

На экране выполнения тестирования, приведенного ниже в качестве примера, с вакуумным тестом, нажмите на кнопку STOP (СТОП) для того, чтобы появился приведенный ниже экран.

Для двух других тестов, теста B&D и теста Helix используется та же процедура и выводится такой же тип информации, как и приведенный ниже.

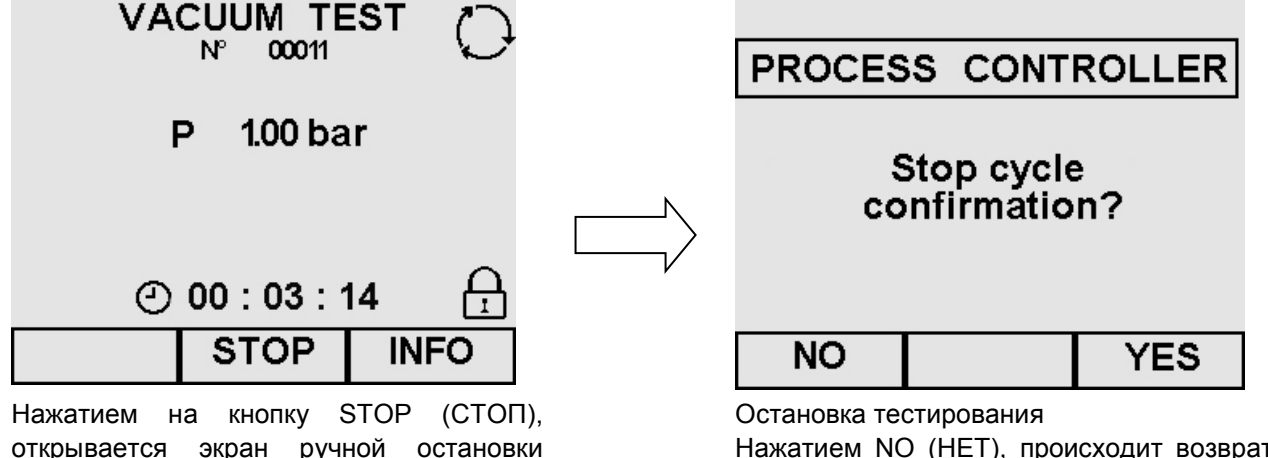

открывается экран ручной остановки происходящего теста (такой же, как и при ручной остановке цикла).

Нажатием NO (НЕТ), происходит возврат на предыдущий экран исполнения теста. Нажатием SÌ (ДА), появляются следующие экраны ручной остановки теста.

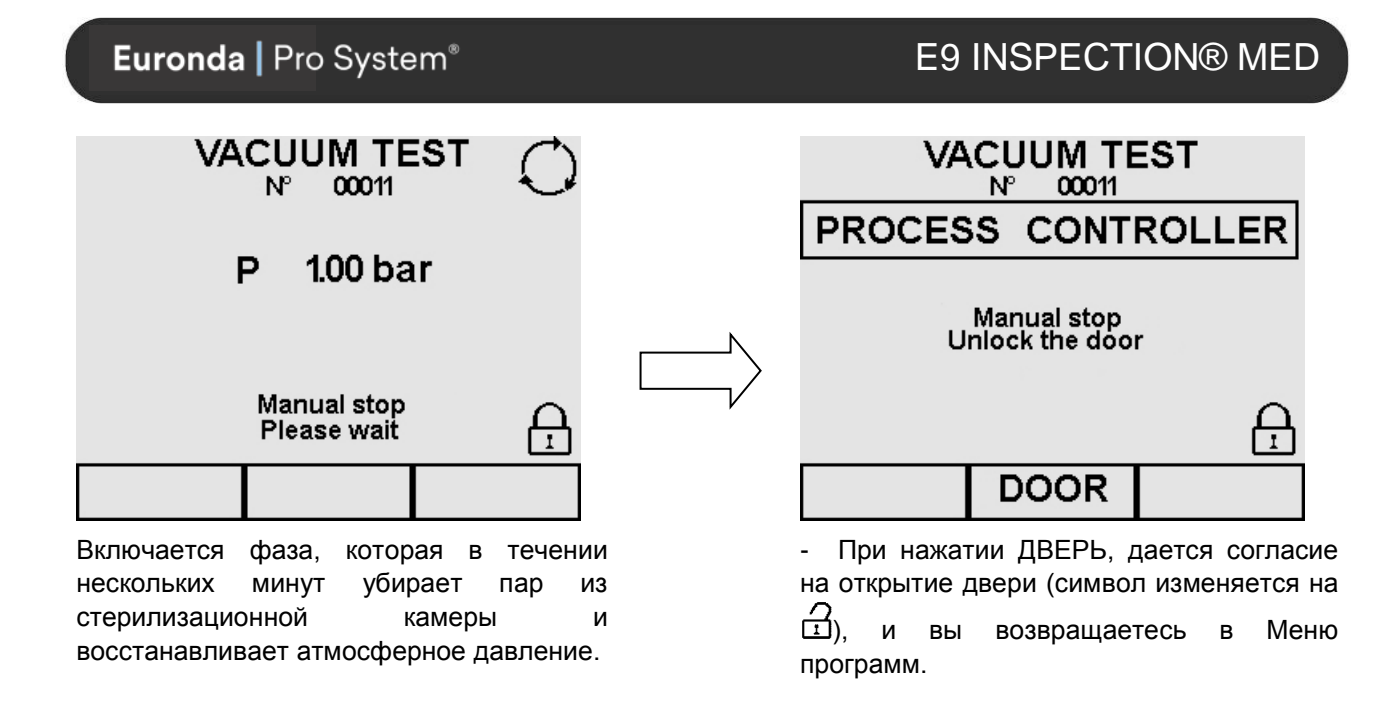

#### **8.4 ПЕРЕБОИ В ЭЛЕКТРОСНАБЖЕНИИ**

В ходе работы оборудования может произойти отключение электропитания, связанное с компанией, осуществляющей энергоснабжение. В этом случае, появляется сообщение тревоги Е 02 (см. разд. «Возможные неисправности и методы их устранения»).

#### **8.5 ПЕРЕЗАПУСК СТЕРИЛИЗАТОРА ПОСЛЕ АВАРИЙНОЙ ОСТАНОВКИ**

Для перезапуска устройства после отключения, вызванного тревогой, нажмите кнопку, соответствующую надписи ДВЕРЬ, чтобы разблокировать устройство и вернуться в меню программ. Для получения дополнительной информации см. разд. «Возможные неисправности и методы их устранения».

#### **8.6 ГЛАВНОЕ МЕНЮ**

Основное меню разделено на 4 части, каждая из которых имеет свои особые функции:

1. НАСТРОЙКИ: ввод различных настроек устройства (описаны в гл. 8 «Программирование»).

2. ТЕХОБСЛУЖИВАНИЕ: техобслуживание устройства (см. гл. 10.2 «Плановое техобслуживание» и 10.3 «Внеплановое техобслуживание»).

3. СЕРВИС: управление циклами и функциями печати (см. гл. 9 «Управление меню счетчиков и функциями памяти и печати»).

4. ДИАГНОСТИКА: часть предназначена для работы специалистов, уполномоченных компанией Euronda S.p.A., защищена паролем. Если оператор случайно войдет в соответствующий экран, он должен вернуться назад специальной кнопкой возврата.

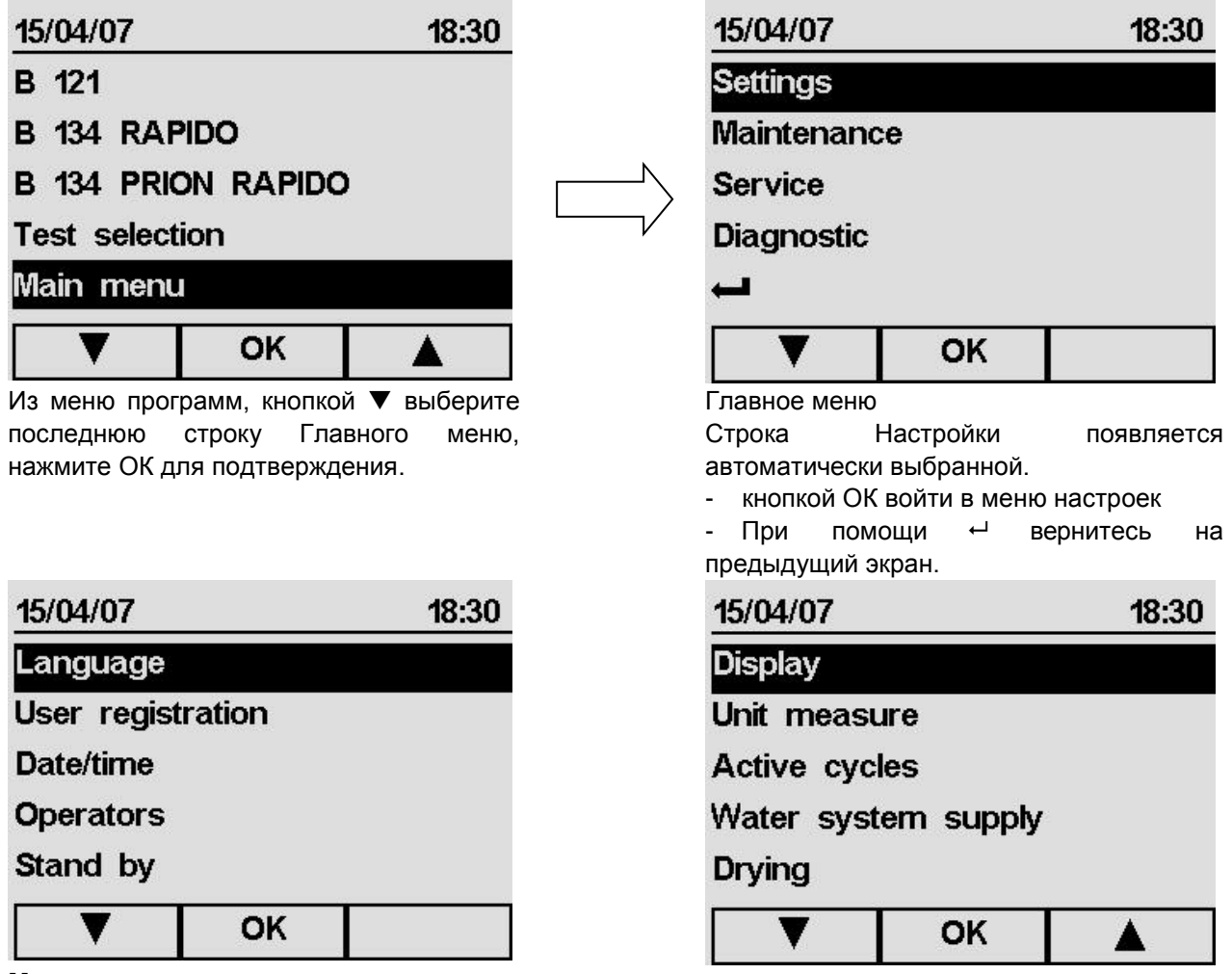

#### **Меню настроек**

На этом экране (который в данном случае разделен на две части, чтобы показать все имеющиеся в нем пункты), появляется перечень пунктов, которые можно выбрать с помощью курсоров  $\blacktriangle$  и  $\nabla$ .

#### **Выбор языка**

После выбора пункта Языки в меню Настройки, появляется изображенный ниже экран.

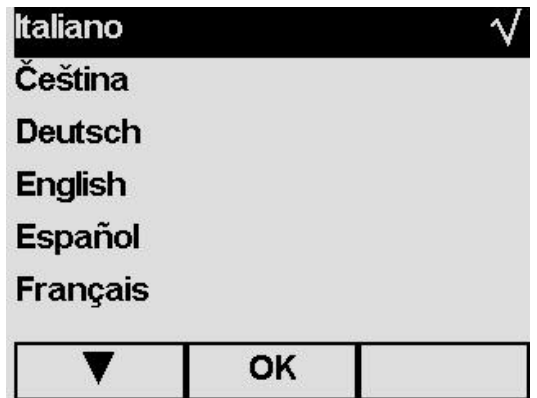

клавиатуры, показанной внизу в качестве

примера.

Символ выделения √ появляется автоматически напротив языка, выбранного во время первого включения устройства (гл. 6.6 «Меню Установки»). Кнопками ▲ и ▼ выберите новый язык и нажмите ОК для подтверждения; возврат в программное меню произойдет автоматически.

#### **Регистрация пользователя**

После выбора пункта Регистрация пользователя в меню Настройки, появляется изображенный ниже экран.

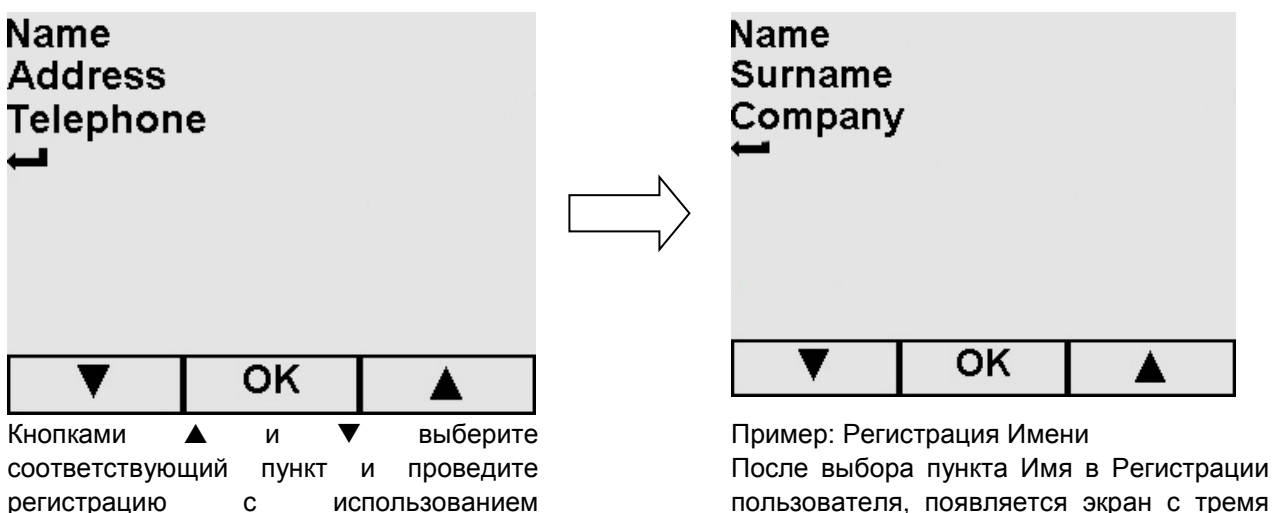

пользователя, появляется экран с тремя пунктами, которые необходимо заполнить по очереди: появляются экраны с именем пользователя, его фамилией и наименованием компании.

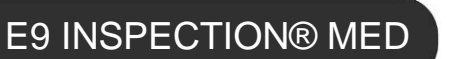

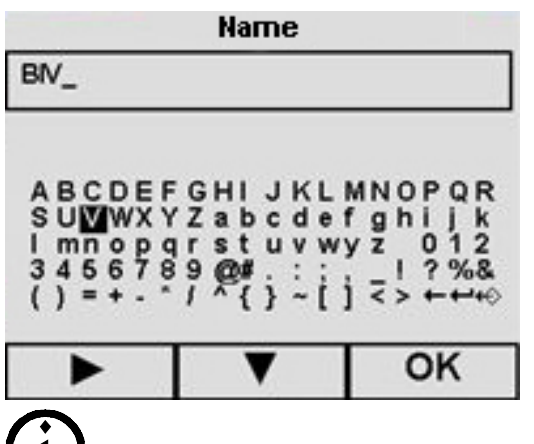

Кнопками ▲\▼ и ►/◀ выберите необходимые буквы и цифры; дайте подтверждение кнопкой ОК. Также заполняйте другие пункты на экране Регистрации пользователя. Эта регистрация определяет заголовок в отчете на принтере: наименование компании появляется, если зарегистрировано только название или, когда заполнены все имеющиеся поля.

При использовании "E-Memory-System" можно зарегистрировать все данные прямо в программном обеспечении и экспортировать их в устройство, избегая переписывания данных на клавиатуре на экране. Зарегистрированные ранее данные перезаписываются.

#### **Настройка даты и времени**

После выбора пункта Дата/время в меню Настройки, появляется изображенный ниже экран.

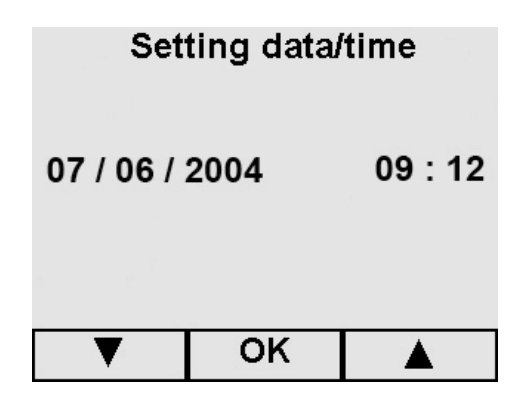

Настройка Даты и Времени Кнопками ▲ и ▼ выберите нужную дату, нажмите ОК для перехода к выбору месяца, и так далее до выбора минут. Нажмите ОК.

#### **Настройка времени ожидания**

После выбора пункта Ожидания в меню Настройки, появляется изображенный ниже экран. Если устройство не используется определенный период времени, (установленный производителем период составляет 2 часа), оно переключается в режим ожидания. Отключается экран ожидания после нажатия любой из кнопок и при открытии/закрытии дверцы.

Для изменения времени, необходимого для активации режима ожидания, используйте кнопки $\blacktriangle$  и  $\blacktriangledown$ для выбора вариантов на экране (символ  $\checkmark$  переместится к избранному в прошлый раз времени).

#### **Операторы**

Есть возможность записать до 9 имен разных операторов в память прибора, которые можно выбирать до начала цикла или тестирования. Выбранное имя появится на распечатке принтера. После того, как вы выбрали Операторы в меню Настройки, появляется следующий экран:

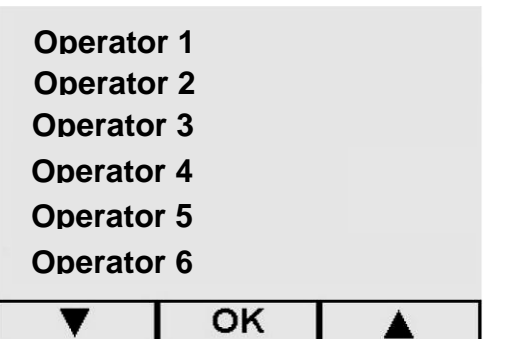

E9 INSPECTION® MED

При помощи кнопок ▲ и ▼, выберите необходимое имя оператора, нажмите кнопку ОК для подтверждения.

 $-$  При помощи  $\leftarrow$  происходит возврат в главное меню.

Когда необходимый оператор выбран, на экране появится экран регистрации имени.

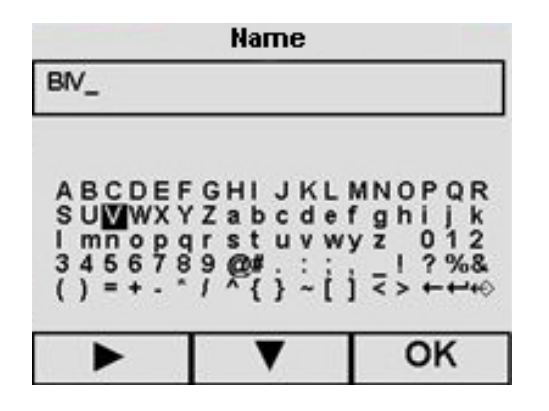

Кнопками А\▼ и ►/◀ выберите необходимые буквы и цифры; дайте подтверждение кнопкой ОК. Также заполняйте другие пункты на экране Регистрации пользователя.

При использовании "E-Memory-System" можно зарегистрировать все данные прямо в программном обеспечении и экспортировать их в устройство, избегая переписывания данных на клавиатуре на экране. Зарегистрированные ранее данные перезаписываются.

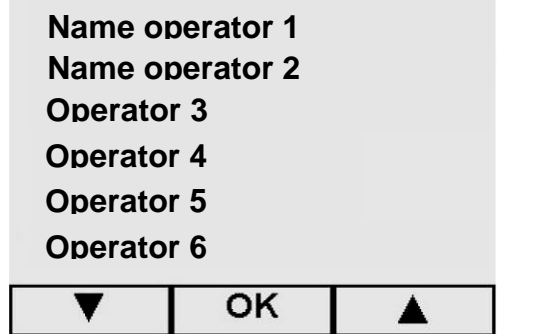

При помощи кнопок  $\blacktriangle$  и  $\nabla$ , выберите необходимое имя оператора, нажмите кнопку ОК для подтверждения.

 $-$  При помощи  $\leftarrow$  происходит возврат в главное меню.

#### **Регулирование контрастности ЖК-дисплея**

После выбора пункта Контрастности дисплея в меню Настройки, появляется изображенный ниже экран. Контрастность можно отрегулировать двумя кнопками, обозначающими знак + (больше контрастности) или – (меньше контрастности), затем нажмите ОК. Происходит автоматическое возвращение к экрану Меню Настроек.

#### **Выбор единицы измерения**

После выбора единицы измерения в меню Настройки, появляется приведенный ниже экран.

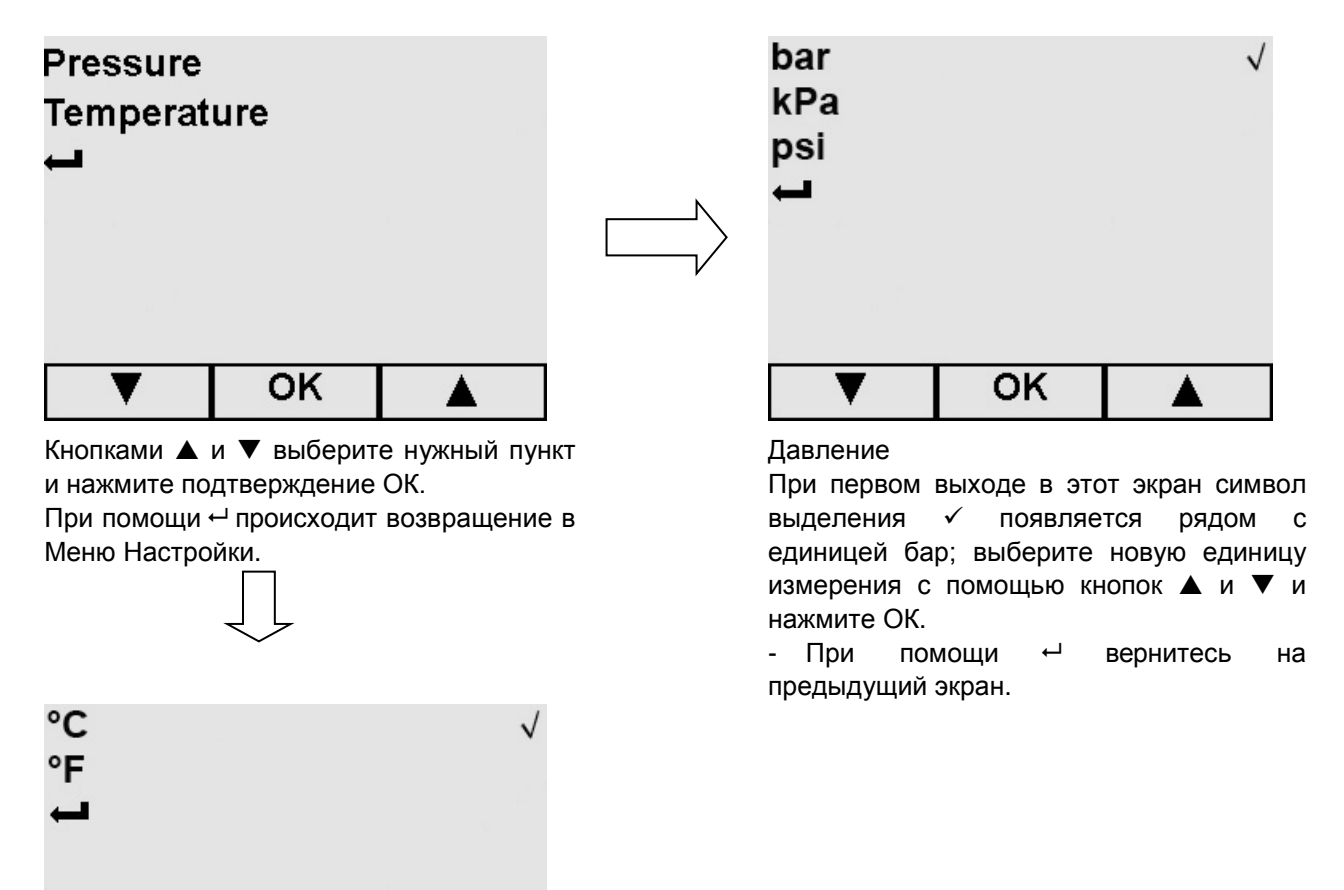

#### **Температура**

При первом выходе в этот экран символ выделения  $\checkmark$  появляется рядом с единицей °С; выберите новую единицу измерения с помощью кнопок▲ и ▼, и нажмите ОК.

 $\overline{\phantom{a}}$ 

▲

- При помощи  $\leftarrow$  вернитесь на предыдущий экран.

OK

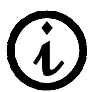

На экране с информацией INFO (ИНФО) о цикле, давление всегда указывается в кПа, а температура в °C, независимо от выбранных единиц измерения.

#### **Выбор активных циклов**

Для упрощения выполнения рабочих циклов, пользователь может создать пусковой экран с выбранными заранее циклом, который будет появляться сразу при каждом включении устройства; после выбора пункта Активные циклы в меню Настройки, появляется соответствующий экран, из которого необходимо выбрать Быстрый выбор цикла.

# E9 INSPECTION® MED

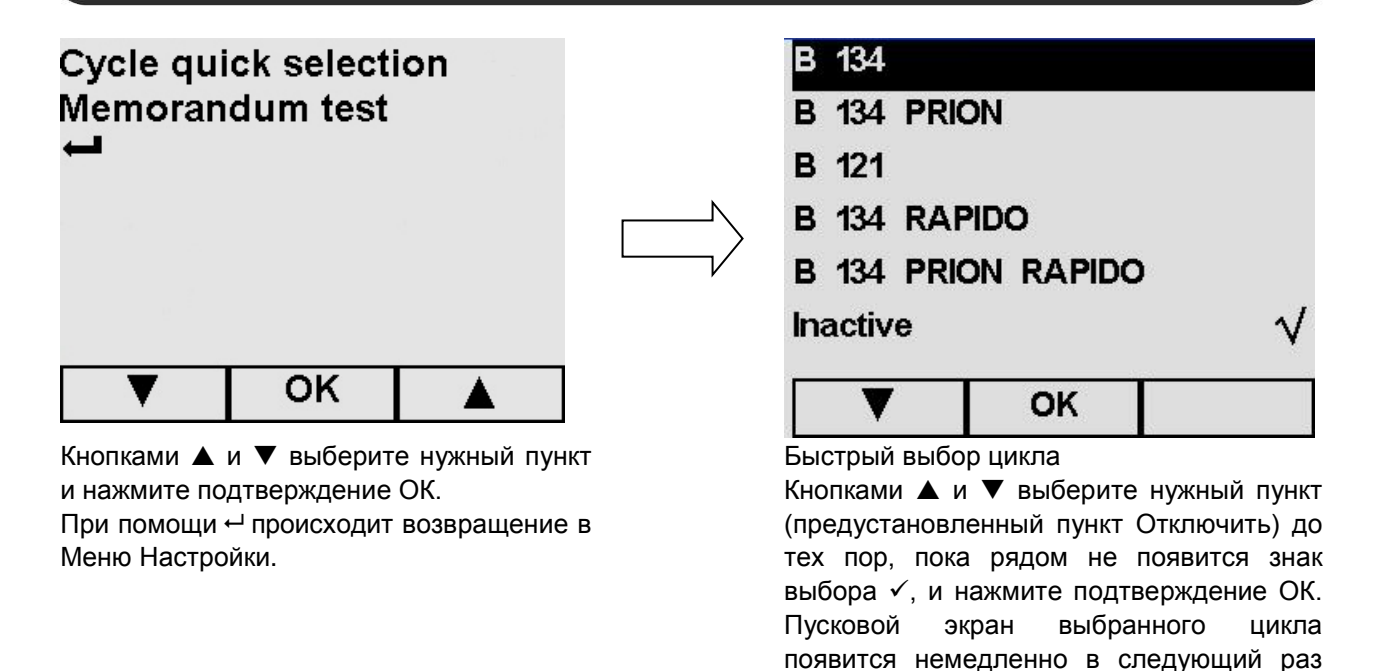

Рекомендуемая периодичность проведения тестов указана в Приложении 6 «Описание тестов», ее необходимо строго соблюдать. Для помощи пользователю в периодическом выполнении этих тестов, устройство может активировать сообщения – напоминания: после выбора пункта Активные циклы в меню Настройки, появляется соответствующий экран, из которого необходимо выбрать Напоминание о тестировании.

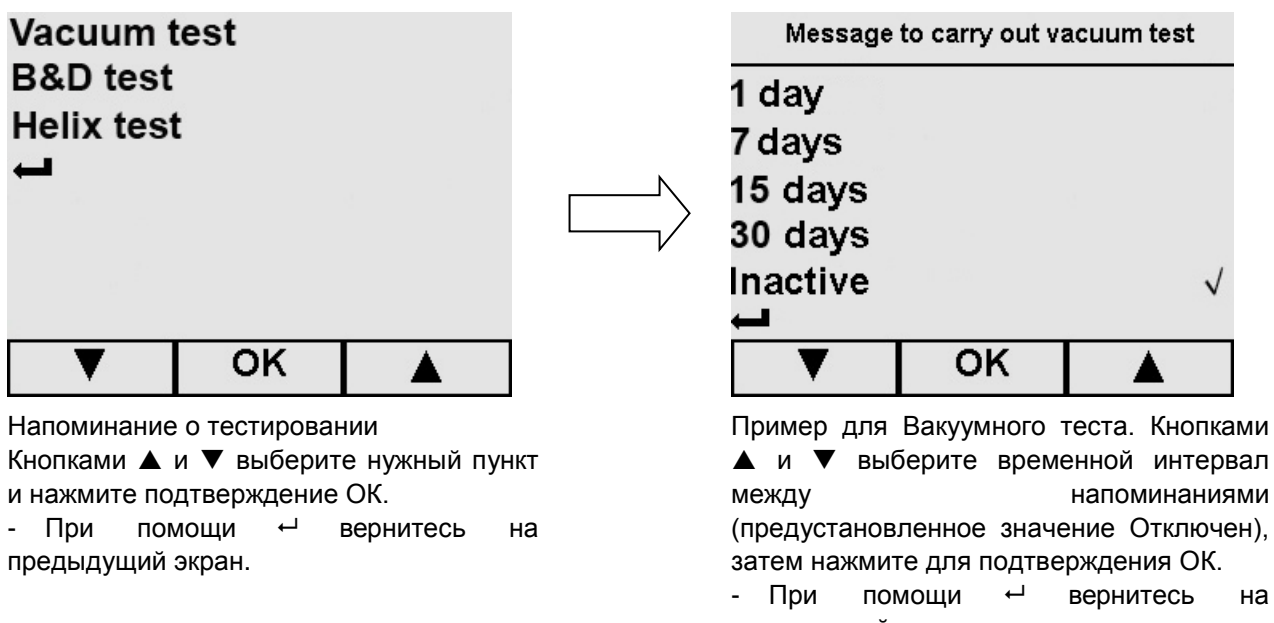

при включении устройства.

предыдущий экран.

 $-$  При помощи  $\leftarrow$  или ОК вернитесь на

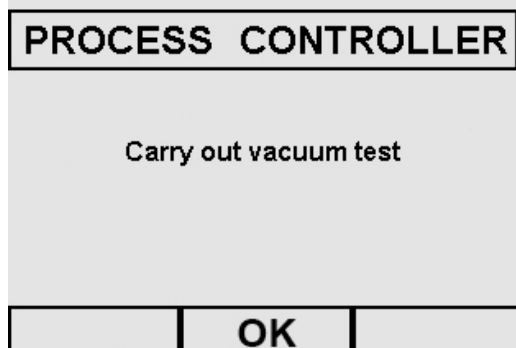

Пример напоминания о тесте

Напоминание появляется каждый раз при включении устройства, после появления экрана «Приветствие». При нажатии ОК сообщение исчезает, и время устанавливается на ноль (таймер начинает отсчитывать время до следующего напоминания).

#### **Настройка системы автоматической подачи воды**

Если у вас есть деионизатор "Aquafilter" (см. Приложение 10), выберите On (Вкл.) на экране Водопровода, выбранного из меню Настройки, затем нажмите для подтверждения ОК (для возврата к меню Настройки).

Если "Aquafilter" не установлен или не используется, выберите Off (Выкл.) и вручную налейте воду.

#### **Настройка системы сушки**

Устройство позволяет установить время сушки, которое следует за стерилизацией, независимо от выбранного типа цикла.

Чем больше время, тем лучше результат. Устройство установлено на Авт. (15 минут). При помощи кнопок выберите  $\blacktriangle$  и  $\blacktriangledown$  нужное значение и нажмите подтверждение ОК; вы вернитесь в меню Настройки.

#### **8.7 ВСПОМОГАТЕЛЬНОЕ МЕНЮ**

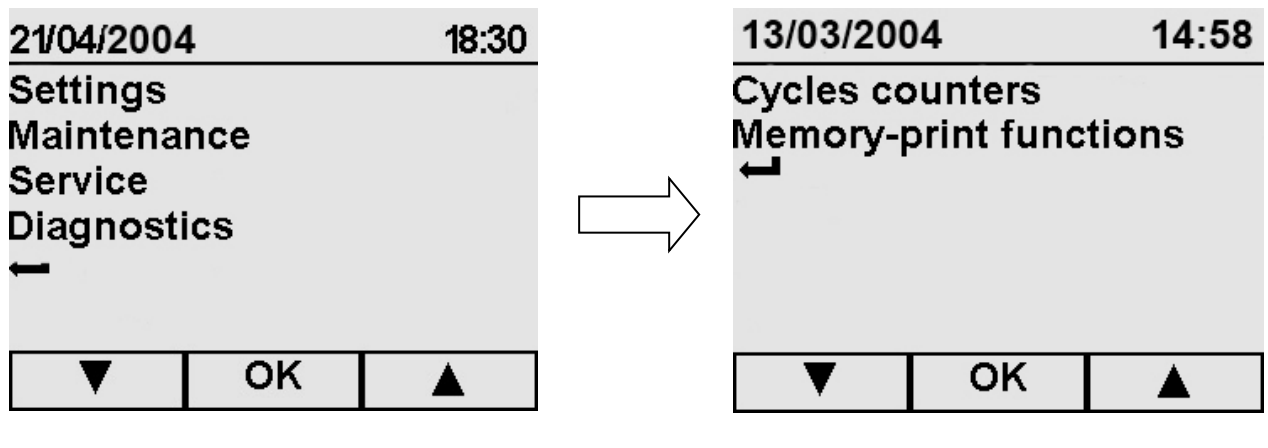

В Главном меню, кнопкой ▼ выберите строку Сервис, и нажмите ОК для подтверждения.

- Кнопками ▲ и ▼ выберите Счетчики циклов для вывода количества выполненных циклов на дисплей, или

- Функции печати из памяти для распечатки данных по одному или более из последних 40 циклов. Устройство, фактически, может запомнить последние 40 выполненных циклов. Нажмите ОК для подтверждения.

 $-$  При помощи  $\leftarrow$  или ОК происходит возврат в Главное меню.

#### **8.8 СЧЕТЧИКИ ЦИКЛОВ**

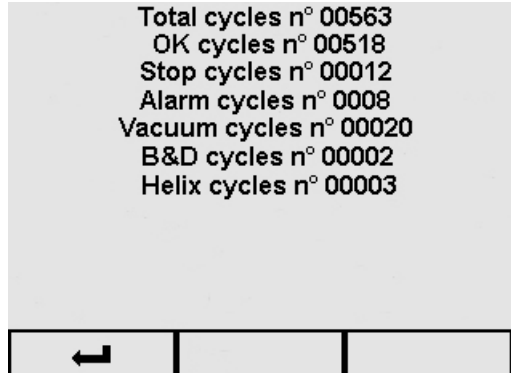

Показывает количество выполненных циклов и тестов с момента первого включения.

- Кнопкой происходит возвращение в меню Сервис.

#### **8.9 ФУНКЦИИ ПАМЯТИ И ПЕЧАТИ**

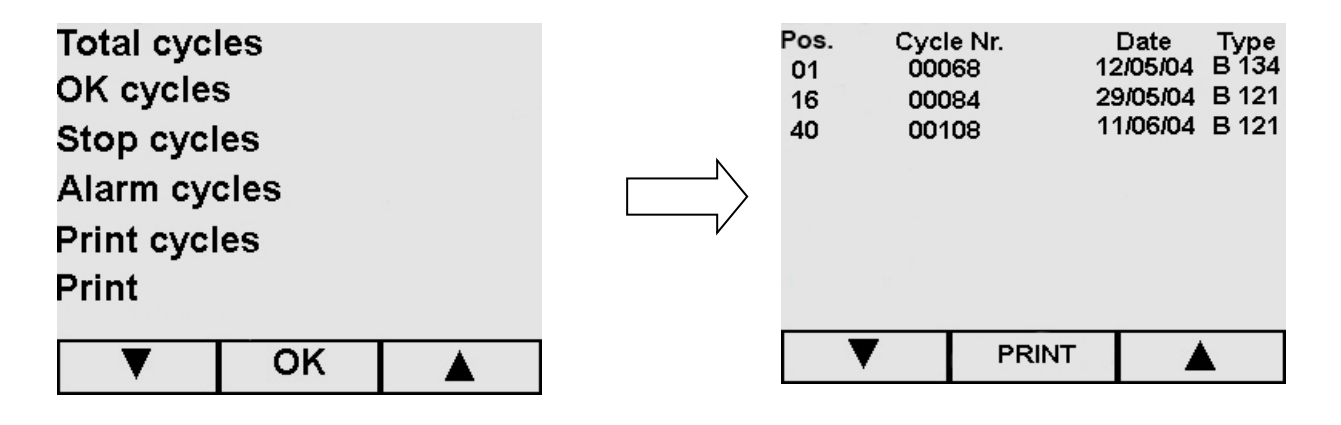

Кнопками ▲ и ▼ выберите нужное значение и нажмите подтверждение ОК. - Кнопкой происходит возвращение в меню Сервис.

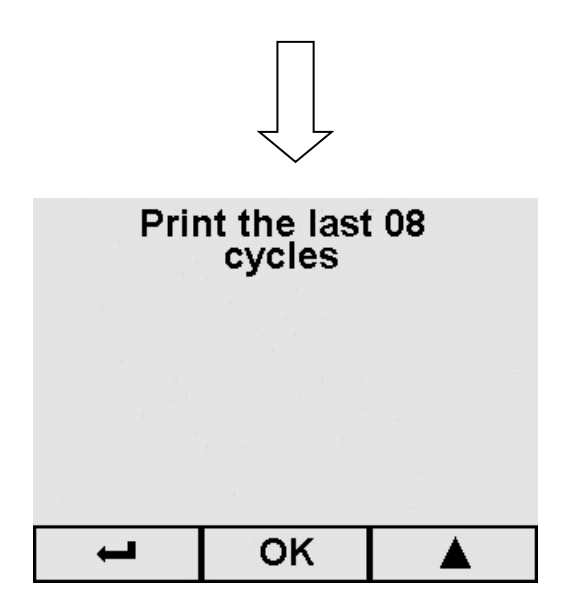

Этот экран появляется, если один из следующих пунктов был выбран: Общее число циклов – ОК циклы Остановленные циклы или Циклы, остановленные по тревоге.

- Выберите нужный цикл и нажмите ПЕЧАТЬ.

При помощи ← (пролистать весь лист, чтобы символ появился) вы вернетесь на предыдущий экран.

- Если был выбран пункт Печать циклов:

- Кнопкой выберите все циклы для печати (этот экран показывает примерное количество), затем нажмите на OK: происходит печать и возвращение в меню Сервис.

#### Максимальное число распечатываемых циклов: 40.

При помощи <sup>+</sup> вернитесь на предыдущий экран.

#### **8.10 ОТКЛЮЧЕНИЕ ВСТРОЕННОГО ПРИНТЕРА**

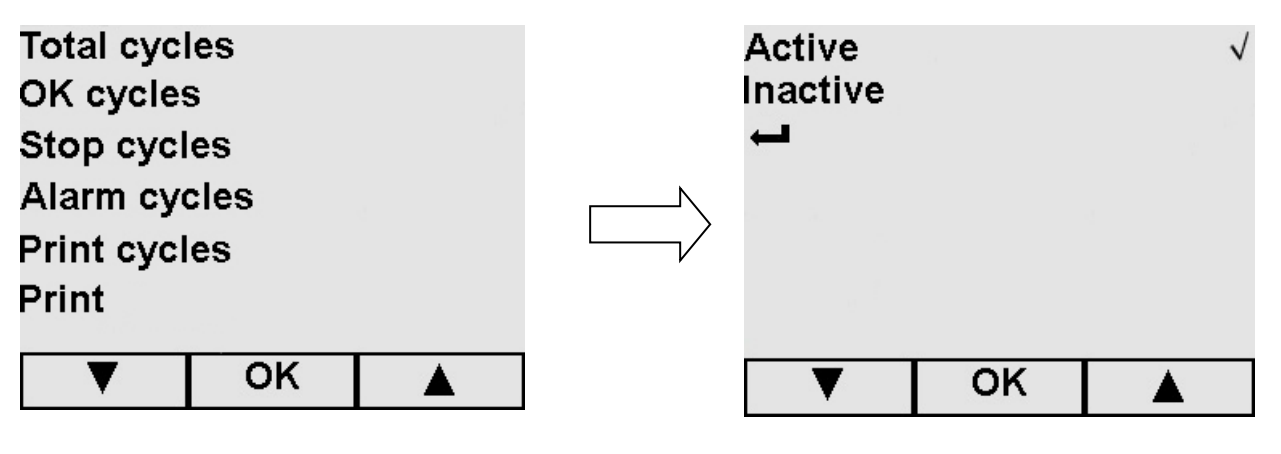

- Кнопками ▲ и ▼ выберите Печать и подтвердите ОК.

- Устройство настроено на Включить (печать в конце каждого цикла); выберите Отключить для отключения этой печати. - При помощи вернитесь на

предыдущий экран.

Помните, что при отключении встроенного принтера, у вас должна быть внешняя память E-Memory-System или внешний принтер (Приложение 10) для того, чтобы иметь отпечатанный отчет о выполненных циклах за неопределенный период времени. Помните, что фактически, E9 имеет возможность сохранения в памяти последних 40 циклов.

# **ГЛАВА 4**

### **9.1 ПЛАНОВОЕ ТЕХОБСЛУЖИВАНИЕ**

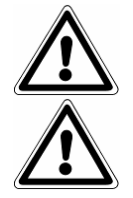

**ВНИМАНИЕ: Санитарная обработка и очистка стерилизаторов в соответствии с настоящим руководством по эксплуатации и МУ-287-113.**

**ВНИМАНИЕ: ПЕРЕД ЛЮБОЙ ОПЕРАЦИЕЙ ОТКЛЮЧИТЕ СТЕРИЛИЗАТОР ОТ СЕТИ!**

Как и все электроприборы, стерилизатор нуждается в регулярном техобслуживании и проверках. Это обеспечит длительную эксплуатацию аппарата, безопасность и эффективность оборудования.

- Чтобы поддерживать оборудование в хорошем рабочем состоянии, периодически протирайте все наружные части мягкой влажной тканью, смоченной в нейтральном моющем средстве (не используйте коррозийные или абразивные средства).

- Не используйте обычные грубые ткани или металлические (или абразивные) щетки для очистки металлов.

- Перед началом каждого цикла, тщательно протирайте влажной тряпкой прокладки люка.

- Образование пятен белого цвета на дне камеры указывает на то, что используемая деминерализованная вода плохого качества.

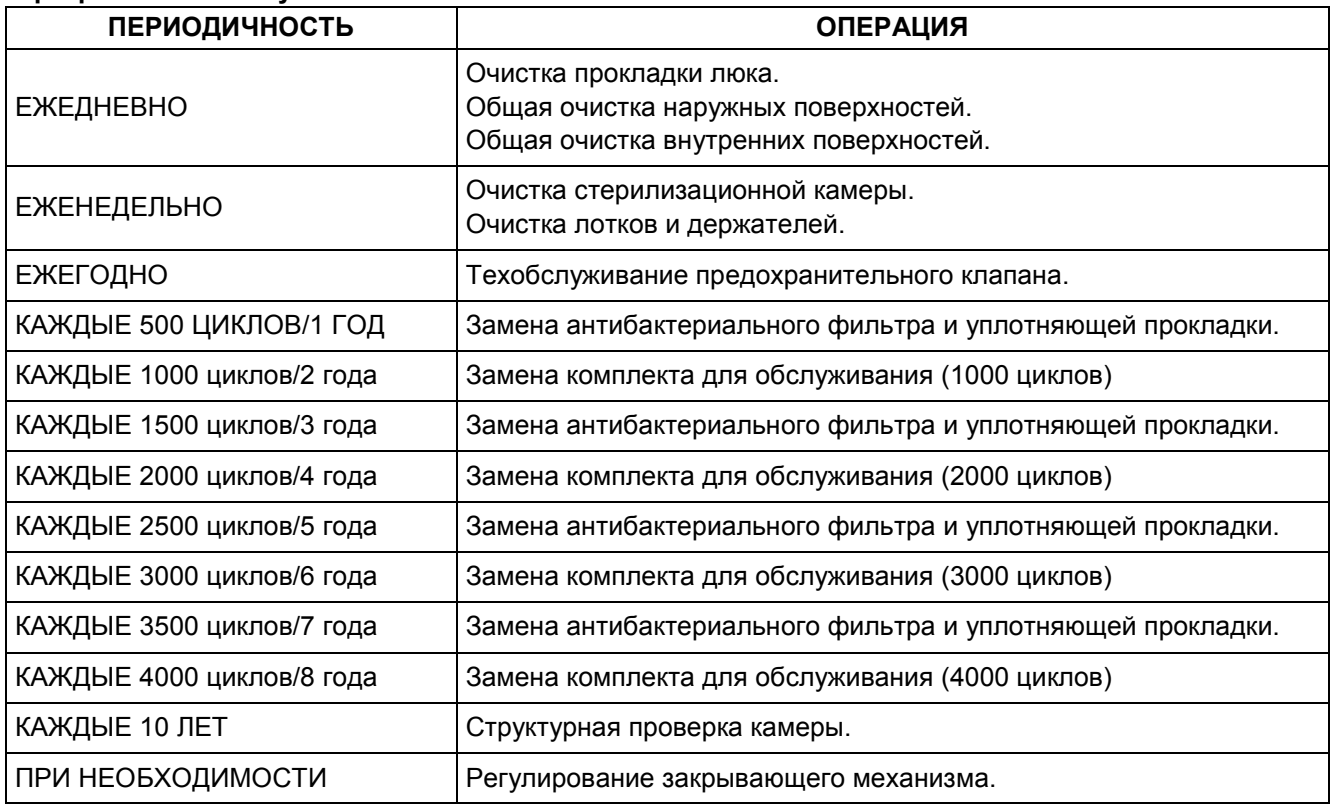

#### **Программа техобслуживания**

# E9 INSPECTION® MED

# Euronda | Pro System®

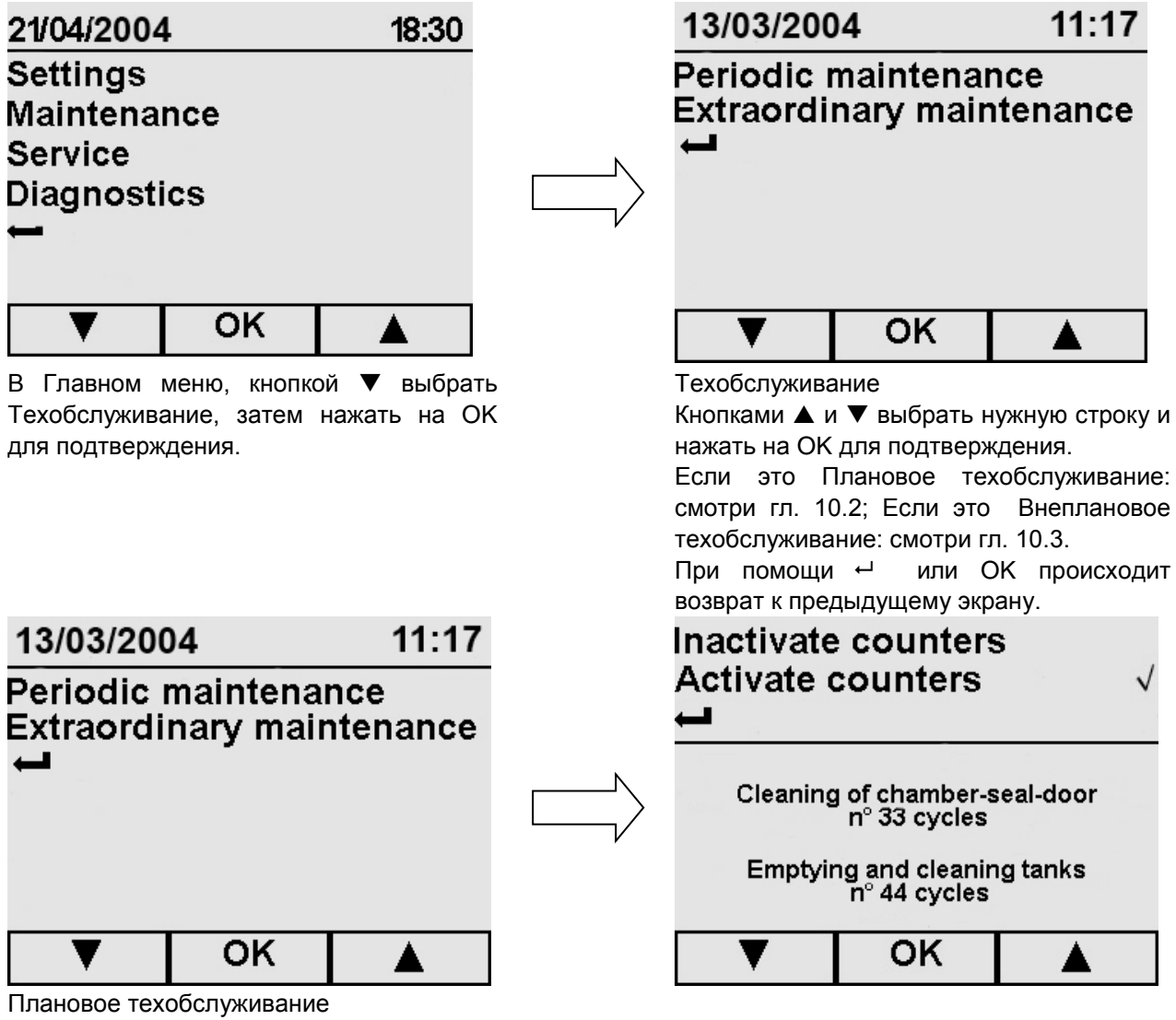

На экране техобслуживание выберите «Плановое техобслуживание». Этот экран показывает, сколько циклов осталось до появления сообщения - напоминания о проведении выбранной операции техобслуживании.

Только для планового обслуживания могут быть отключены счетчики циклов: в этом случае напоминания не появляются (выберите Отключите счетчики кнопками $\blacktriangle$  и  $\blacktriangledown$ , нажмите ОК для подтверждения). Если позже вы решите включить счетчики, выберите пункт Включите счетчики: отсчет циклов до появления напоминания начнется снова со значения, установленного изготовителем.

 $-I$  При помощи  $\leftarrow$  или OK можно вернуться к предыдущему экрану.

#### **Очистка стерилизационной камеры, принадлежностей, дверцы и уплотнителя**

Если счетчики подключены, после отсчета установленного изготовителем количества циклов появляются следующие сообщения – напоминания:

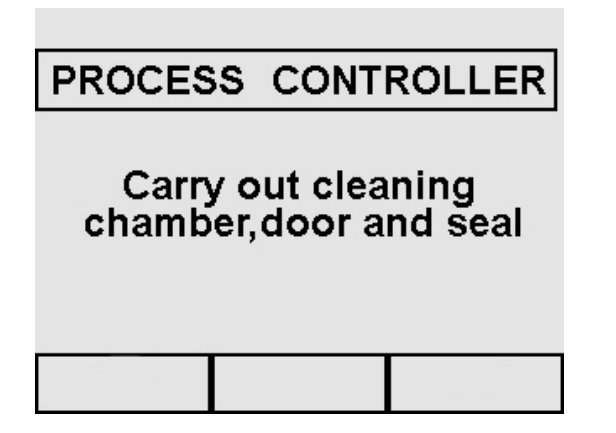

#### **Стерилизационная камера**

Тщательно очистите стерилизационную камеру (Рис. 10.2-1) неабразивной влажной тряпкой после того, как убрали оттуда подставку для лотков.

Для увлажнения губки использовать дистиллированную или деминерализованную воду. Таким же образом следует чистить лотки и их подставки. Очистка стерилизационной камеры важна для устранения отложений, которые могут помешать нормальной работе устройства. Чтобы извлечь держатель для подносов: выньте подставку из камеры (Рис.10.2-2) так, чтобы не повредить зонд на дне камеры. После очистки, выполните обозначенные выше операции в обратном порядке.

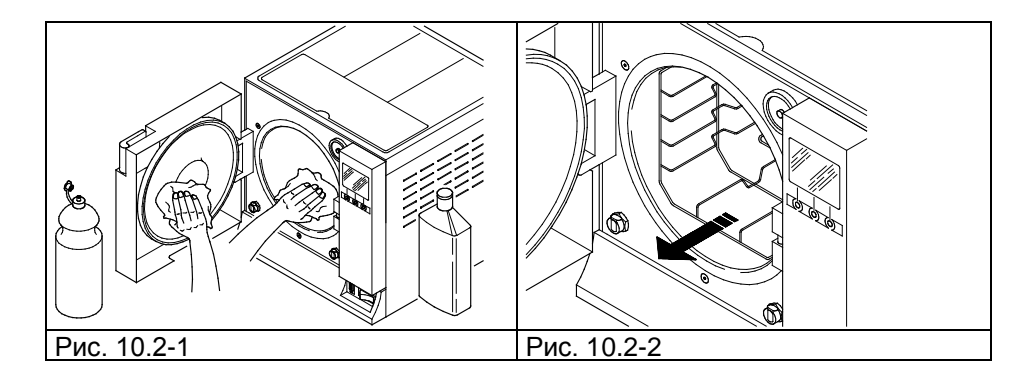

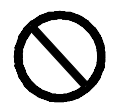

НЕ используйте дезинфицирующие растворы для обработки стерилизационной камеры.

#### **Уплотнитель и дверца**

Уплотнитель и дверцу следует чистить влажной тканью (Рис.10.2-3), смоченной водой или уксусом, чтобы устранить следы известкового налета. Обработка должна проводиться для предупреждения скопления грязи, которая может вызвать потерю давления стерилизационной камеры и разрыв прокладок.

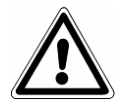

ВНИМАНИЕ: Не допускайте скопление грязи и известкового налета на прокладке, с течением времени это может привести к ее повреждению или разрыву.

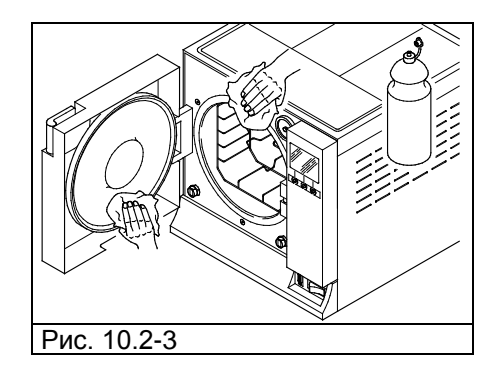

Для поддержания устройства в хорошем рабочем состоянии, периодически очищайте внешние части с помощью влажной материи и обычных нейтральных моющих средств или просто водой (не используйте абразивных материалов).

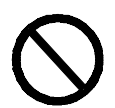

НЕ мойте оборудование под прямой струей воды или струей под высоким давлением, попадание воды на электрические части может вызвать повреждение нормальной работы оборудования и систем безопасности.

#### **Слив и очистка емкостей для воды**

Если счетчики подключены, после отсчета установленного изготовителем количества циклов появляются следующие сообщения – напоминания:

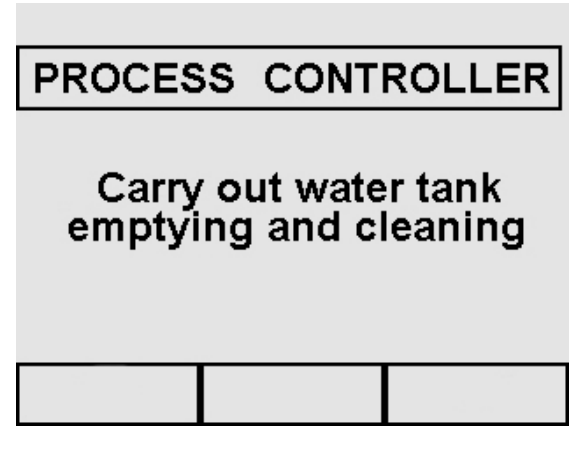

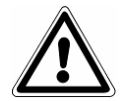

ВНИМАНИЕ: если устройство не используется более трех дней, необходимо опустошить оба резервуара, чтобы не было образования осадка.

1. Слейте бак чистой воды: соедините конец трубки с патрубком внизу на передней панели устройства (1 Рис. 10.2-4) и направьте другой конец в пустую емкость.

2. Опустошите внутренний бак сбора отработанной воды: соедините прозрачную трубку с патрубком внизу на передней панели устройства (2 на Рис. 10.2-4) и направьте другой конец в пустую емкость.

3. После завершения операций дренажа, отсоедините соединительную трубку от патрубка, нажав на его кнопку.

# E9 INSPECTION® MED

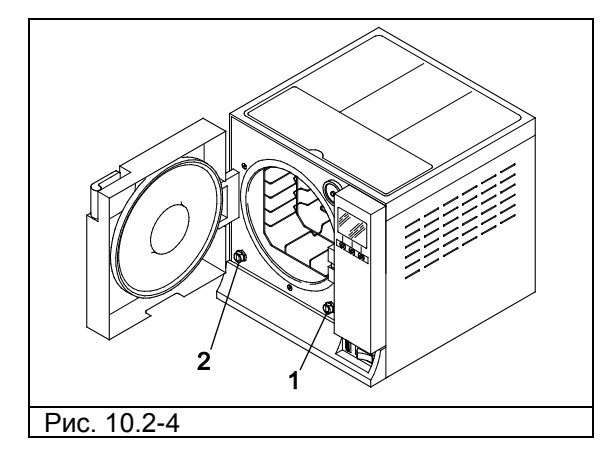

- 4. Снимите крышку для доступа к резервуарам: - отвинтите 5 винтов (Рис. 10.2-5);
	- поднимите крышку под углом 45° (Рис. 10.2-6) и потяните на себя (Рис. 10.2-7).

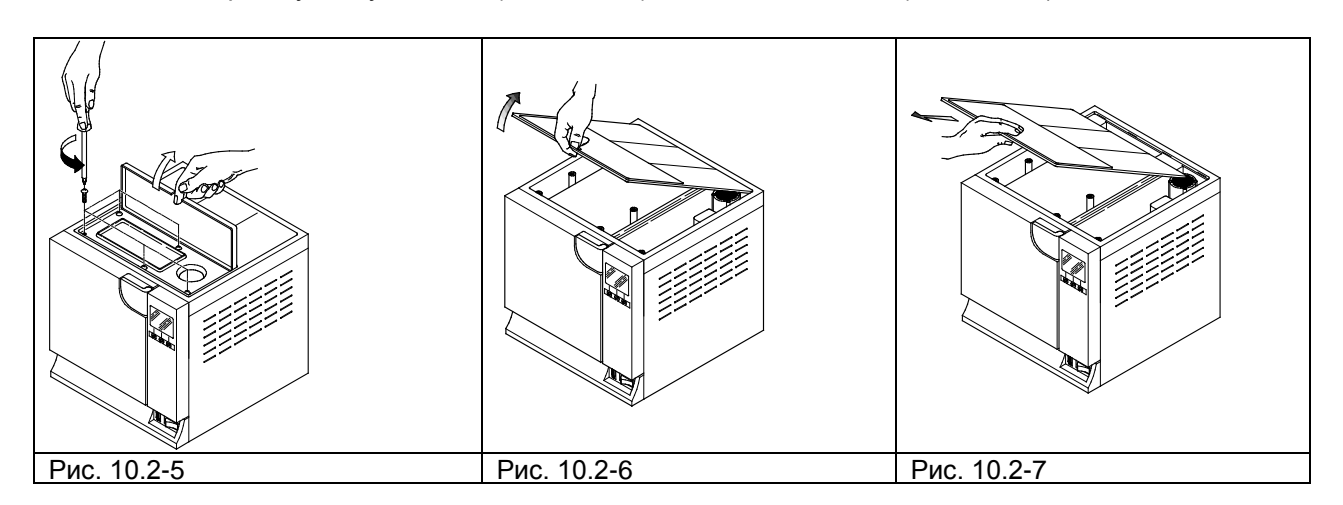

Аккуратно вымойте резервуары прилагаемой губкой и водой. Используйте только впитывающую, а не абразивную сторону губки. Обратите особое внимание на грязь, которая могла скопиться по углам. Отсоедините фильтры грязной воды (Рис. 10.2-8) и очистите их от отложений при помощи проточной воды, затем установите новый резервуар, поместив их правильно.

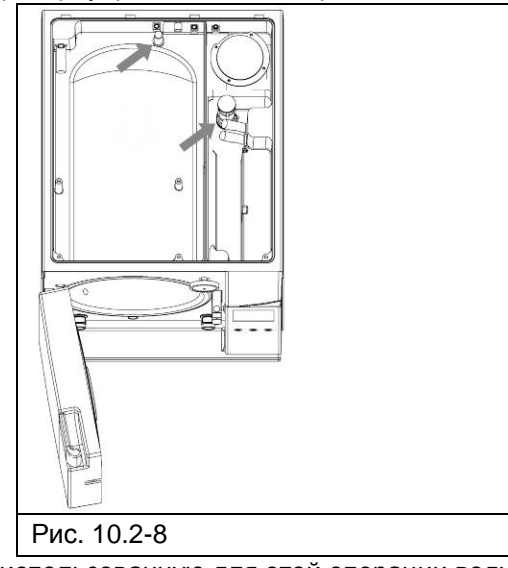

Тщательно промойте и слейте использованную для этой операции воду. Проведите цикл стерилизации без загрузки устройства.

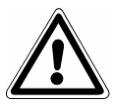

ВНИМАНИЕ: во время чистки, соблюдайте осторожность, чтобы не повредить плавающие датчики уровня, находящиеся в резервуарах.

#### **Дренажная труба**

Периодически проверять, что она не повреждена, при необходимости заменить деталь.

#### **Техобслуживание предохранительного клапана**

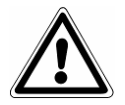

ВНИМАНИЕ: ВЫСОКАЯ ТЕМПЕРАТУРА. Выполняйте операцию только при холодном устройстве.

1. Обеспечьте доступ к предохранительному клапану, установленному на задней панели устройства.

2. Поверните заглушку (Рис. 10.2-1), расположенную на верхней части клапана против часовой стрелки до конца резьбы до свободного вращения.

3. Верните заглушку в исходное положение, заверните ее обратно и повторите операцию сначала не менее двух раз.

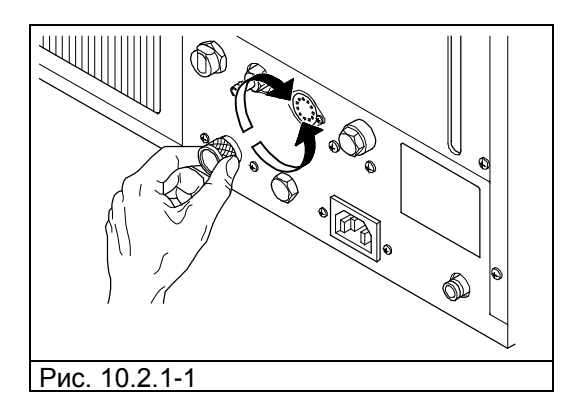

ВНИМАНИЕ: эта операция обеспечивает правильность постоянной работы предохранительного клапана. Убедитесь, что заглушка правильно установлена назад.

#### **Регулирование замка дверцы**

ВНИМАНИЕ: ВЫСОКАЯ ТЕМПЕРАТУРА. Выполняйте операцию только при холодном устройстве.

Закрывающий механизм оборудования нуждается в периодической настройке из-за нормального смещения механических частей и износа уплотнителя. Это очень важно, поскольку плохо подогнанная прокладка препятствует увеличению давления до уровня, необходимого для выбранной программы стерилизации, и приводит к нарушению нормального выполнения цикла. Действовать следующим образом:

1. Откройте дверь. Всегда совершайте эту операцию только при холодном и отключенном оборудовании.

С помощью регулировочного ключа (поставляется в комплекте, рис. 10.2.2-1) проверьте зазор между дверцей и ограждением (Рис. 10.2.2-2). Сделайте так, чтобы концевая часть вошла в гайку в центре люка.

3. Поверните настроечную шпильку против часовой стрелки, наблюдая за дверцей, на 1/8 оборота (для закрывания) (Рис. 10.2.2-3).

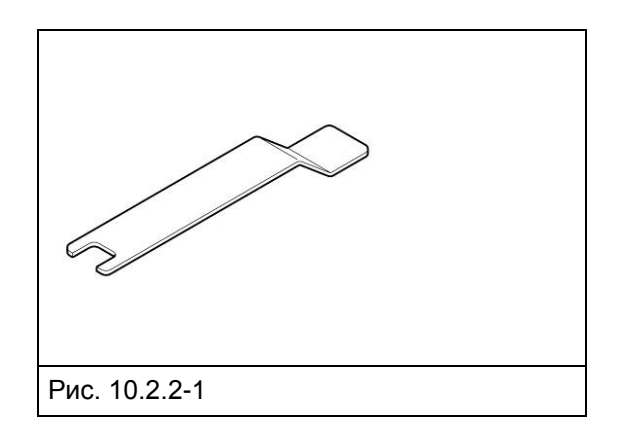

4. Проверьте, чтобы дверь нормально закрывалась. Если ручка закрывается слишком тяжело, поверните немного регулятор в обратном направлении (по часовой стрелке).

5. Проведите пробный цикл, чтобы убедиться, что регулирование было выполнено правильно.

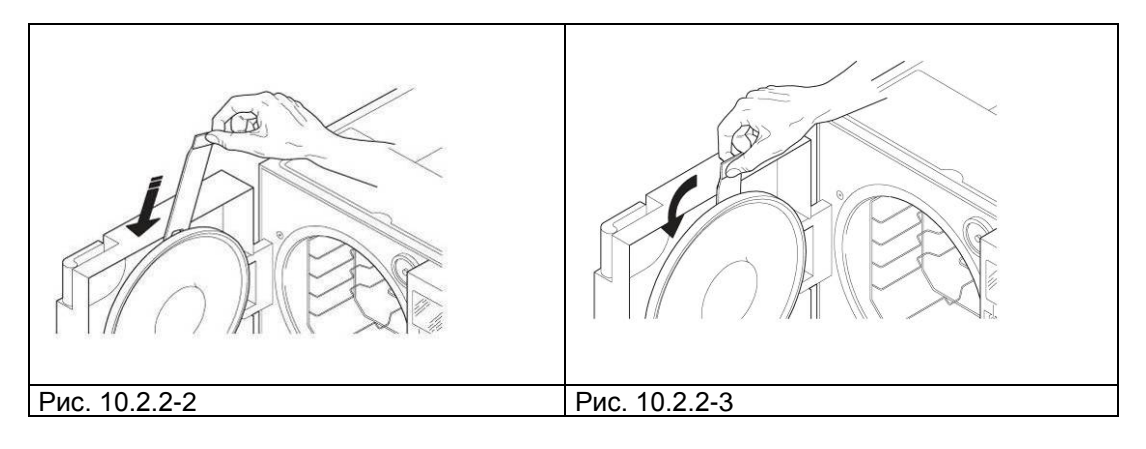

**Восстановление термостата безопасности**

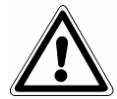

ВНИМАНИЕ: термостат безопасности может переустанавливаться только ответственным лицом.

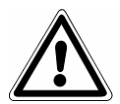

ВНИМАНИЕ: ВЫСОКАЯ ТЕМПЕРАТУРА. Выполняйте операцию только при холодном устройстве.

Для восстановления предохранительного термостата (только для E9 MED, начиная с номера серии EGO 090101 18 литров и EGP 090081 24 литра) выполнить следующие пункты:

1. Подождите примерно 10 минут, до тех пор, пока оборудование охладится.

2. Отвинтите черную выступающую пробку внизу справа на задней части оборудования (1 на Рис. 10.2.3-4).

3. Нажать острым предметом (например, отверткой) на красную кнопку внутри отверстия (Рис. 10.2.2- 5).

4. Закрутите черный колпачок. Устройство настроено.

 **54**

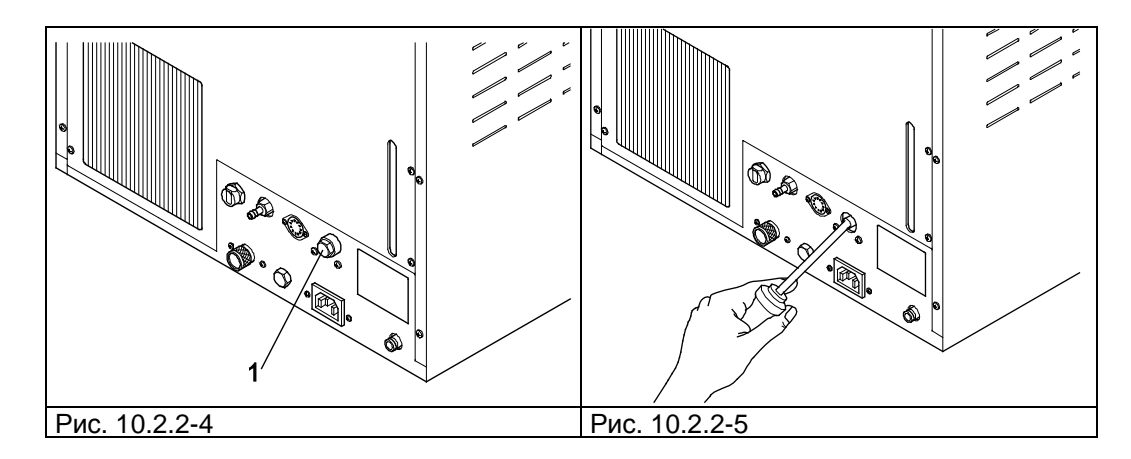

После настройки предохранительного термостата подсоедините электропитание, перезапустите цикл и убедитесь, что аномалия устранена.

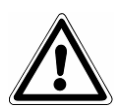

ВНИМАНИЕ: если все еще присутствует ошибка, выключите автоклав и вызовите службу техсервиса. Не переустанавливайте термостат снова. ОПЕРАЦИЯ ВЫПОЛНЯЕТСЯ ТОЛЬКО ОДИН РАЗ.

### **9.2 ВНЕПЛАНОВОЕ ТЕХОБСЛУЖИВАНИЕ**

Любые операции по техобслуживанию, не упомянутые в предыдущем разделе, рассматриваются как внеплановое техобслуживание.

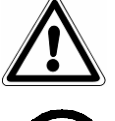

**ВНИМАНИЕ: внеплановое обслуживание должно выполняться специалистами, уполномоченными компанией Euronda S.p.A.**

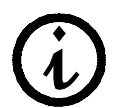

**На антибактериальный фильтр и прокладку дверцы гарантия не распространяется**

#### **Капитальный ремонт**

После 1000 циклов стерилизации или после двух лет с начала эксплуатации необходимо провести капитальный ремонт стерилизатора.

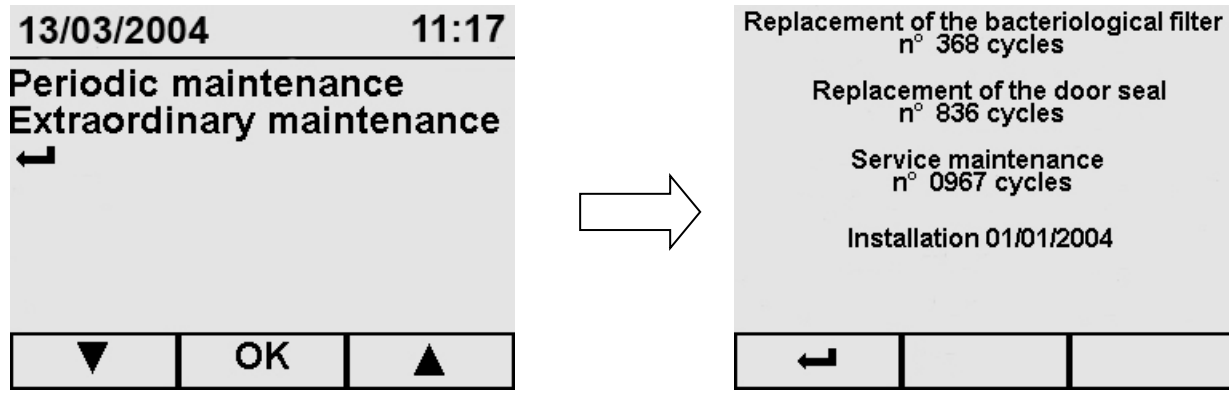

#### **Внеплановое техобслуживание**

На экране техобслуживание выберите «Внеплановое техобслуживание». Этот экран показывает, сколько циклов осталось до появления сообщения - напоминания о проведении выбранной операции техобслуживании.

В отличие от экрана Планового техобслуживания, в этом случае счетчики циклов НЕЛЬЗЯ отключить.

Напоминания будут появляться каждый раз при включении устройства, пока не будет выполнена операция техобслуживание.

- При помощи  $\leftrightarrow$  или OK можно вернуться к предыдущему экрану.

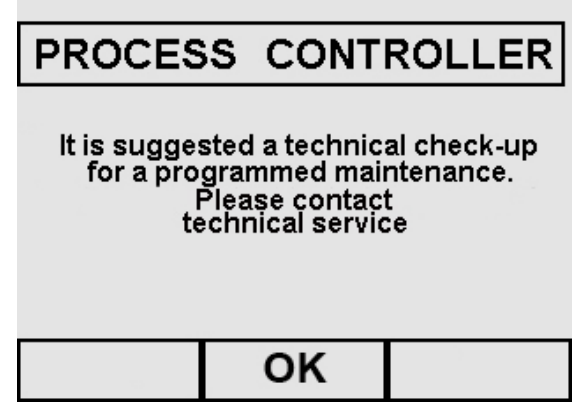

#### **Замена антибактериального (воздушного) фильтра**

Отверните антибактериальный фильтр (7 Рис. 5.1.1-2), повернув его против часовой стрелки; Приверните новый фильтр, поворачивая его по часовой стрелке до упора.

#### **Замена уплотнителя дверцы**

Захватите край уплотнителя двумя пальцами и выньте его из его гнезда;

Очистите посадочное место уплотнителя смоченным в спирте тампоном;

Вставьте новый уплотнитель на место в двери и равномерно пальцами распределите его по окружности, оказывая пальцами сильное давление по всему периметру прокладки. После установки, поднимите край прокладки, чтобы убедиться, что не осталось плохо закрепленных мест;

Включите автоклав, закройте дверцу, контролируя необходимое для закрывания усилие; если необходимо настройте усилие закрывания с помощью соответствующего ключа.

#### **Очистка фильтра сети парогенератора**

При необходимости произведите очистку фильтра парогенератора. Открутите фильтр, как показано на рисунке (рис. 10.3-1) и промойте его водой. Будьте осторожны, чтобы винты или другие предметы не упали в генератор.

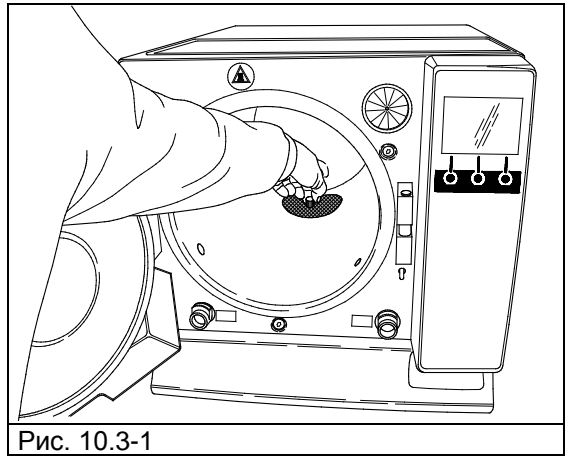

#### **Очистка сливного фильтра**

При необходимости очистите сливной фильтр, расположенный в передней стерилизационной камеры; для этого отвинтите фильтр, как показано на рисунке (рис. 10.3-2) и промойте его проточной водой, затем вновь завинтите его.

# E9 INSPECTION® MED

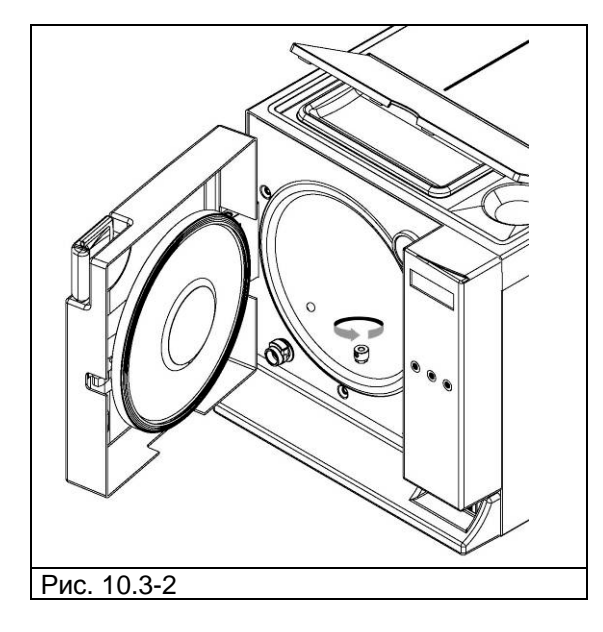

#### **Плавкий предохранитель силовой платы**

На внутренней плате установлен предохранитель следующего типа: 5x20 F2A.

#### **Коррозия**

Образование ржавчины на поверхностях устройства или инструментов вызывается применением ржавых инструментов, даже сделанных из нержавеющей стали, или инструментов из обычной стали, вызывающей процесс гальванизации.

Даже применение одного инструмента со следами ржавчины часто бывает достаточно для образования и развития ржавления инструментов и самого устройства.

Если на устройстве образуется ржавчина, очистите стенки стерилизационной камеры и подставки под кюветы специальными препаратами для нержавеющей стали.

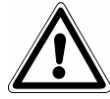

ВНИМАНИЕ: не используйте металлические щетки или губки. Пятна грязи следует удалять влажной мягкой тканью.

### **9.3 ВОЗМОЖНЫЕ НЕИСПРАВНОСТИ И МЕТОДЫ ИХ УСТРАНЕНИЯ**

Стерилизаторы серии E9 оснащены системой контроля всех узлов устройства; когда контроллер процесса обнаруживает неисправность компонента или аномалию в работе устройства в целом, появляются сообщения об ошибке. Перед этим появляется промежуточное сообщение ожидания, это время необходимо устройству, чтобы выровнять давление.

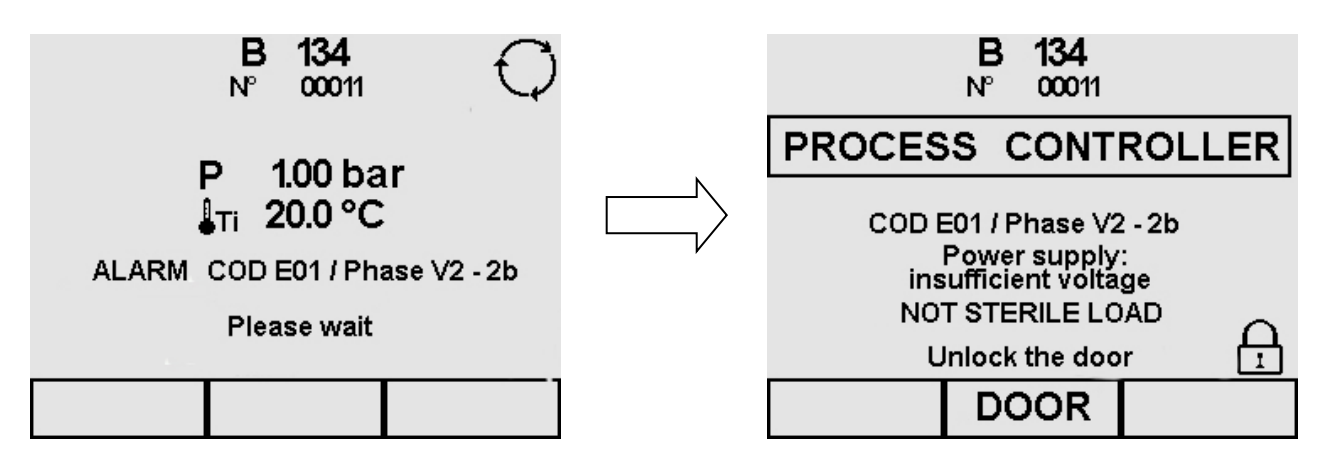

Экран тревоги показывает код тревоги и его соответствующее описание, а также фазу выполняемого цикла, в момент ошибки.

Приведенная ниже таблица содержит перечень сообщений тревоги с возможными причинами неисправностей; если на дисплее показано сообщение такого типа, прежде чем вызывать службу технической поддержки, выполните следующие операции по проверке, указанные в таблице.

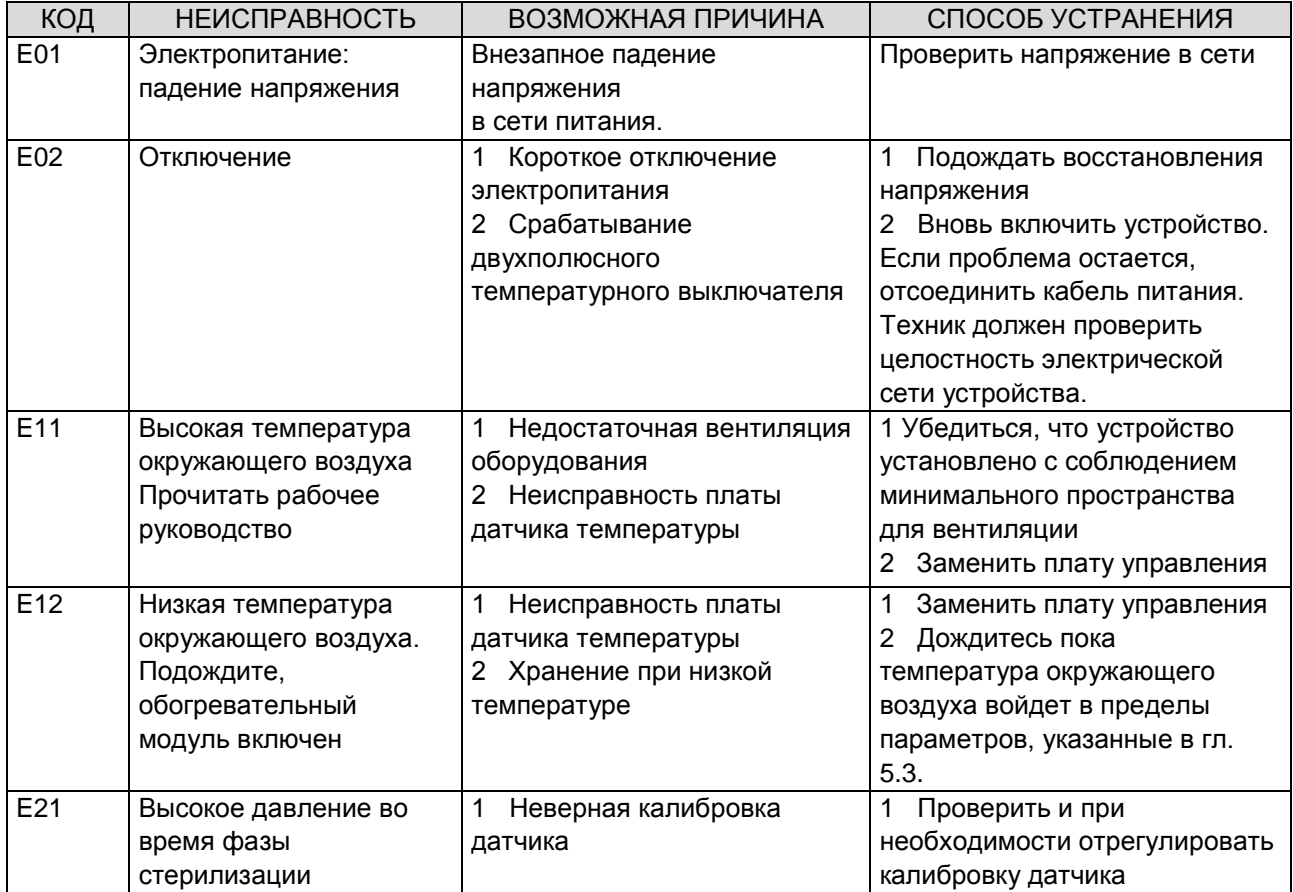

# E9 INSPECTION® MED

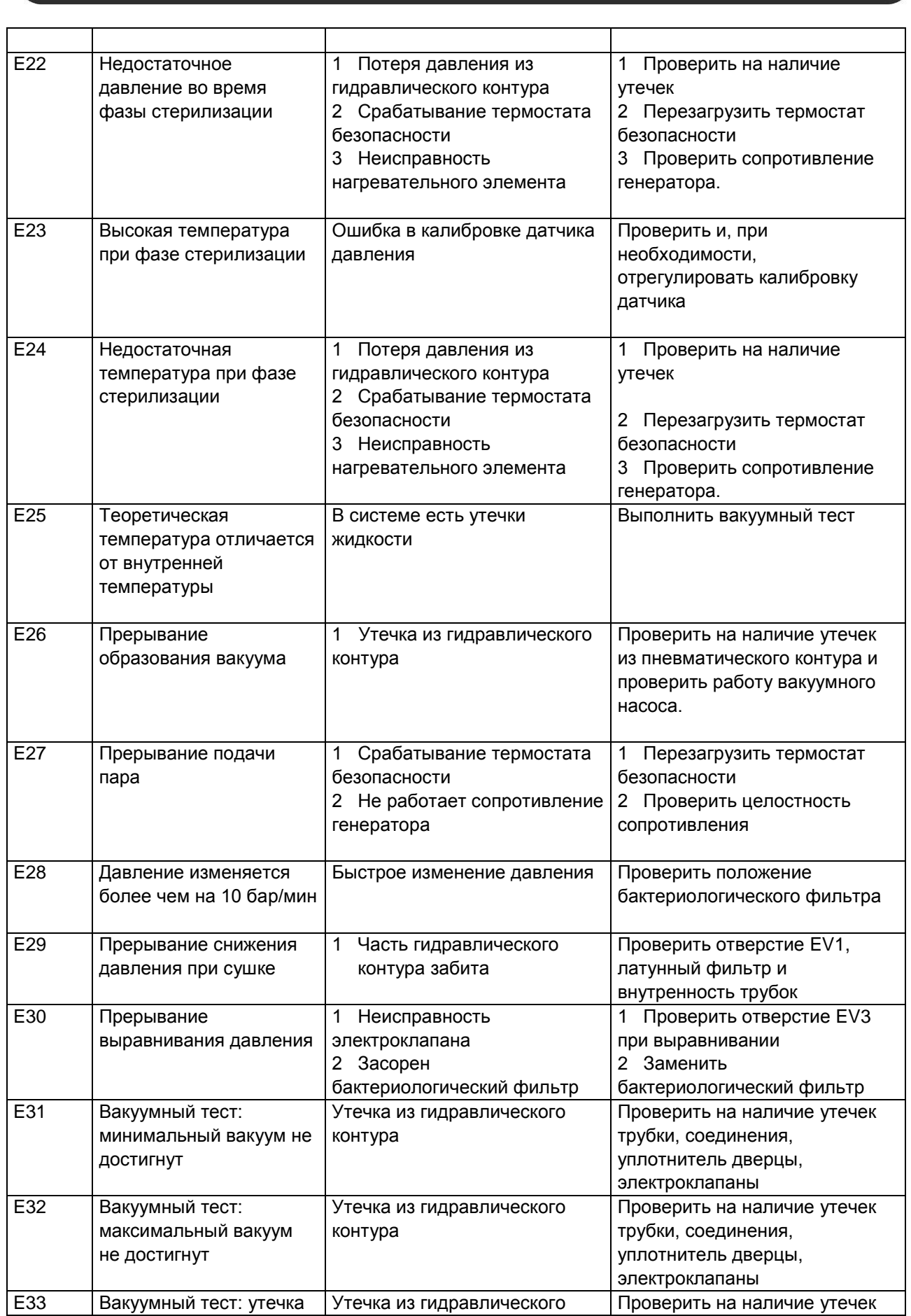

# E9 INSPECTION® MED

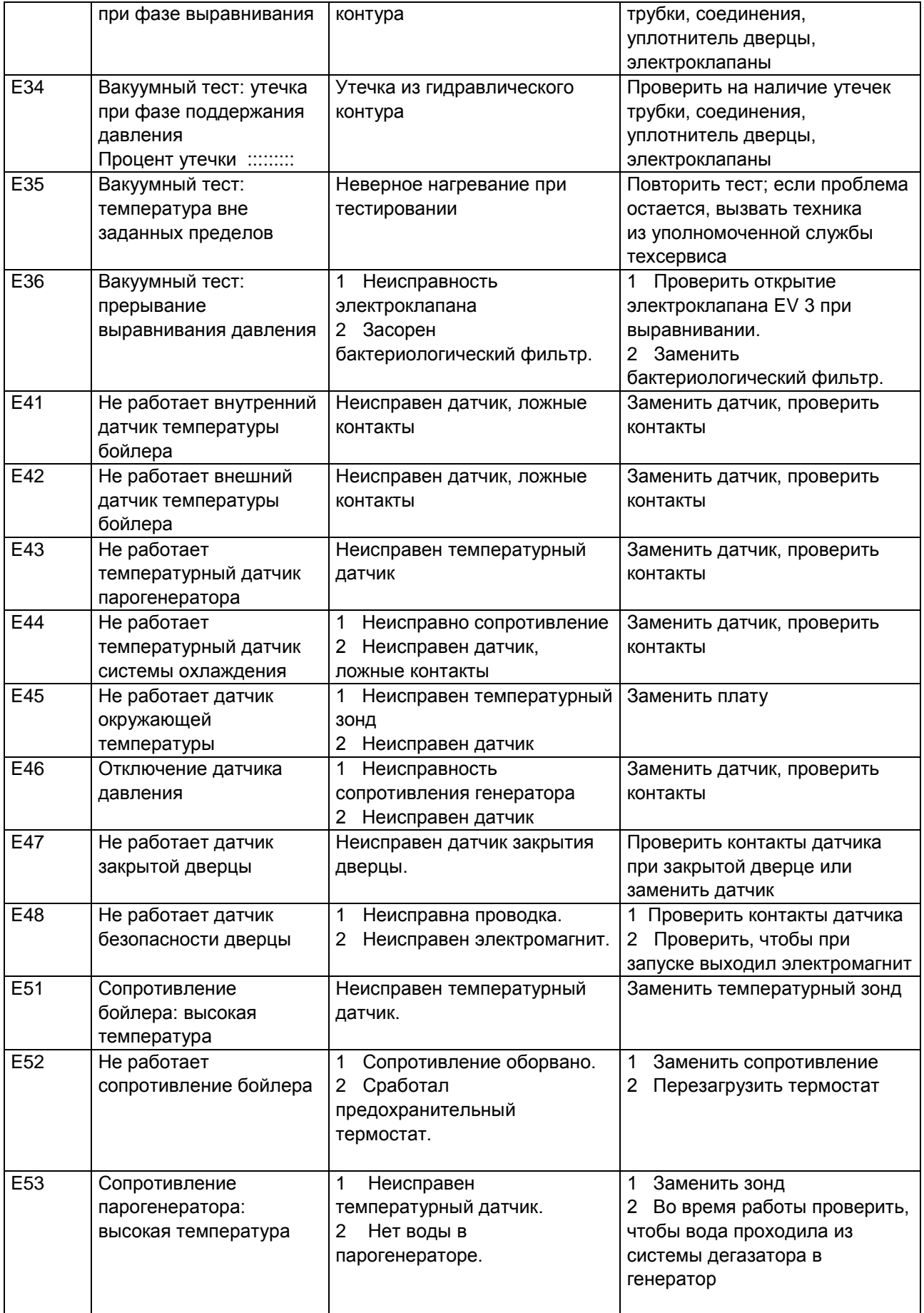

# E9 INSPECTION® MED

٦

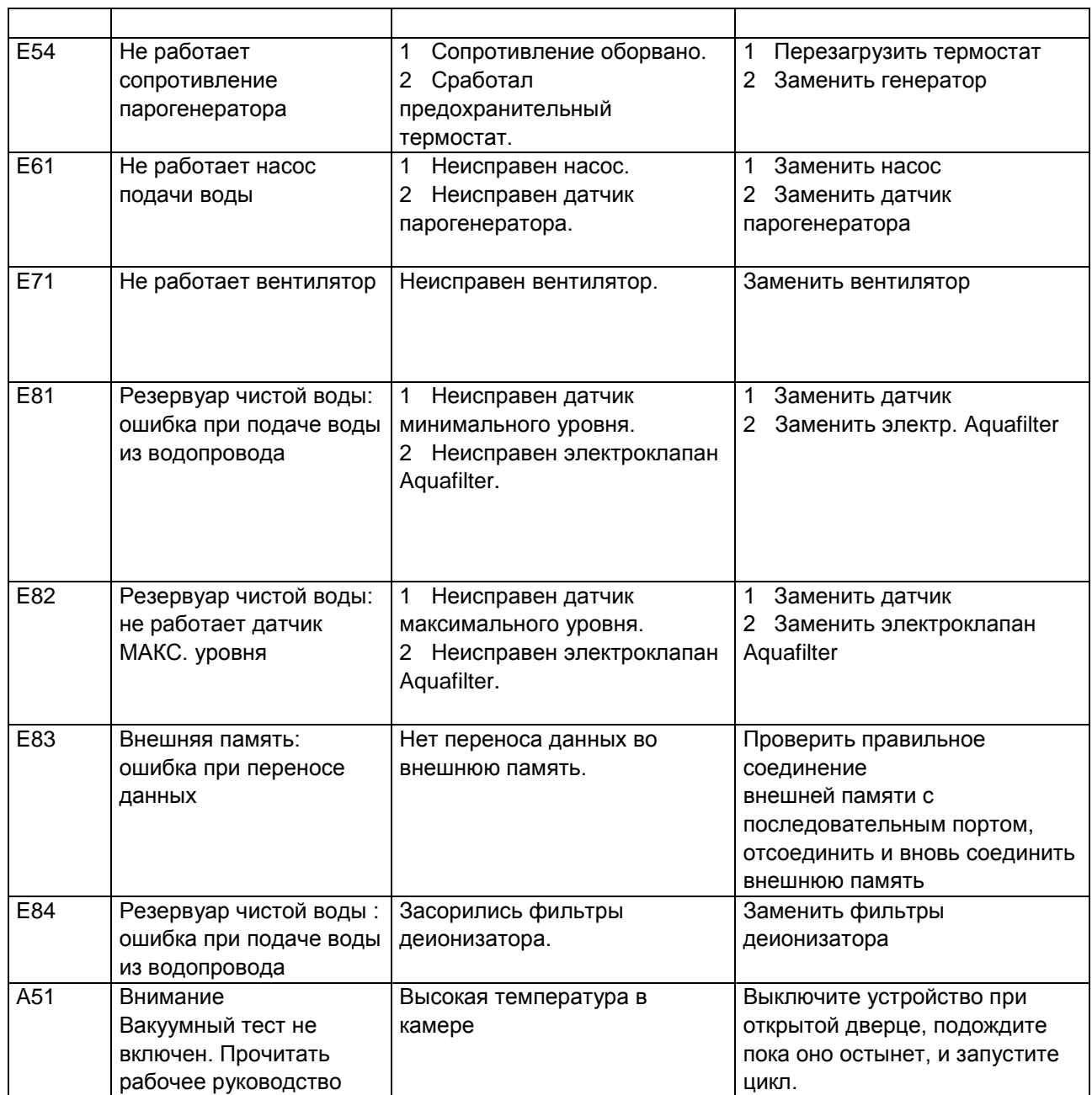

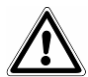

ВАЖНО: приведенная выше таблица не включает все сообщения по обслуживанию, они указаны в разд. «Техобслуживание».

### ПРИЛОЖЕНИЕ 1 **Подготовка изделий к стерилизации** Правильность стерилизации зависит от верного выполнения приведенных ниже процессов; все они одинаково важны, и поэтому при их выполнении требуется аккуратность. 1. Подготовка инструментов для стерилизации 2. Упаковка 3. Загрузка 4. Стерилизация 5. Сохранение стерилизованных инструментов 6. Плановое техобслуживание оборудования Все предметы должны быть продезинфицированы и тщательно вымыты и высушены перед стерилизацией. Если инструменты состоят из разъемных деталей, то их следует отсоединить или раскрыть как можно шире. Если стерилизации подвергаются халаты или другие многоразовые ткани, они должны быть выстираны и высушены после использования, до стерилизации, чтобы удалить органические загрязнения, продлить службу ткани, восстановив ее естественную влажность (то есть степень влажности). Целями предварительной дезинфекции являются: a) уничтожение бактериального загрязнения b) предотвращение взаимного загрязнения при обращении с инструментами c) устранение каких-либо веществ с инструментов, чтобы их не высушить d) защита персонала Дезинфекция выполняется с помощью моющих средств и, в целом, растворами, противодействующими ВИЧ, вирусам гепатита В и С, или с помощью стирки в течение 10 минут при температуре 93°C в термических устройствах дезинфекции. Выполняйте требования, приведенные в спецификациях на стерилизуемые материалы. Инструменты моются с тем, чтобы устранить с них кровь, слюну, дентин и органические вещества в целом, которые могут нанести вред стерилизуемым материалам и даже самому стерилизатору. Рекомендуется применение ультразвуковых ванн, которые по сравнению с традиционными методами мытья имеют много преимуществ, в частности, гарантируют эффективность, быстроту и точность по отношению к очищаемому предмету; всегда следуйте рекомендациям соответствующих компаний – производителей. В целом, после ультразвуковой чистки с моющим средством и/или дезинфицирующим средством рекомендуется промывать инструменты, на случай, если дезинфицирующее вещество под воздействием тепла может обладать коррозионными свойствами. Всегда тщательно удаляйте остатки раствора, чтобы не было следов влаги. После сушки, стерилизуемые инструменты для стерилизации в автоклаве должны быть тщательно упакованы, а те, что подвергаются холодной стерилизации, должны быть погружены в соответствующий химический раствор (глутаральдегид, надуксусная кислота, и т. д.). Важно также проверять применяющиеся инструменты: устройства со следующими характеристиками подвергаться стерилизации не должны: - поломки - пятна

- ржавчина

- не подлежащие повторному использованию одноразовые инструменты

#### ПРИЛОЖЕНИЕ 2 **Технические требования к упаковочным материалам**

Правильная упаковка материалов важна для обеспечения и поддержания их стерильности. Упаковка инструментов выполняется так, чтобы обеспечить их стерильность до момента использования.

Порядок упаковки и хранения стерильных инструментов определяет сохранность их стерильности.

Следующие изделия пригодны к применению в качестве контейнеров: металлические контейнеры с крышками или перфорированными днищами с бумажными фильтрами, пакеты из бумаги или полипропилена, бумага Medical Grade или перфорированные лотки, или лотки с решетками. Пакеты из бумаги – полипропилена – отличная упаковка для стерилизации паром небольших наборов хирургических инструментов или отдельных инструментов.

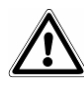

Используйте материалы, соответствующие стандарту **ГОСТ ISO 11607-2011** для стерилизуемых ных материалов.

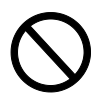

ргайте бумажно-полипропиленовые пакеты и пакеты из бумаги Medical Grade повторной зции. В ходе стерилизации структура материала пакетов меняется, и они уже не гарантируют характеристикам «защитного барьера».

Следуйте приведенным ниже рекомендациям при упаковке (для бумажно-полипропиленовых пакетов):

- 1. Содержимое пакета не должно занимать более ¾ его объема
- 2. Инструменты должны размещаться так, чтобы их можно было извлечь за рукоятки
- 3. Склеивающая полоска пакета должна быть непрерывной, высотой не менее 6 мм (EN 868-3)

Каждый подготовленный пакет должен иметь маркировку с указанием даты стерилизации, типа выполненного цикла и даты, когда срок стерилизации истекает; последнее определяется, исходя из продолжительности сохранения стерильности, гарантируемой производителем упаковочного материала, использованной процедуры и условий хранения стерилизованного материала. Инструменты, упакованные в отдельные пакеты, имеют срок хранения (с точки зрения сохранения стерильности) 30 дней, в двойных пакетах – 60 дней, если они хранятся в закрытых кабинетах. Эти значения, в любом случае, надо рассматривать как указательные, на срок хранения влияют различные факторы, такие, как количество микробов в окружающей среде, гранулометрический состав окружающей пыли (она является переносчиком микроорганизмов), а также температуры, давления и влажности воздуха, а также степени износа стерилизованного материала.

Методы упаковки, которые делают возможным избежать частичного применения, и которые позволяют использовать набор для одного пациента, считаются оптимальными.

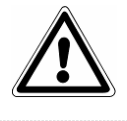

ВНИМАНИЕ: для упаковки предметов всегда используйте стерилизационные рулоны марки Euronda Eurosteril® или пакеты или рулоны с маркировкой CE, согласно директиве 93/42.

#### ПРИЛОЖЕНИЕ 3 **Размещение стерилизуемых изделий**

Способ размещения загрузки внутри оборудования стерилизатора также очень важен для процесса стерилизации. Всегда соблюдайте ограничение по максимальной загрузке, указанное в данной инструкции, это значение проверено производителем и является обязательным.

Всегда используйте подставки для лотков для обеспечения циркуляции пара.

Не ставьте в камеру незагруженные лотки.

Если есть необходимость стерилизовать неупакованные инструменты, рекомендуется прикрыть лотки листами бумаги Tray Paper, чтобы не было прямого контакта инструментов с лотком.

Удостоверьтесь, что инструменты, изготовленные из разных материалов, разделены и помещены на разные лотки.

Для более качественной стерилизации следует раскрывать такие инструменты, как пинцеты, ножницы и другие составные инструменты.

Располагайте инструменты на приемлемом расстоянии друг от друга, чтобы они оставались разделенными на протяжении всего цикла стерилизации.

Не складывайте инструменты в кучу на лотках: перегрузка может сказаться на качестве стерилизации. Инструменты с зеркальной поверхностью необходимо располагать зеркалом вниз.

Не накапливать лотки, всегда пользоваться держателями лотков. Необходимо оставлять свободное пространство между лотками для циркуляции пара на этапе стерилизации и облегчения сушки.

Поместите химический индикатор стерилизации на каждый лоток.

#### - Тюбики

После обычной промывки тюбиков, промойте их водой без пирогена.

Кладите их в лоток так, чтобы оба конца были открыты, и чтобы они не изгибались и не заворачивались.

#### - Упаковки

Поместите упаковки отверстием вверх, рядом друг с другом, избегая их контакта со стенками камеры.

#### - Материал в упаковках

При стерилизации материала в упаковках, упаковки на лотках не должны лежать одна на другой (Рис. А3-1).

- Пакет должен лежать прозрачной стороной вниз (контактируя с лотком) и бумажной стороной вверх (Рис. А3-2). Инструменты должны упаковываться раздельно.

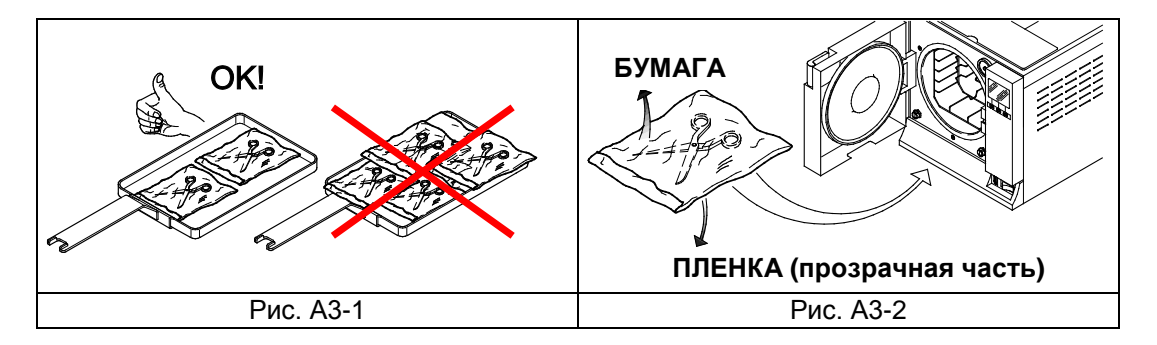

После выполнения описанных выше предупреждений, вставить держатель лотков и лотки в стерилизационную камеру.

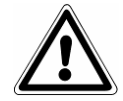

ВНИМАНИЕ: вставить держатель лотков и лотки, соблюдая осторожность , чтобы не повредить герметичность прокладки двери.

#### ПРИЛОЖЕНИЕ 4 **Выгрузка и хранение изделий, прошедших стерилизацию**

Горячий стерилизованный материал особо подвержен опасности заражения, поскольку предохранительные возможности упаковочного материала в условиях остаточной влажности гораздо ниже, по сравнению с ситуацией при нормальной температуре окружающего воздуха. Поэтому нельзя складывать материалы сразу после извлечения из камеры, до их остывания.

Дайте материалу остыть до комнатной температуры, прежде чем складывать его на хранение: перед складированием проверьте, чтобы пакеты были целыми, и цвет химического индикатора изменился. Если пакет порван и нарушен, его содержимое можно использовать только немедленно, при этом сохранение стерильности не может быть гарантированно.

Материалы должны храниться в опечатанных помещениях, в 30 см от пола и 5 см от потолка; если эти допуски выполнить невозможно, материалы должны быть защищены нейлоновыми пакетами.

#### ПРИЛОЖЕНИЕ 5 **Описание программ (циклов) стерилизации**

Стерилизаторы E9 INSPECTION® MED могут выполнять следующие циклы стерилизации:

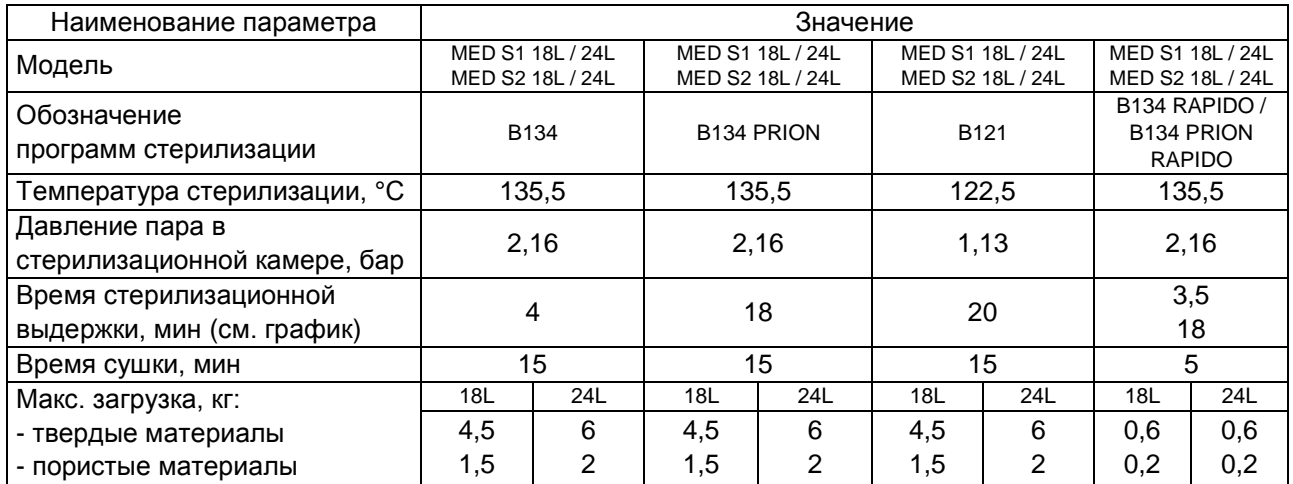

**STE** 

**P1** 

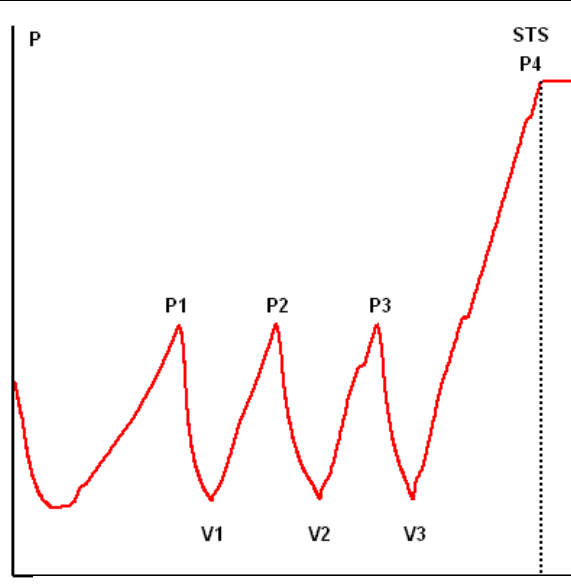

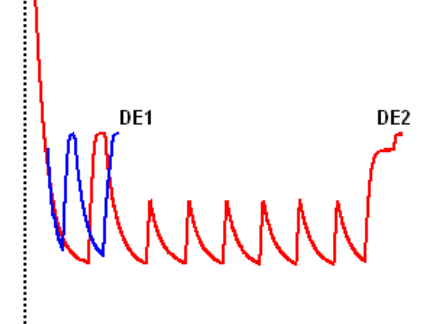

*Предварительный частичный вакуум Фаза стерилизации Фаза сушки*

Профиль цикла может быть изменен в зависимости от разных программных обеспечений.

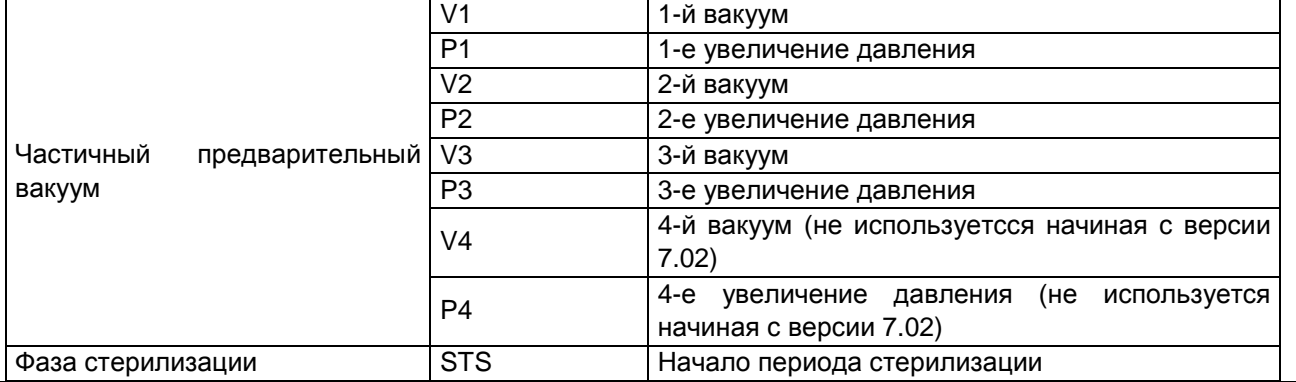

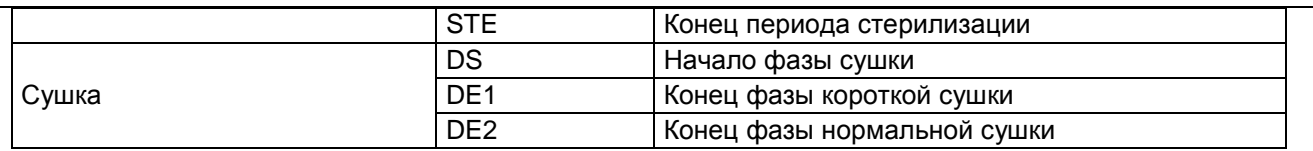

Символы (2b, 3с, и т.д.) после кодов фаз относятся к программным инструкциям. Конкретные циклы стерилизации описаны ниже по отдельности: поскольку все они относятся к классу В, они могут стерилизовать все типы загрузок: пористые, твердые или пустотелые. Во всех случаях необходимо выполнять рекомендации производителя по методам и времени стерилизации.

#### Программа В 121

Эта программа применяется для стерилизации предметов, чувствительных к температуре, таких, как например, резина, некоторые пластиковые изделия и пористые материалы (хлопок, ткани) в открытых лотках или специальных перфорированных лотках.

Пустотелые материалы и зубоврачебные инструменты, такие как трубки и сходные предметы, можно стерилизовать после предварительной мойки, дезинфекции и промывки. Перечисленные выше предметы можно также стерилизовать без пакетов.

Программа в частности подходит для стерилизации предметов в пакетах (как одинарных, так и двойных), предметов, которые предназначены для стерильного хранения длительное время.

Продолжительность этого цикла зависит от веса загрузки, типа загрузки и температуры в камере при начале цикла.

#### Программа В 134

Эта программа может быть использована для стерилизации твердых инструментов и пористых материалов (хлопок, ткани, и т. д.) в открытых лотках и в специальных перфорированных лотках. Можно стерилизовать загрузку в одинарных и в двойных пакетах.

Пустотелые материалы и зубоврачебные инструменты, такие как трубки и сходные предметы, можно стерилизовать после предварительной мойки, дезинфекции и промывки. Перечисленные выше предметы можно также стерилизовать без пакетов.

Эта программа особенно подходит для стерилизации уложенных в пакеты предметов, предназначенных для длительного стерильного хранения.

Продолжительность этого цикла зависит от веса загрузки, типа загрузки и температуры в камере при начале цикла.

#### Программа B 134 PRION - B 134 PRION RAPIDO

Эта программа используется для стерилизации инструментов, когда есть подозрение в их заражении прионами. Программа позволяет стерилизовать предметы, упакованные в одинарные или двойные пакеты, в открытых или специальных перфорированных лотках.

Пустотелые материалы и зубоврачебные инструменты, такие как трубки и сходные предметы, можно стерилизовать после предварительной мойки, дезинфекции и промывки.

Перечисленные выше предметы можно также стерилизовать без пакетов.

Эта программа особенно подходит для стерилизации уложенных в пакеты предметов, предназначенных для длительного стерильного хранения.

Продолжительность этого цикла зависит от веса загрузки, типа загрузки и температуры в камере при начале цикла.

#### Программа B 134 RAPIDO

Эта программа предназначена для быстрой стерилизации груза (максимум 0,6 кг твердых материалов и 0,2 кг пористых материалов), за время 25-28 минут. БЫСТРЫЙ цикл включает фиксированные 5 минут сушки, которые позволяют высушить груз, даже в пакетах.

Необходимо поместить стерилизуемый груз в наиболее высокую часть

держателя лотка и помнить, что материал в пакетах с весом, превышающим указанный вес, не гарантирует высушивания.

### ПРИЛОЖЕНИЕ 6 **Описание программ тестирования (контрольных циклов)**

Очень важно периодически проверять работоспособность стерилизатора с помощью следующих контрольных циклов:

- **- Вакуум-тест**
- **- Бови-Дик тест**
- **- Хеликс-тест**

Параметры перечисленных тестов следующие:

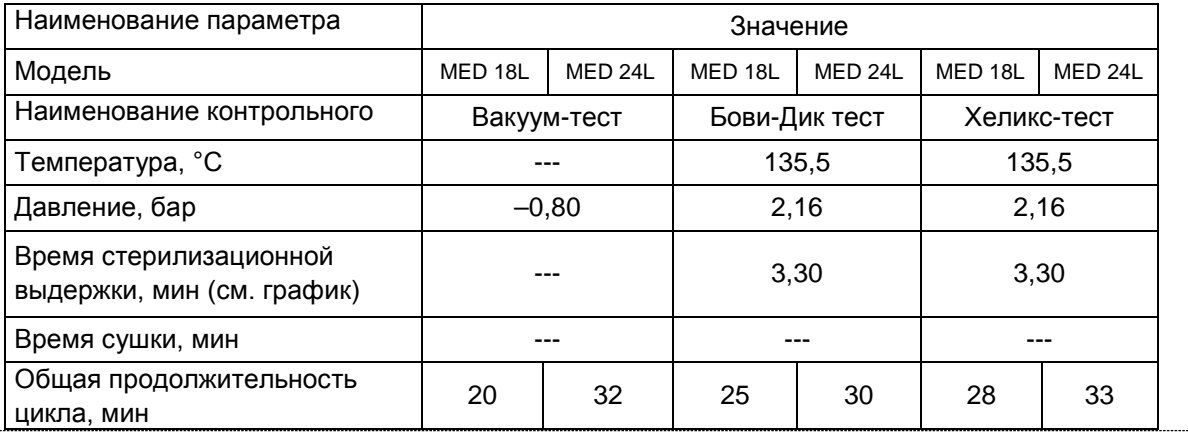

#### **Вакуум-тест**

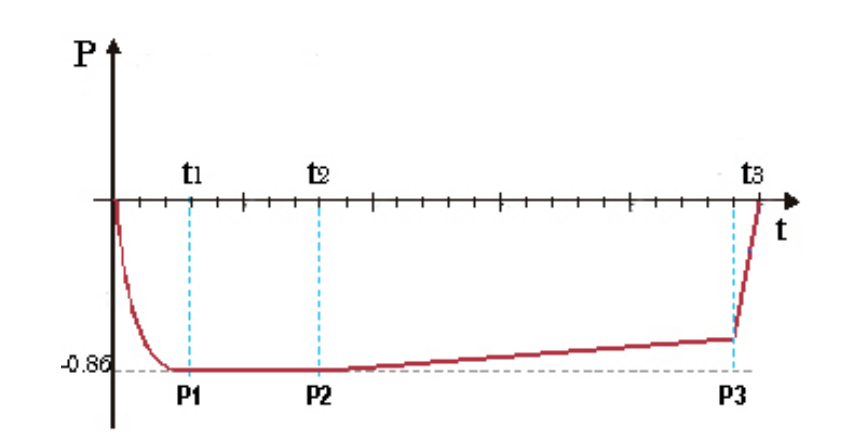

Этот тест выполняется для проверки работоспособности устройства, в частности: эффективности вакуумного насоса; герметичности пневматического контура.

Цикл строится следующим образом:

1. создается вакуум до -0,80 бар

2. указанное давление выдерживается в течение 5 минут и снова измеряется

3. давление поддерживается в течение 10 минут и снова измеряется

В соответствии с EN13060, этот тест требует поддержания герметичности не ниже и равной 1,3 мбар/мин, в течение 10 минут проверки; если утечка выше этого значения, результат тестирования отрицательный; герметичность пневматического контура устройства подлежит проверке.

Для получения правильных результатов, тестирование должно выполняться на холодном устройстве, в течение 3 минут после включения устройства. Если к тестированию приступили, когда во уже достаточно разогрелось, на экране появится сообщение о том, что вакуумный тест далее выполнить невозможно. PROCESS CONTROLLER

Attention<br>Vacuum test no longer available<br>Consult the user's manual

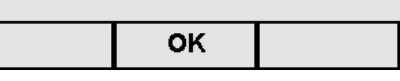

#### **Бови-Дик тест (B&D)**

Это физико-химический тест, известный также как тест Брауна: индикатором служит чувствительный к температуре листок, помещаемый в середину пакета из нескольких слоев бумаги и губчатой резины. Тест B&D имитирует работу устройства с учетом стерилизации пористых материалов, в частности: проверяет эффективность предварительного вакуума и проникновение пара в поры проверяет значения температуры и давления насыщенного пара во время фазы стерилизации

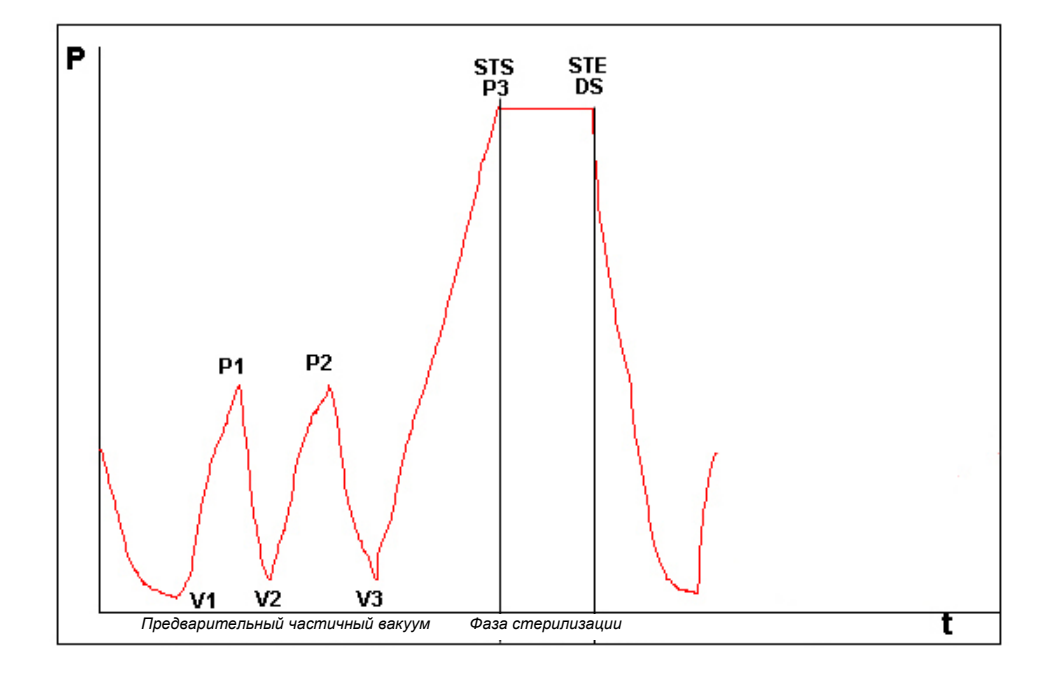

Пакет для B&D теста должен укладываться отдельно, предпочтительно на нижний лоток, этикеткой вверх. После проведения цикла, особенно В134, немедленно проверить результат тестирования. Осторожно обращайтесь с пакетом (он все еще горячий), выньте листок – индикатор и выполняйте инструкции, приведенные на пакете по оценке результатов тестирования.

#### **Хеликс-тест**

Хеликс-тест представляет собой полую загрузку типа A, то есть загрузку с наиболее критическими характеристиками.

Тест состоит из трубки из

политетрафторэтилена (PTFE)

длиной 150 мм и внутренний диаметр равен 2 мм.

Хеликс-тест имитирует работу устройства при загрузке пустотелых предметов для стерилизации, в частности:

проверяет эффективность предварительного вакуума и проникновение пара в поры проверяет значение температуры и давления насыщенного пара в фазе стерилизации

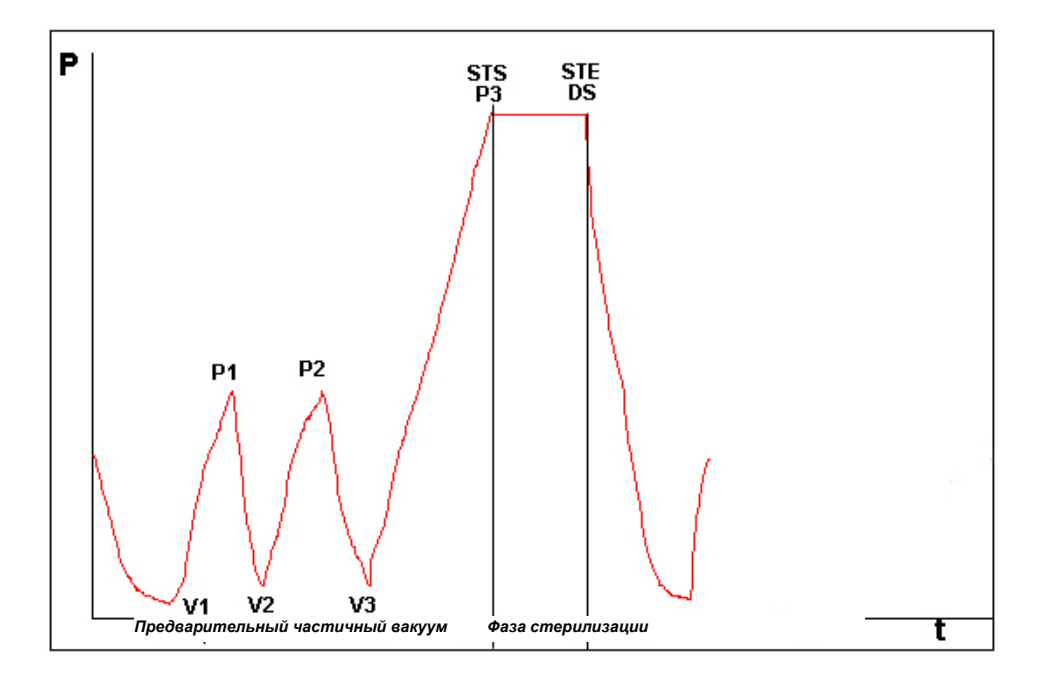

После помещения полоски в капсулу, положить трубку в лоток в самом низу внутри камеры стерилизации.

В конце цикла вынуть трубку (соблюдая осторожность, так как загрузка горячая) и проверить результат испытаний, прочитав инструкции на самой упаковке.

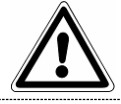

ВНИМАНИЕ: Выполнять Хеликс-тест только после цикла стерилизации.
## Euronda | Pro System®

## ПРИЛОЖЕНИЕ 7 **Подтверждение циклов**

Нижеуказанные циклы соответствуют требования ГОСТ Р ЕН 13060-2011

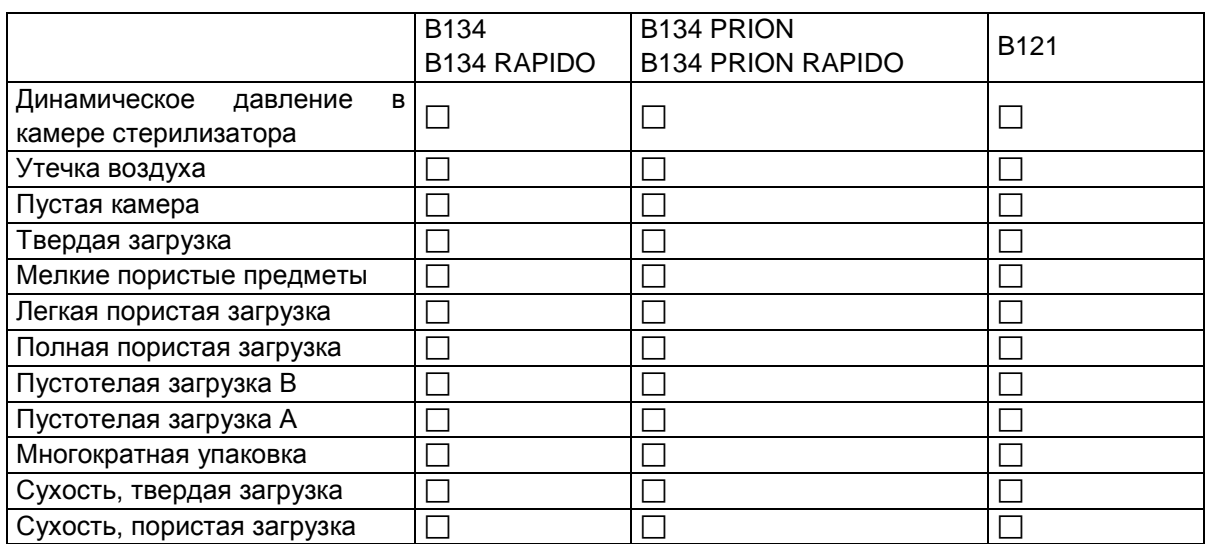

Ниже приведен ряд пояснений к примененным в таблице понятиям:

- Твердая загрузка: непористые предметы без отверстий или иных характеристик, которые могли бы препятствовать проникновению пара в равном или большем количестве, чем при загрузке пустотелыми предметами.

- Пористая загрузка: материал, способный поглощать жидкости; в частности, имеется в виду:
- A. полная пористая загрузка, занимающая 95±5% используемого пространства.
- B. легкая пористая загрузка, занимающая 20-25% используемого пространства.
- C. мелкие пористые предметы, занимающие 0,5–5% используемого пространства.

- Пустотелая загрузка A: открытое пространство с одной стороны, при 1≤L/D≤750, где D – диаметр отверстия и L – длина, при L≤1500 мм, или пространство, открытое с двух сторон, при этом 2≤L/D≤1500, с L≤3000 мм, и это не является пустотелой загрузкой В.

- Пустотелая загрузка B: открытое пространство с одной стороны, при 1≤L/D≤5, где D – диаметр полости и L – длина, при D≥5 мм, или пространство, открытое с обеих сторон, при 2≤L/D≤10, при D≥5 мм.

# Euronda | Pro System®

ПРИЛОЖЕНИЕ 8 **Технические требования к качеству используемой воды**

Приведенная ниже таблица составлена на основе стандарта ГОСТ Р ЕН 13060-2011 и показывает рекомендуемые максимальные значения по содержанию примесей, а также по химико-физическим характеристикам конденсатной\* и заливаемой в устройство воды.

\* Конденсатная вода образуется из пара в пустой камере стерилизатора.

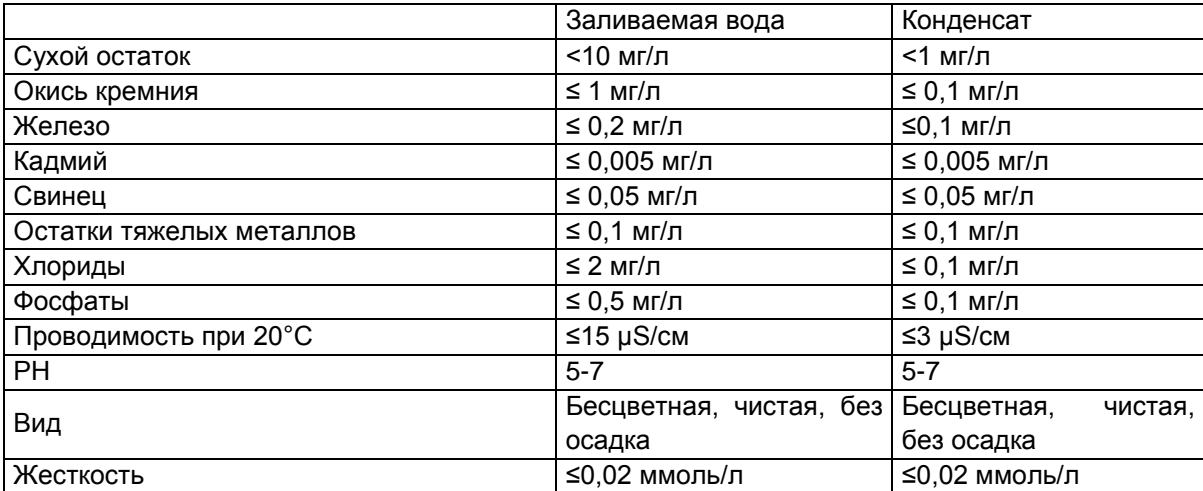

ПРИМЕЧАНИЕ. Использование воды для производства пара с показателями примесей, превышающими указания в этой таблице, может существенно сократить срок службы стерилизатора и повлечь аннулирование производителем гарантийного обслуживания.

## ПРИЛОЖЕНИЕ 9 **Блокировка AFNOR** Если у оборудования включается блокировка AFNOR (для Франции), оно программируется для выполнения цикла B 134 PRION. Для выполнения других циклов нужен пароль. Запуск цикла После выбора цикла появляется соответствующий экран запуска (в данном случае, цикл В 134).  $-$  при помощи  $\leftarrow$  вернитесь на предыдущий экран; - При нажатии на кнопку START (ПУСК) цикл начнется или, если вы ввели имя оператора, появится экран для выбора оператора (см. параграф 8.1.5). 134 B. **135,5° C 2,16 bar** Loads allowed EN 13060 solid, hollow A. hollow B, porous Sterilisation time: 4min Drying time: 15min<br>Total time: 18l/24l 45min/52min Maximum allowed load **SOLID POROUS**  $\overline{181}$  $\overline{24}$ 181  $\overline{24}$  $1.5<sub>kg</sub>$  $4.5kg$ 6kg  $2kg$ **START** پ Для разрешения циклов B 134 или B 121, после выбора, нужно ввести пароль (нажать три раза на правую кнопку) и затем нажать на START (ПУСК). При выборе цикла B 134 или B 121 без ввода пароля, после нажатия на кнопку START (ПУСК) в течение трех секунд видно предупреждение. **Process controller** Cycle bloqué Entrer le mot de passe Пока это сообщение не исчезнет, стерилизатор не принимает команды.

 **74**

## ПРИЛОЖЕНИЕ 10 **Принадлежности (дополнительные опции)**

## **Деионизатор воды Aquafilter**

Деионизатор Aquafilter - это устройство, позволяющее получать воду для питающего резервуара стерилизатора с помощью прямого соединения с системой подачи водопроводной воды. Полученная таким образом вода имеет характеристики, соответствующие таблице в Приложении 8. Интерфейс между стерилизаторами серии E9 и деионизатором Aquafiler позволяет управлять деионизатором непосредственно со стерилизатора.

Система основана на принципе ионного обмена: синтетическая матрица «заряжена» группами, которые могут обменивать ионы водорода (H+) и ион гидроксильной группы (OH-) на катионы и анионы, присутствующие в воде. Деионизатор имеет датчик для определения проводимости, и таким образом определяет, когда характеристики воды становятся непригодными для системы. Смолы могут обрабатывать приблизительно 120 литров воды, но это число зависит в значительной степени от засоленности поступающей воды, то есть от региона, где используется деионизатор. Когда активные пощади смол будут насыщены, и датчик покажет, что вода на выходе имеет более высокие показатели, чем предустановленные, на дисплее автоклава E9 появляется сообщение для замены смол. О качестве получаемой воды сигнализирует красный светодиод на деионизаторе; также как и сообщение на дисплее устройства, он сигнализирует о неподходящем качестве воды, поступающей из деионизатора.

### **Внешняя память E-Memory-System**

Стерилизаторы серии E9 способны запомнить последние 40 выполненных циклов. Это означает, что неизбежно начальные циклы будут постепенно замещаться более поздними. Внешняя память E-Memory-System (поставляется со специальным программным обеспечением) делает возможным запоминание нескольких тысяч циклов и перенос их на любой персональный компьютер через кабель USB.

Программа E-Memory-System позволяет управлять циклами, печатать и/или отсылать данные по одному или более циклам по электронной почте.

Соединение между стерилизатором и внешней памятью выполнено через передний последовательный порт.

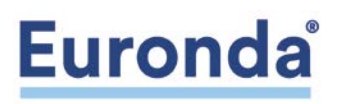

EURONDA S.p.A. Via dell'Artigianato, 7 - 36030 Montecchio Precalcino (VI) - ITALY Тел. +39 0445 329811 - Факс +39 0445 865246 - Интернет: [www.euronda.com](http://www.euronda.com/)  электронная почта[: info@euronda.com](mailto:info@euronda.com)